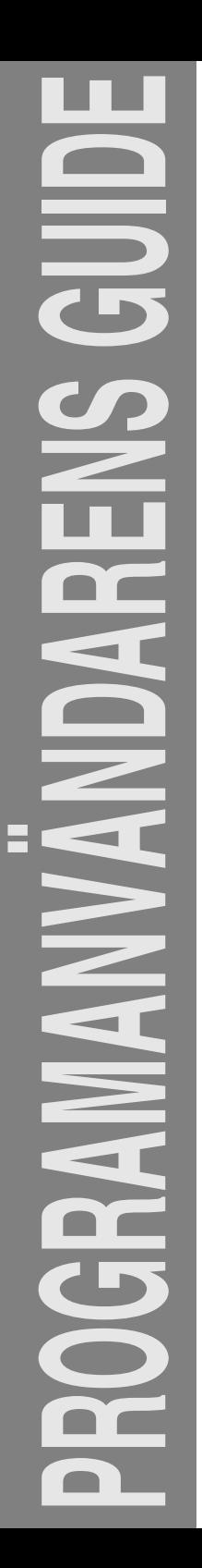

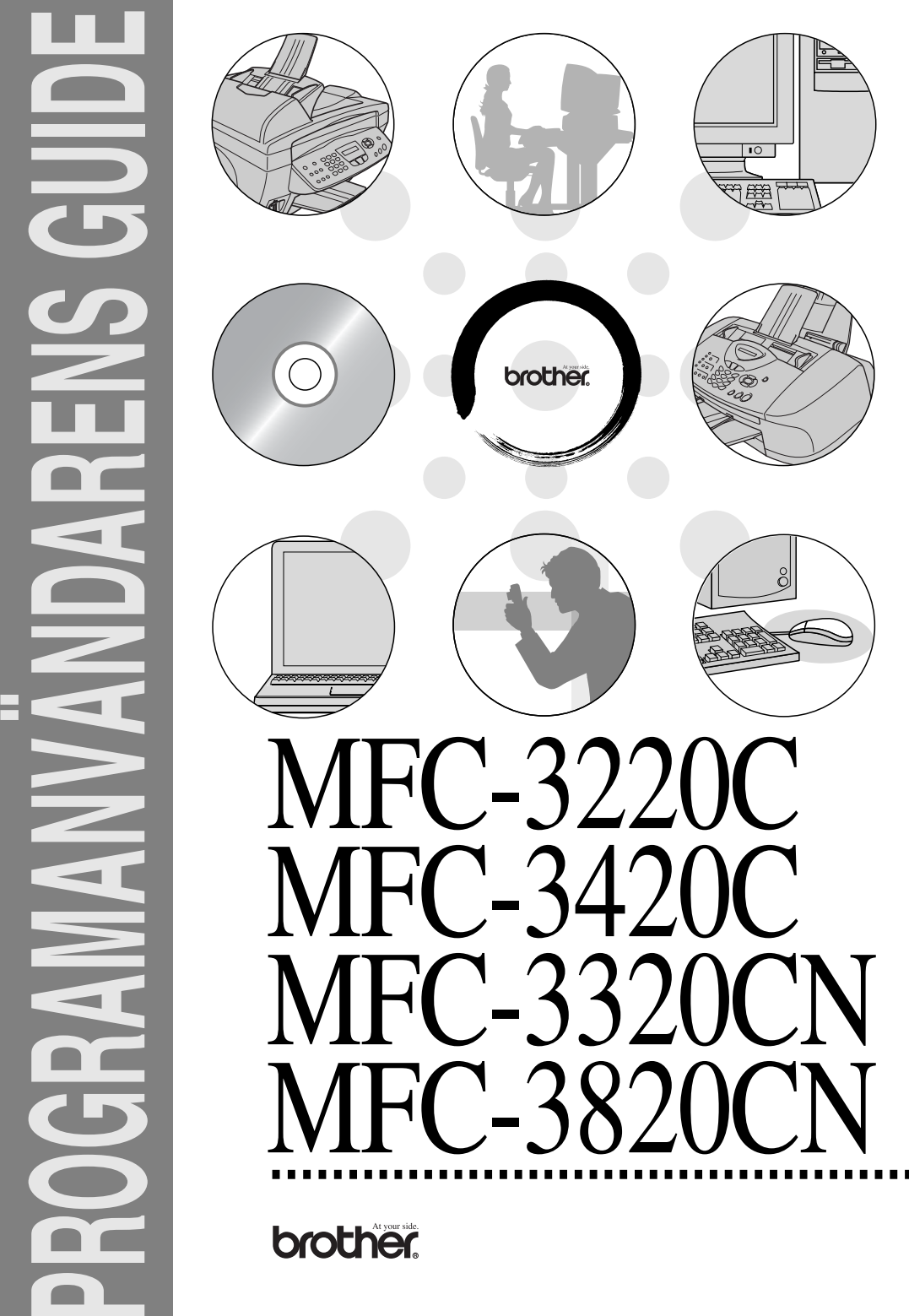

## Innehållsförteckning

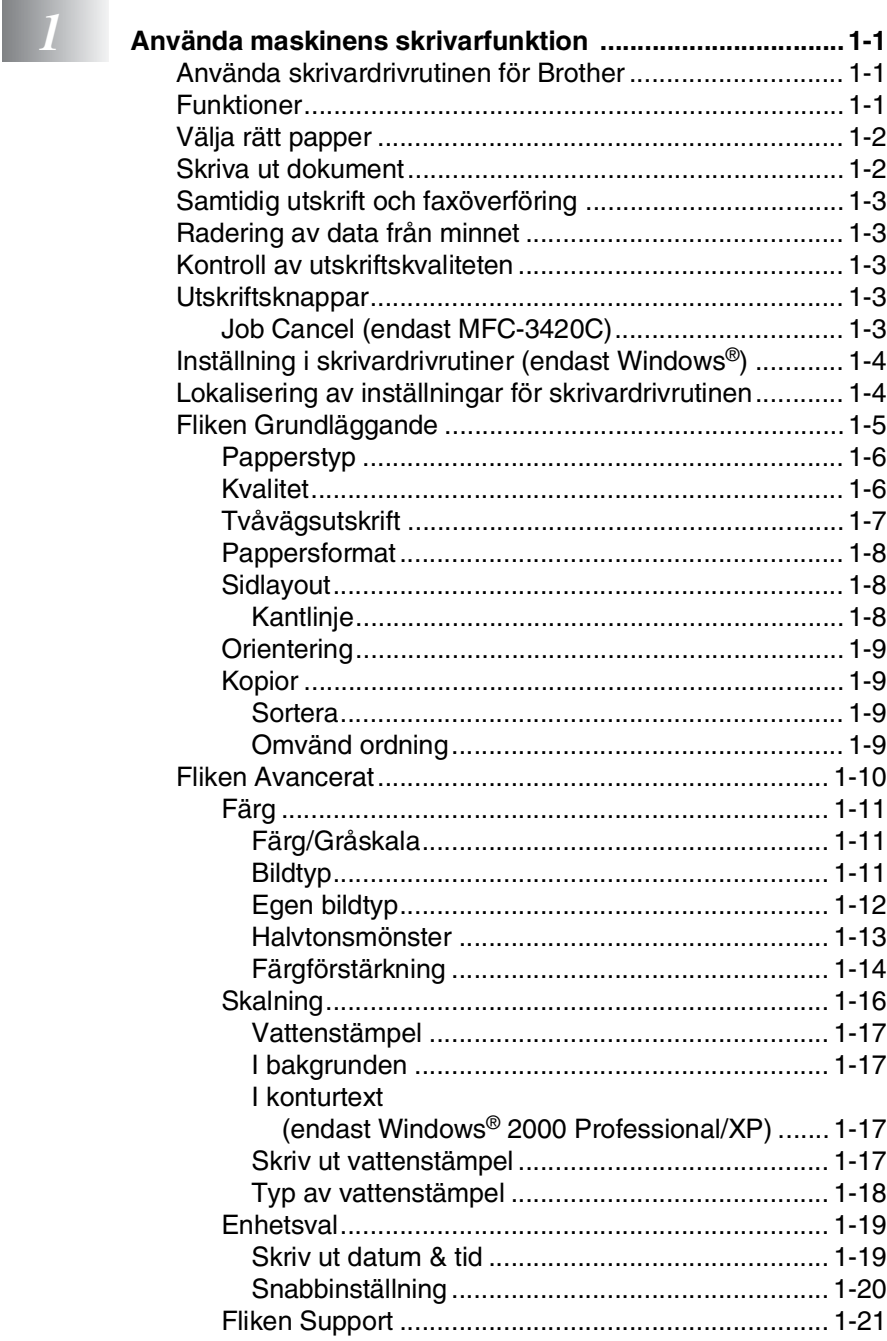

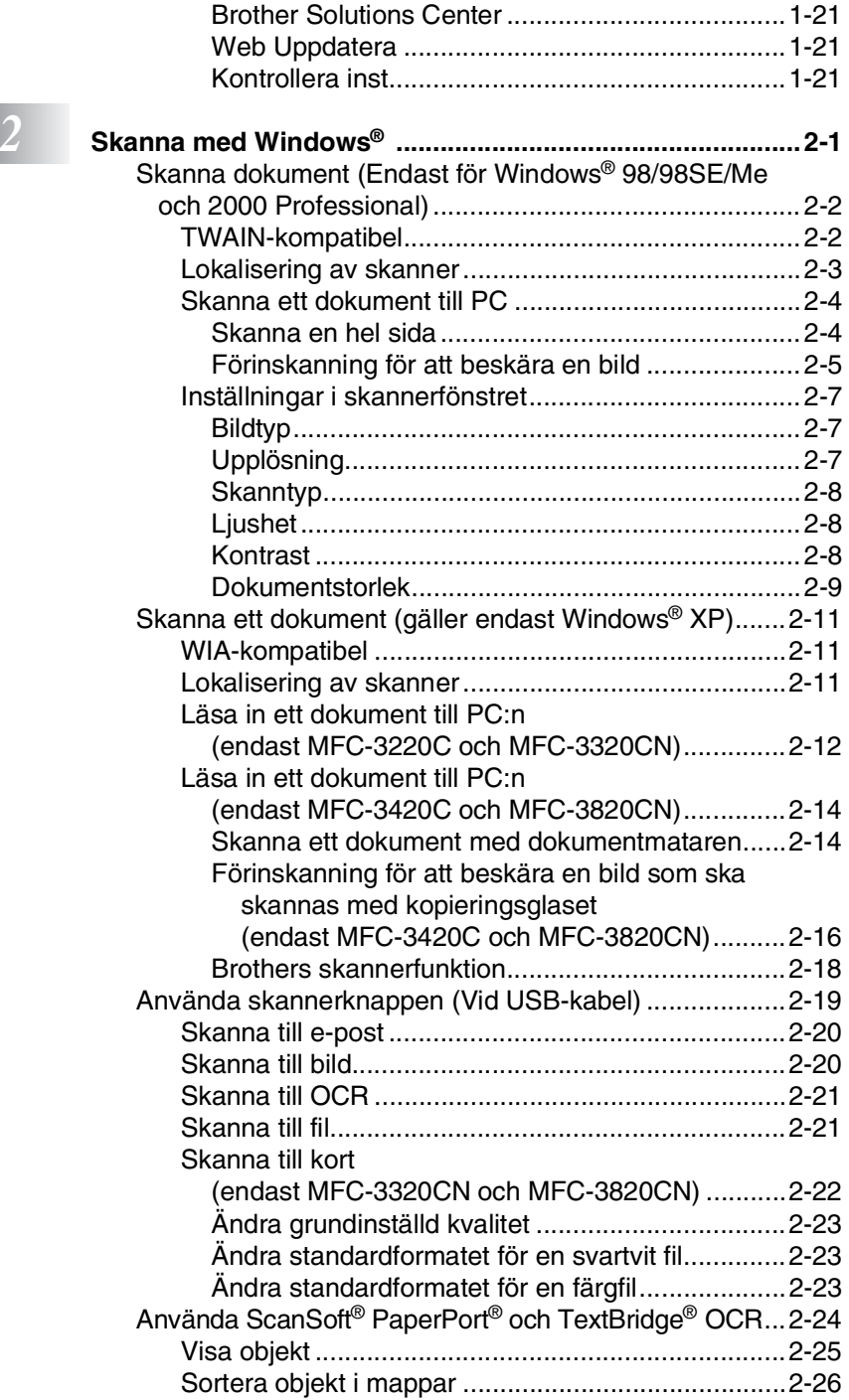

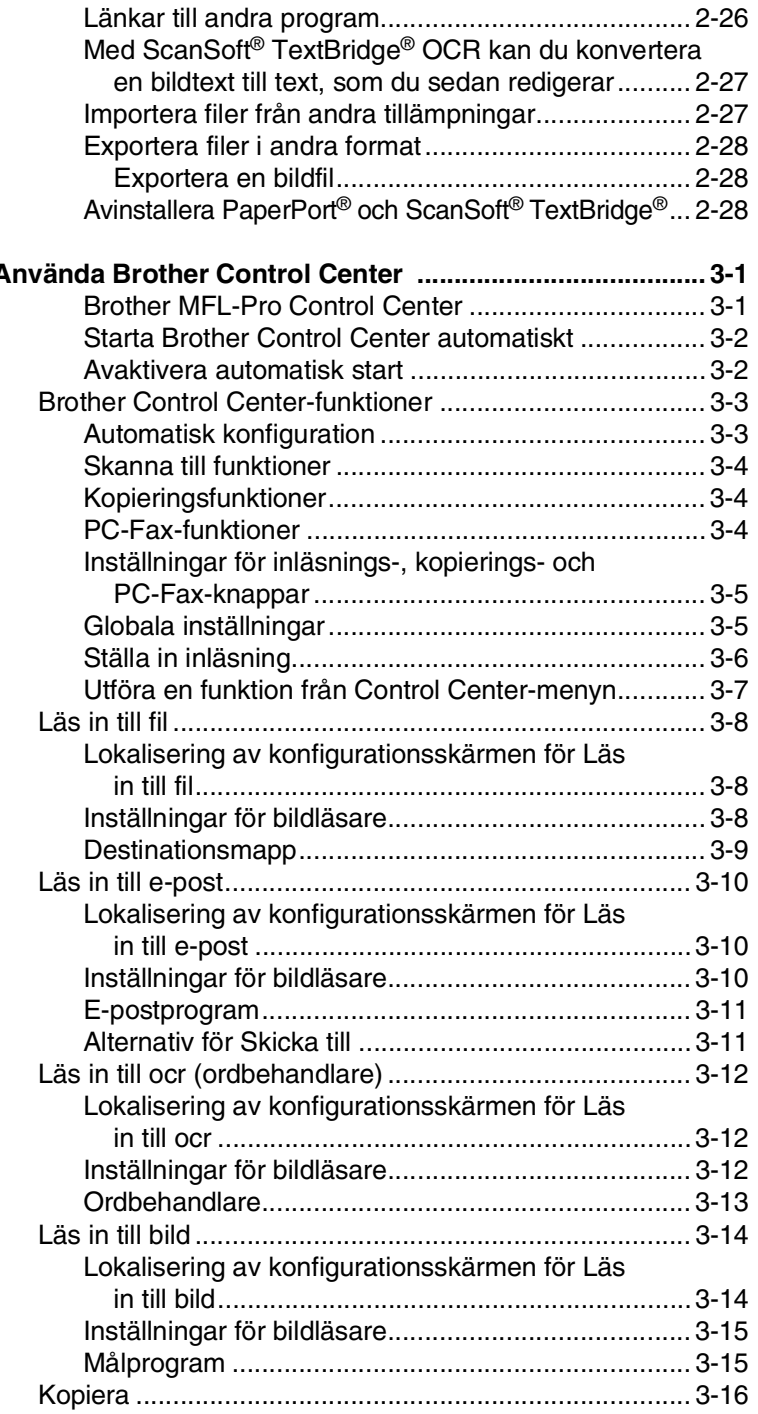

**3 A** 

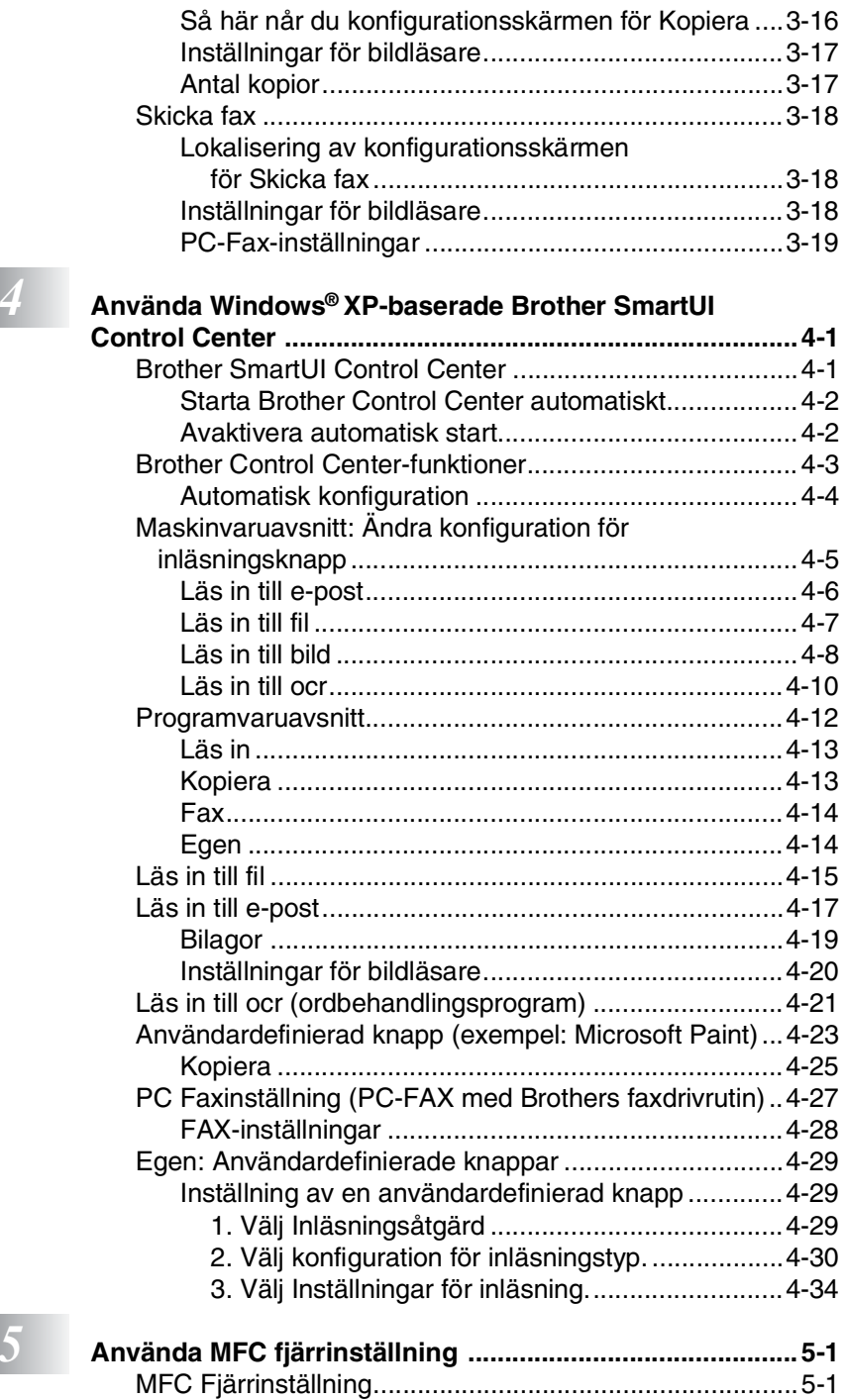

**iv**

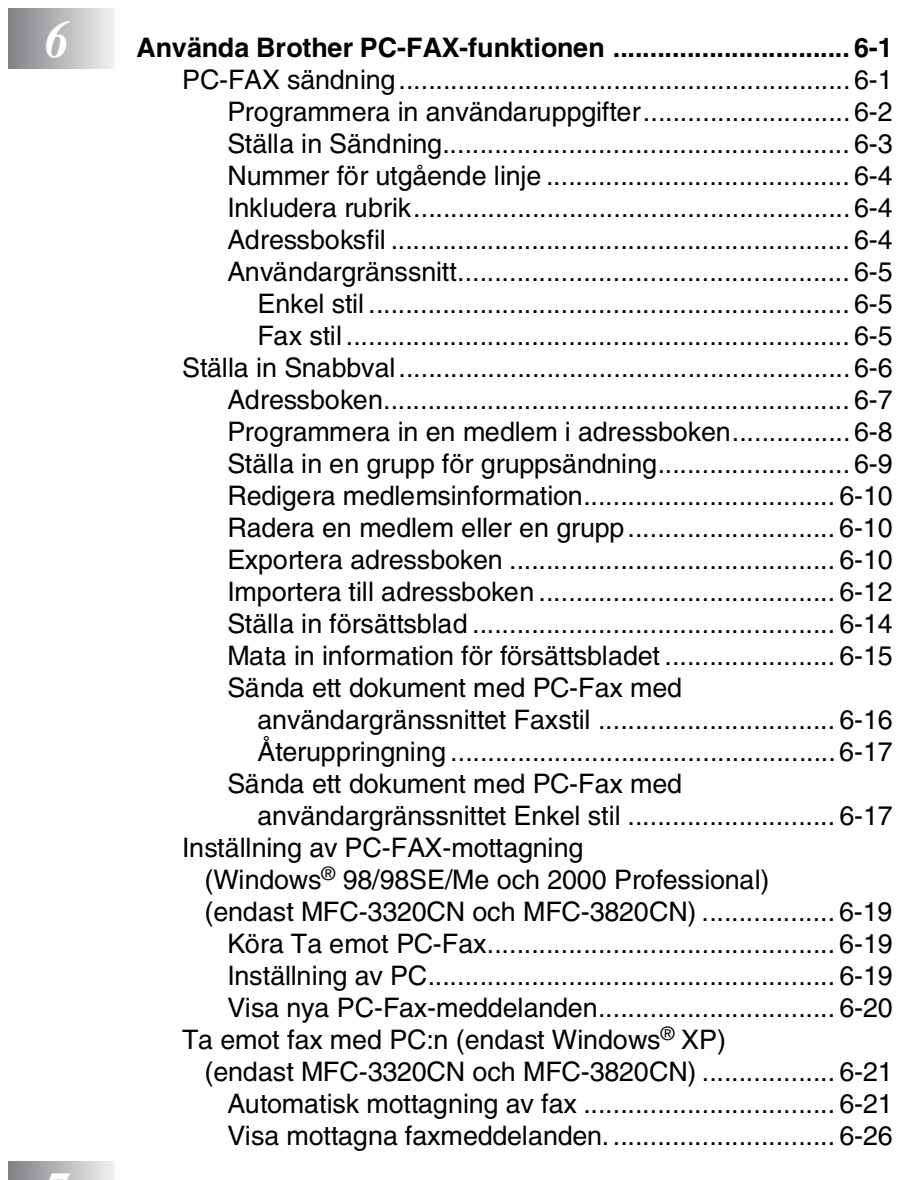

*7* **[Använda PhotoCapture Center™ från PC \(För Windows®\)](#page-137-0)** 

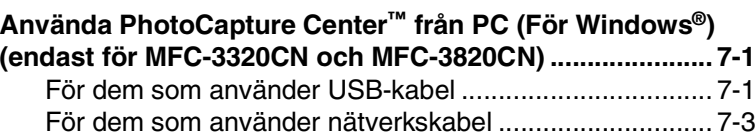

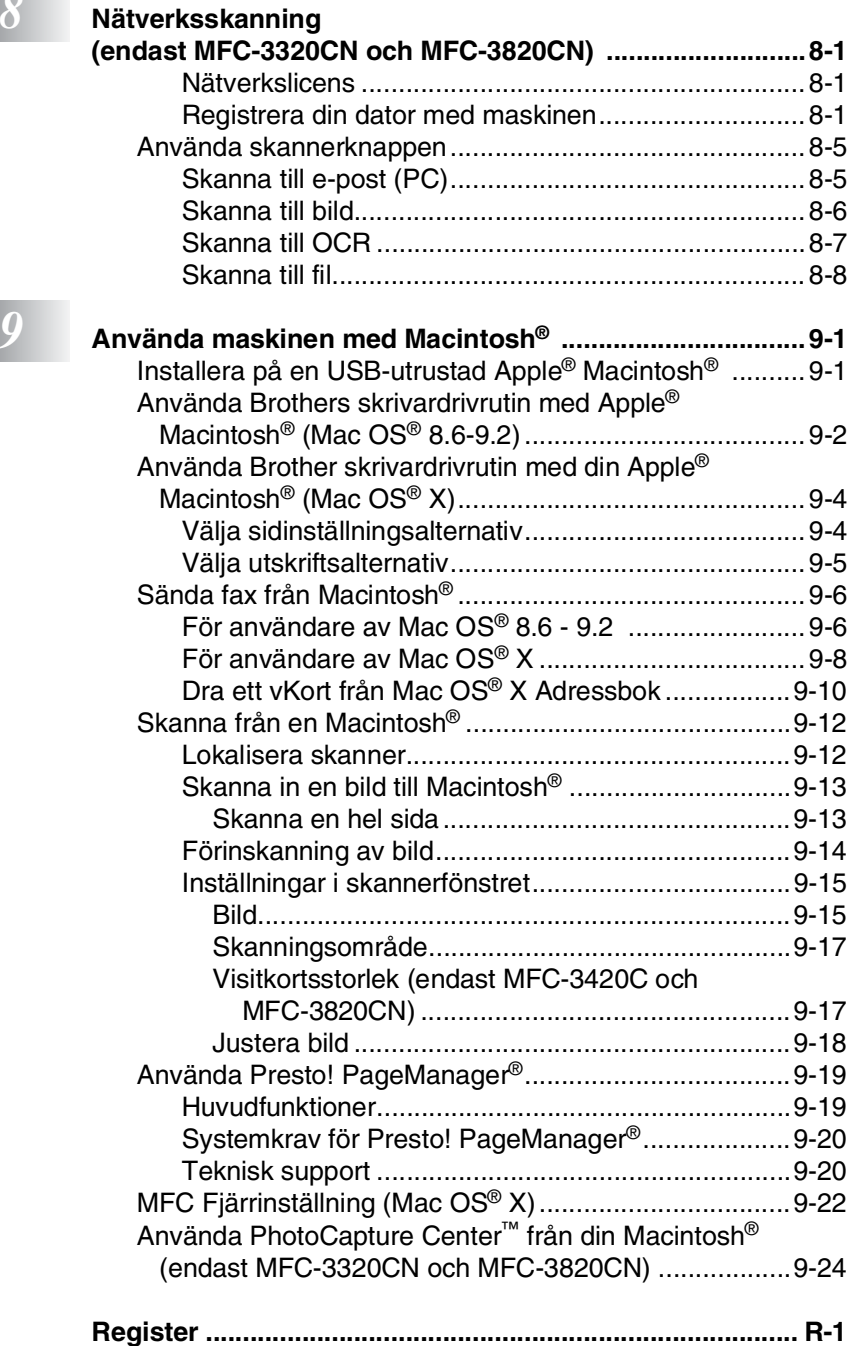

### <span id="page-7-0"></span>*1* **Använda maskinens skrivarfunktion**

### <span id="page-7-1"></span>**Använda skrivardrivrutinen för Brother**

En skrivardrivrutin är en programvara som med hjälp av skrivarkommandospråk eller sidbeskrivningsspråk omvandlar data från ett datorprogram till en för skrivaren läsligt format.

Skrivardrivrutinerna finns på bifogad CD-skiva. Installera drivrutinerna först genom att följa anvisningarna i snabbguiden. Du kan även ladda ner de senaste skrivardrivrutinerna från Brother Solutions Center på:

#### **<http://solutions.brother.com>**

### <span id="page-7-2"></span>**Funktioner**

Den här maskinen innehåller många funktioner som även återfinns hos högkvalitativa bläckstråleskrivare.

**Snabba utskrifter**—I Snabb-läget kan du skriva ut upp till 12 sidor per minut i fullfärg och upp till 14 sidor per minut med svart bläck.

**Högkvalitativ utdata**—Utskrift med upplösningen 4800 x 1200 optimerade dpi på glättat papper ger utdata i högsta upplösning. ([Se](#page-163-2)  *Upplösning* [på sidan S-6 i bruksanvisning](#page-163-3).)

**Flera högklassiga utskriftsalternativ**—Skapa visuellt tilltalande utskrifter med hjälp av 2 PÅ 1, vattenstämpel, färgförstärkning och andra funktioner.

**Låg driftskostnad**—Om du får slut på en viss färg behöver du bara byta ut motsvarande färgpatron.

**USB**—Universal Serial Bus-gränssnittet medger snabb kommunikation med datorn.

**Rak pappersmatning**—Du kan använda flera olika papperstyper i maskinen. Vanligt papper, papper för bläckstråleskrivare, glättat papper, OH-film och kuvert. Undvik pappersstopp genom att använda rätt papperstyp.

För fullständig information om vilka papperstyper som du ska använda med maskinen, [läs kapitel 2 Papper i](#page-30-1)  [bruksanvisningen.](#page-30-1)

## <span id="page-8-0"></span>**Välja rätt papper**

Det är viktigt att använda rätt papperstyp för bästa utskriftskvalitet. [Läs kapitel 2 \("Papper"\) i MFC bruksanvisning](#page-30-1) innan du skaffar papper till maskinen.

### <span id="page-8-1"></span>**Skriva ut dokument**

När maskinen tar emot data från din dator gör den sig redo att skriva ut genom att mata papper från pappersfacket. Många olika papperstyper och kuvert kan användas i den här maskinens pappersfack.

- *1* Från datorn väljer du utskriftskommandot. Om datorn är ansluten till andra skrivare väljer du **Brother MFC-XXXX USB Printer** (Där XXXX är modelbeteckningen) som din skrivardrivrutin från Skriv ut eller Utskriftsinställningar i programmet och klickar därefter på OK för att skriva ut. (endast Windows®)
- För Macintosh® användare, se *[Använda Brother skrivardrivrutin](#page-152-2)  med din Apple[® Macintosh® \(Mac OS® X\)](#page-152-2)* på sidan 9-4.
- *2* Datorn sänder ett utskriftskommando och data till maskinen. Skärmen visar Mottar, data.
- *3* Skärmvisningen återgår till datum och tid när maskinen har skrivit ut all data.

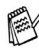

Du kan välja pappersformat och orientering i ditt tillämpningsprogram.

Välj nästa storlek uppåt om ditt tillämpningsprogram inte stöder ditt valda pappersformat.

Justera därefter det utskrivbara området genom att flytta vänster och höger marginal i ditt tillämpningsprogram.

### <span id="page-9-0"></span>**Samtidig utskrift och faxöverföring**

Maskinen kan göra utskrifter från datorn samtidigt som den sänder eller tar emot faxmeddelanden i minnet eller skannar in ett dokument i datorn. Faxsändningar avbryts inte när datorn skriver ut.

När maskinen kopierar eller tar emot faxmeddelanden som skrivs ut på papper, avbryter den dock datorutskriften. Utskriftsarbetet återupptas efter avslutat kopiering eller faxmottagning.

### <span id="page-9-1"></span>**Radering av data från minnet**

Om meddelandet Data i minnet visas på skärmen kan du radera data som finns i skrivarens minne genom att trycka på **Stop/Exit**.

### <span id="page-9-2"></span>**Kontroll av utskriftskvaliteten**

Om du vill kontrollera eller förbättra utskriftskvaliteten, Se *[Förbättra](#page-140-0)  utskriftskvaliteten* [på sidan 12-11 i bruksanvisning](#page-140-0) en.

### <span id="page-9-3"></span>**Utskriftsknappar**

### <span id="page-9-4"></span>**Job Cancel (endast MFC-3420C)**

Du kan stoppa pågående jobb och radera data från minnet.

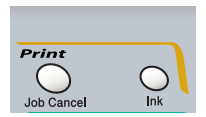

### <span id="page-10-0"></span>**Inställning i skrivardrivrutiner (endast Windows®)**

För Macintosh® användare, se *[Använda Brother skrivardrivrutin](#page-152-2)  med din Apple[® Macintosh® \(Mac OS® X\)](#page-152-2)* på sidan 9-4.

Du kan göra följande inställningar innan du skriver ut från datorn:

- **Papperstyp/Kvalitet** (hastighet)
- **Sidlayout**
- **Färgmatchning/Halvtonsmönster**
- **Färg förstärkning**
- **Skalning**
- **Vattenstämpel**
- **Skriv ut datum & tid**
- **Snabbinställning**

### <span id="page-10-1"></span>**Lokalisering av inställningar för skrivardrivrutinen**

- *1* Välj **Skriv ut** på menyn **Arkiv** i ditt tillämpningsprogram.
- *2* Välj **Brother MFC-XXXX USB Printer** (Där XXXX är modelbeteckningen) som din skrivare och klicka på **Egenskaper**. Dialogrutan för skrivare visas.
- 
- Vägen till inställningsalternativen för skrivardrivrutinen beror på vilket operativsystem och vilken programvara du använder.
- De skärmbilder som visas i det här kapitlet är hämtade från Windows® XP. Skärmbilderna på din dator kan skilja sig något från dessa beroende på vilket av Windows operativsystem du använder.
- Beskrivningar i detta kapitel baseras på MFC-3220C Dessa beskrivningar gäller även för de andra maskinerna.

### <span id="page-11-0"></span>**Fliken Grundläggande**

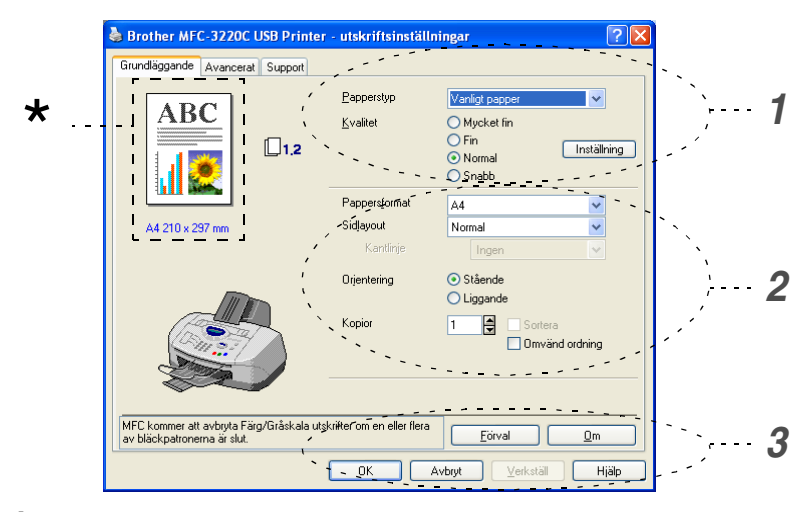

- *1* Välj **Papperstyp** och **Kvalitet**.
- *2* Välj **Pappersformat**, **Sidlayout**, **Kantlinje** (vid behov), **Orientering**, antal **Kopior** och sidföljd.
- *3* Klicka på knappen **Verkställ** för att verkställa dina valda inställningar.

För att återgå till förinställda värden, klicka på knappen **Förval**, klicka därefter på knappen **Verkställ**.

I det här området visas aktuella inställningar för **Kvalitet**, \***Pappersformat**, **Sidlayout**, **Orientering**, **Sortera/Omvänd ordning** och **Färg/Gråskala**.

### <span id="page-12-0"></span>**Papperstyp**

För bästa utskriftsresultat bör det papper som för tillfället används väljas i drivrutinen. Maskinen ändrar nämligen utskriftssätt för varje papperstyp som ställs in.

*Vanligt papper Bläckpapper Glättat papper (4 färger) Glättat papper (3 färger) OH-film*

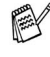

Om du väljer svart bläck kan utskriftskvaliteten variera beroende på vilken typ av glättat papper du använder. Maskinen skriver ut med svart bläck om du väljer *Glättat papper (4 färger)*. Om det glättade papper du använder återger det svarta bläcket på fel sätt ska du välja *Glättat papper (3 färger)* för att simulera det svarta bläcket genom en kombination av de tre tillgängliga färgerna.

### <span id="page-12-1"></span>**Kvalitet**

Med alternativet Kvalitet kan du välja upplösning på utskriften. Det råder ett samband mellan utskriftskvalitet och hastighet. Ju bättre kvalitet desto längre utskriftsperiod. Kvalitetsalternativen varierar beroende på vilken papperstyp som används.

- **Foto:** Upp till 4800 x 1200 optimerade dpi. (Se [Upplösning](#page-163-4) på [sidan S-6 i bruksanvisning.](#page-163-4)) Använd det här alternativet för detaljerade bildutskrifter, till exempel fotografier. Detta är högsta upplösningen och tar längst tid att skriva ut.
- **S.Fin** (Mycket fin): 1200 x 1200 dpi. Använd det här alternativet för att göra detaljerade text- och fotoutskrifter. Eftersom utskriftsdatan är mycket mer omfattande än i Normal-läget, är processtid, dataöverföring och utskriftstid längre än vanligt.
- **Fin:** 600 x 600 dpi. Bättre utskriftskvalitet än **Normal** och snabbare utskriftstid än **Mycket fin**.
- **Normal:** 600 x 300 dpi. God utskriftskvalitet och normal utskriftshastighet.
- **Snabb:** 600 x 150 dpi. Det snabbaste utskriftsalternativet och den lägsta bläckförbrukningen. Lämpligt för omfattande dokument eller dokument som ska korrekturläsas.
- **1 6** ANVÄNDA MASKINENS SKRIVARFUNKTION

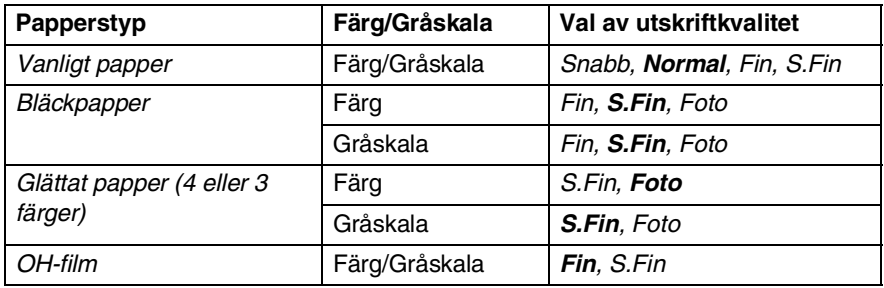

Grundinställningen anges med fet stil.

### <span id="page-13-0"></span>**Tvåvägsutskrift**

Om du väljer **Tvåvägsutskrift** skrivs texten ut i båda riktningarna, vilket sparar tid. Om du inte väljer det här alternativet skrivs texten endast ut i en riktning, vilket ger bättre utskriftskvalitet.

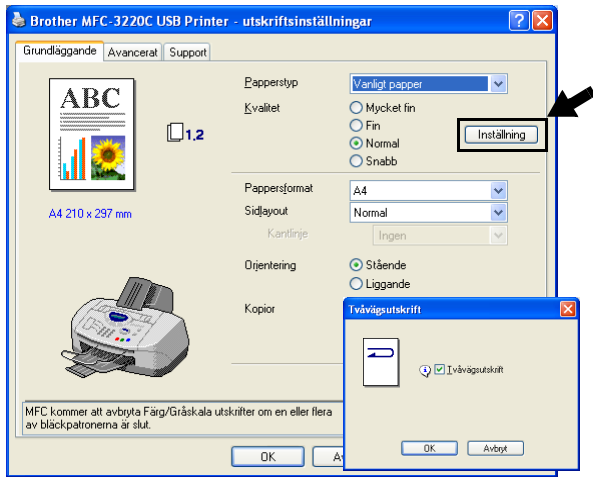

#### <span id="page-14-0"></span>**Pappersformat**

Välj alternativet **Pappersformat** om du vill se ett stort urval av tillgängliga standardformat. Du kan även skapa egna format mellan 88,9 × 101,6 mm och 215,9 × 355,6 mm. Välj rätt **Pappersformat** på rullgardinsmenyn.

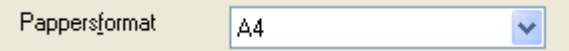

Du kan välja ett eget format genom att trycka på *Eget format*. Välj rätt papperstjocklek för bästa utskriftskvalitet.

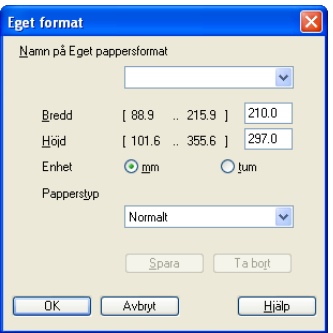

#### <span id="page-14-1"></span>**Sidlayout**

Med alternativet **Sidlayout** förminskar du sidorna så att de kan skrivas ut på ett pappersark, eller förstorar en bild så att den kan skrivas ut på flera ark.

Funktionen 4 PÅ 1 kan inte användas i Windows® 98/98SE/Me.

#### <span id="page-14-2"></span>**Kantlinje**

Om du skriver ut flera sidor på ett ark med hjälp av funktionen **Sidlayout**, kan du välja att ha en fylld kantlinje, streckad kantlinje eller ingen kantlinje runt utskriften.

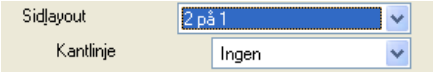

#### <span id="page-15-0"></span>**Orientering**

Med alternativet **Orientering** kan du välja riktning på utskriften (**Stående** eller **Liggande**).

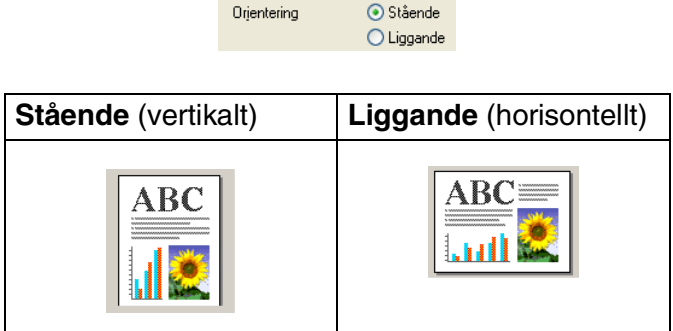

#### <span id="page-15-1"></span>**Kopior**

Välj **Kopior** för att ställa in antal kopior (1 till 999).

#### <span id="page-15-2"></span>**Sortera**

Om du markerar rutan **Sortera** kommer en fullständig kopia att skrivas ut i sidföljd, följt av efterföljande kopia/kopior. Om du inte markerar **Sortera** kommer samtliga kopior av sidan 1 att skrivas ut, följt av samtliga kopior av sidan 2, osv.

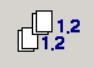

#### <span id="page-15-3"></span>**Omvänd ordning**

Välj **Omvänd ordning** för att skriva ut sidorna i aktuellt dokument i omvänd ordning.

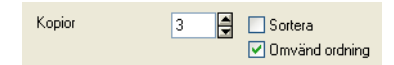

### <span id="page-16-0"></span>**Fliken Avancerat**

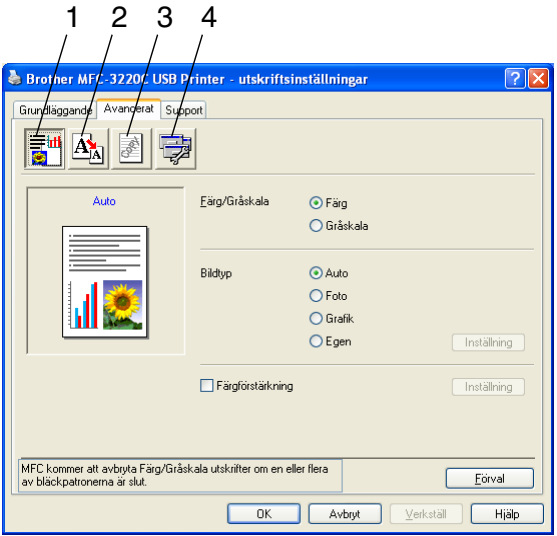

Återställ grundalternativen genom att klicka på knappen **Förval**.

Välj ny inställning genom att klicka på en av följande ikoner:

- 1.Färg
- 2.Skalning
- 3.Vattenstämpel
- 4.Enhetsval

### <span id="page-17-0"></span>**Färg**

#### <span id="page-17-1"></span>**Färg/Gråskala**

Med det här alternativet kan du skriva ut en svartvit kopia av ett färgdokument och använda gråskala.

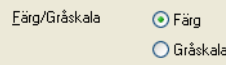

#### <span id="page-17-2"></span>**Bildtyp**

Skrivardrivrutinen väljer ut den lämpligaste färgmatchnings- och halvtonsmetoden mot bakgrund av aktuell bildtyp. Text och affärsgrafik skrivs i regel ut mer livfullt än fotografier.

- **Auto:** Skrivardrivrutinen väljer bildtyp automatiskt.
- **Foto:** Välj det här alternativet för fotografier.
- **Grafik:** Välj det här alternativet för dokument som innehåller text eller affärsgrafik (tabeller och grafer).
- **Egen:** Välj det här alternativet om du vill ställa in färgmatchningsoch halvtonsmetod manuellt.

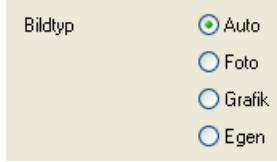

#### <span id="page-18-0"></span>**Egen bildtyp**

Du kan ställa in färgmatchningsmetod manuellt. Välj den metod som ger bästa utskrift av aktuellt dokument.

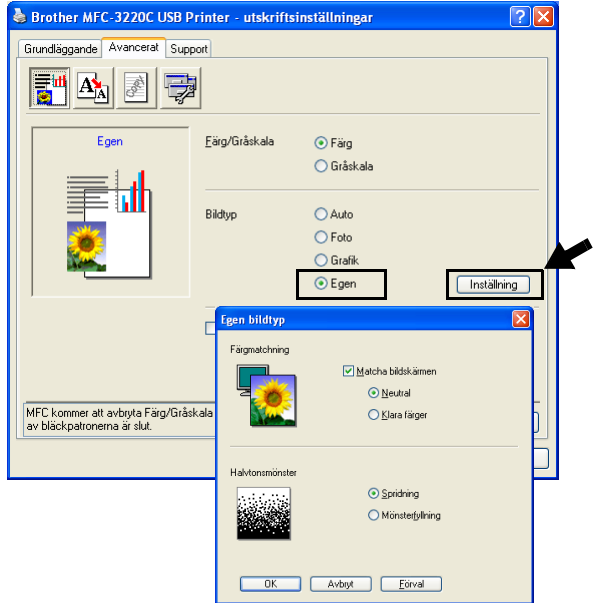

#### **Matcha bildskärmen**

Färgen justeras för att medge bästa möjliga färgmatchning med datorskärmen.

- **Neutral:** Lämpligt för fotografier. Färgåtergivningen är mer naturlig.
- **Klara färger:** Lämpligt för affärsgrafik som tabeller, grafer och text. Färgåtergivningen är klarare.

#### <span id="page-19-0"></span>**Halvtonsmönster**

Maskinen använder två metoder (**Spridning** eller **Mönsterfyllning**) för att placera ut prickar som ger en halvtonseffekt. Välj det förhandsinställda alternativ som passar bäst för ditt dokument. Välj lämplig metod.

- **Spridning:** Punkter utplaceras slumpvist för att skapa en halvtonseffekt. Den här utskriftsmetoden är lämplig för fotografier med svårfångad skuggning och grafik.
- Mönsterfyllning: Punkter utplaceras i ett förhandsinställt mönster vid skapandet av halvtonseffekten. Den här utskriftsmetoden är lämplig för grafik med klara färggränser och för affärsinformation i tabellformat, etc.

Vissa inställningar för halvtoner kan inte användas i samband med vissa kombinationer av **Papperstyp**- och **Kvalitet**-alternativ.

#### <span id="page-20-0"></span>**Färgförstärkning**

Den här funktionen analyserar bilden i syfte att förbättra skärpa, vitbalans och färgtäthet. Detta kan ta flera minuter beroende på bildens storlek och datorns specifikationer.

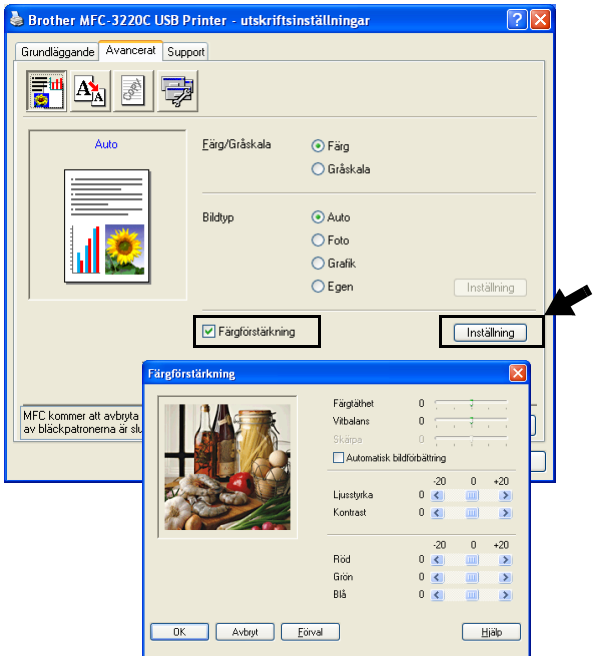

#### ■ **Färgtäthet**

Välj det här alternativet för att ställa in färgmängden i en bild. Det är genom att öka eller minska färgmängden som du framhäver en matt och färgfattig bild.

#### ■ **Vitbalans**

Välj det här alternativet för att justera den vita färgtonen i en bild. Ljussättning, kamerainställningar och andra faktorer påverkar den vita färgåtergivningen. De vita avsnitten i en bild kan ibland vara något skära eller gula eller ha andra färginslag. Med detta alternativ korrigerar du en sådan bildförvrängning och återskapar den vita färgåtergivningen.

#### ■ **Skärpa**

Välj det här alternativet för att öka detaljåtergivningen i en bild. Den här funktionen påminner om fin fokusjustering med en kamera. Justera skärpan om bilden inte är i fokus och du inte tydligt kan se de små detaljerna.

#### ■ **Automatisk bildförbättring**

Välj alternativet om du vill förbättra bildutskriften genom att justera individuella bildinställningsalternativ och för att analysera data från omgivande eller intilliggande bildpunkter i originalet.

#### ■ **Ljusstyrka**

Välj det här alternativet om du vill ställa in bildens ljusstyrka. För reglaget till vänster eller höger för att göra bilden ljusare eller mörkare.

#### ■ **Kontrast**

Välj det här alternativet för att justera kontrasten i en bild. De mörka avsnitten blir ännu mörkare och de ljusa avsnitten blir ännu ljusare. Öka kontrasten om du vill ha en klarare bild. Minska kontrasten om du vill ha en mattare bild.

#### ■ **Röd**

Ökar intensiteten i den **Röda** färgen för att göra bilden rödare.

#### ■ **Grön**

Ökar intensiteten i den **Gröna** färgen för att göra bilden grönare.

#### ■ **Blå**

Ökar intensiteten i den **Blå** färgen för att föra bilden blåare.

### <span id="page-22-0"></span>**Skalning**

Använd funktionen **Skalning** för att ändra utskriftsformatet för aktuellt dokument.

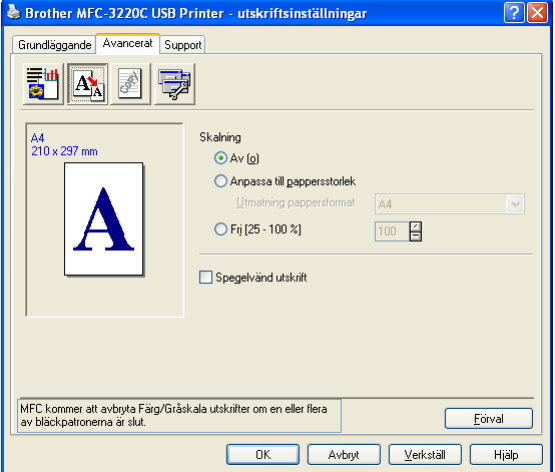

- Markera alternativet **Av** om du vill skriva ut i samma format som originaldokumentet.
- Markera alternativet Anpassa till pappersstorlek om dokumentet har ett ovanligt format eller om du bara använder standardark.
- Markera alternativet **Fri** om du vill minska formatet.
- Markera alternativet **Spegelvänd utskrift** för att kasta om datan från vänster till höger.

#### <span id="page-23-0"></span>**Vattenstämpel**

Du kan lägga in en vattenstämpel i form av en logotyp eller en text i ditt dokument. Du kan välja en förhandsinställd vattenstämpel eller använda en bitmappsfil eller textfil som du själv har skapat.

Markera alternativet **Använd vattenstämpel** och välj den vattenstämpel du vill använda.

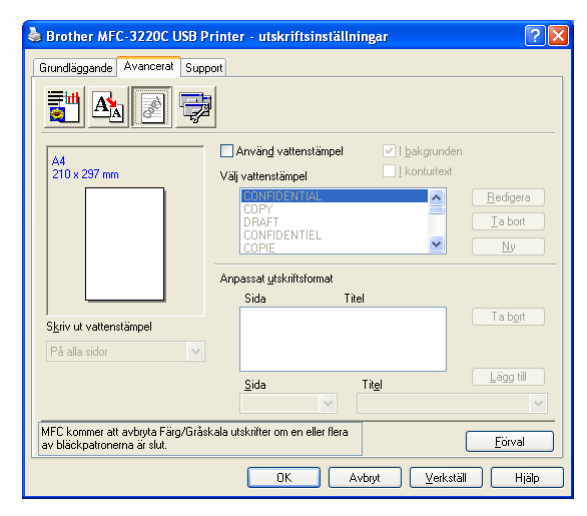

#### <span id="page-23-1"></span>**I bakgrunden**

Markera alternativet **I bakgrunden** för att skriva ut en vattenstämpel i bakgrunden på ditt dokument. Om du inte markerar det här alternativet skrivs vattenstämpeln längst upp på sidan.

#### <span id="page-23-2"></span>**I konturtext (endast Windows® 2000 Professional/XP)**

Markera alternativet **I konturtext** om du endast vill skriva ut en kontur av vattenstämpeln.

#### <span id="page-23-3"></span>**Skriv ut vattenstämpel**

Funktionen **Skriv ut vattenstämpel** innehåller följande alternativ:

- *På alla sidor*
- *Enbart på första sidan*
- *Från andra sidan*
- *Anpassat*

#### <span id="page-24-0"></span>**Typ av vattenstämpel**

Du kan ändra på vattenstämpelns storlek och placering på sidan genom att välja Vattenstämpel och klicka på knappen **Redigera**. Om du vill lägga till en ny vattenstämpel klickar du på knappen **Ny** och väljer **Text** eller **Bitmapp** under **Typ av vattenstämpel**.

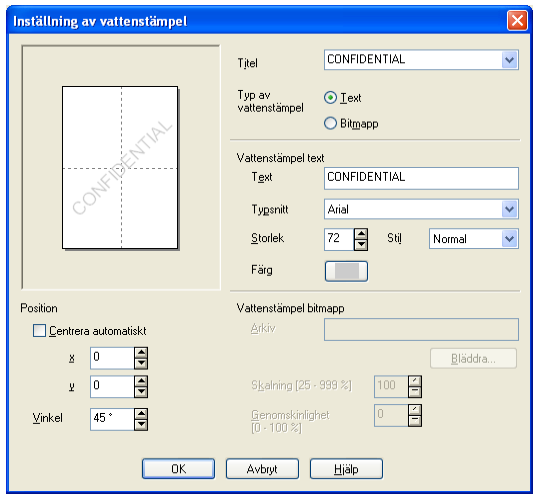

#### ■ **Titel**

Du kan välja KONFIDENTIELLT, KOPIA eller UTKAST som standardtitel eller ange en titel som du vill ha i fältet.

#### ■ **Vattenstämpelns text**

Skriv vattenstämpelns text i **Text**-rutan och välj **Typsnitt**, **Storlek**, **Färg** och **Stil**.

#### ■ **Vattenstämpel bitmapp**

Ange namn och plats för din bitmappsbild i **Arkiv**-rutan eller **Bläddra** till aktuell plats för filen. Du kan även ställa in bildens skalningsstorlek.

#### ■ **Position**

Med den här funktionen avgör du var vattenstämpeln ska placeras på sidan.

#### <span id="page-25-0"></span>**Enhetsval**

Du kan ställa in en av följande skrivarfunktioner:

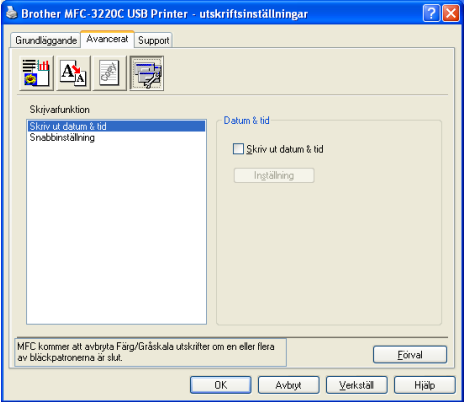

#### <span id="page-25-1"></span>**Skriv ut datum & tid**

Välj alternativet **Skriv ut datum & tid** om du vill att datum och tid från datorns klocka ska anges på varje utskrivet dokument.

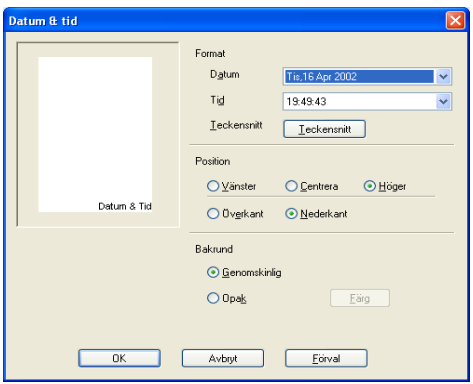

Klicka på knappen **Inställning** för att ändra **Datum** och **Tid**-format samt **Position** och **Teckensnitt**. Om du vill att **Datum** och **Tid** ska anges mot en bakgrund väljer du **Opak**. Om du väljer **Opak** kan du klicka på knappen **Färg** för att ändra färg på bakgrunden för **Datum** och **Tid**.

**Datum** och **Tid** i rutan anger bara i vilket format angivelsen kommer att skrivas ut. Verklig **Datum** och **Tid** på dokumentet hämtas automatiskt från datorns inställningar vid utskrift.

#### <span id="page-26-0"></span>**Snabbinställning**

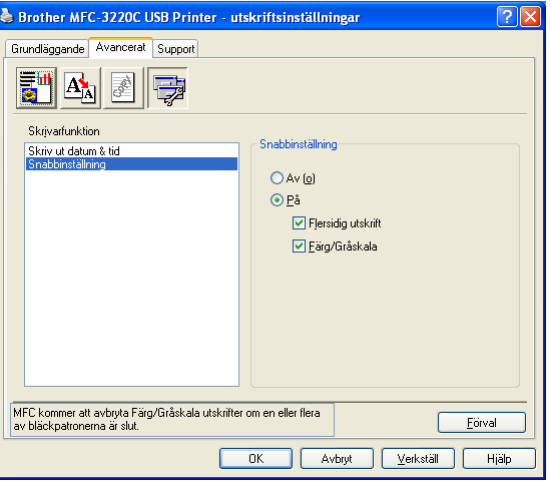

Med funktionen **Snabbinställning** kan du snabbt ställa in drivrutinsalternativ. Om du vill se de här inställningarna klickar du helt enkelt ikonen på aktivitetslisten med musknappen. Du väljer att ha den här funktionen **PÅ** eller **AV** på menyn **Enhetsval**.

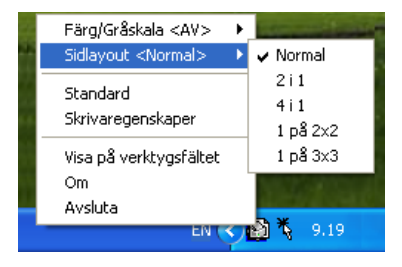

### <span id="page-27-0"></span>**Fliken Support**

Fliken **Support** innehåller information om skrivardrivrutinens version och inställning. Det finns dessutom länkar till webbplatserna **Brother Solutions Center** och Driver Update.

Klicka på fliken **Support** för att kalla upp följande skärm:

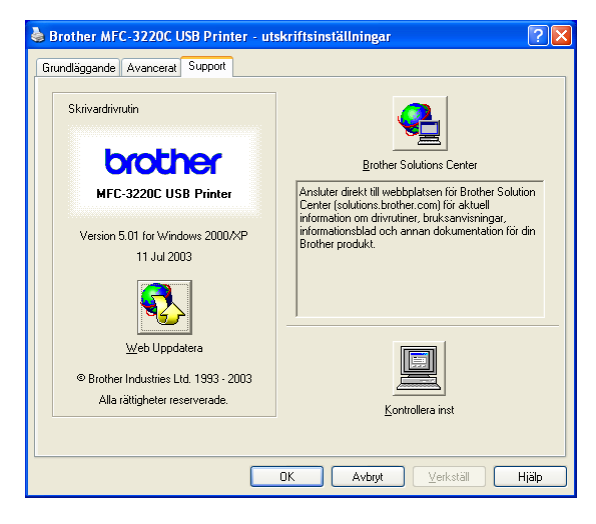

#### <span id="page-27-1"></span>**Brother Solutions Center**

Webbplatsen **Brother Solutions Center** innehåller information om din Brother-produkt, inklusive FAQs (vanliga frågor), bruksanvisningar, uppdateringar av drivrutiner och tips om hur du använder maskinen.

#### <span id="page-27-2"></span>**Web Uppdatera**

**Web Uppdatera** söker efter uppdaterade drivrutiner på Brothers webbplats samt laddar automatiskt ner och uppdaterar skrivardrivrutinen på din dator.

#### <span id="page-27-3"></span>**Kontrollera inst**

Välj alternativet **Kontrollera inst** om du vill se en förteckning på alla dina aktuella drivrutininställningar.

# <span id="page-28-0"></span>*2* **Skanna med Windows®**

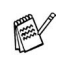

Den skannerfunktion och de drivrutiner du använder beror på vilket operativsystem du har.

#### **Windows**® **98/98SE/Me and 2000 Professional**

Maskinen använder en TWAIN-kompatibel drivrutin för att skanna dokument från dina program. (Se *[Skanna dokument](#page-29-0)  [\(Endast för Windows® 98/98SE/Me och 2000 Professional\)](#page-29-0)*, *[TWAIN-kompatibel](#page-29-1)* på sidan 2-2.)

#### **För Windows**® **XP**

Maskinen använder Windows® Imaging Acquisition (WIA) när den skannar dokument. (Se *[Skanna ett dokument \(gäller endast](#page-38-0)  [Windows® XP\)](#page-38-0)* på sidan 2-11.)

#### **För Macintosh**®

Gå till *[Skanna från en Macintosh](#page-160-2)®* på sidan 9-12.

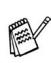

**För ScanSoft**®**, PaperPort**® **och TextBridge**® **OCR** Gå till *Använda ScanSoft[® PaperPort® och TextBridge® OCR](#page-51-0)* på [sidan 2-24](#page-51-0)*.*

Beskrivningar i detta kapitel baseras på MFC-3220C och MFC-3420C. Dessa beskrivningar gäller även för de andra maskinerna.

### <span id="page-29-0"></span>**Skanna dokument (Endast för Windows® 98/98SE/Me och 2000 Professional)**

#### <span id="page-29-1"></span>**TWAIN-kompatibel**

Programmet Brother MFL-Pro Suite innehåller en TWAIN-kompatibel skannerdrivrutin. TWAIN-drivrutiner följer den globala standard som uppställts för kommunikation mellan skanner och tillämpningsprogram. Detta ger dig möjlighet att inte bara skanna in bilder direkt i PaperPort®-granskaren som medföljde maskinen, utan även att skanna bilder direkt till hundratals andra tillämpningsprogram som stöder TWAIN-skanning, till exempel Adobe® Photoshop®, Adobe® PageMaker®, CorelDraw®.

### **För Windows**® **XP**

Maskinen använder Windows® Imaging Acquisition (WIA) när den skannar dokument. (Se *[Skanna ett dokument \(gäller endast](#page-38-0)  [Windows® XP\)](#page-38-0)* på sidan 2-11.)

#### <span id="page-30-1"></span><span id="page-30-0"></span>**Lokalisering av skanner**

- *1* Öppna programvaran (ScanSoft® PaperPort®) för att skanna ett dokument.
- De skanneranvisningar som ges i den här bruksanvisningen gäller för ScanSoft® PaperPort® 8.0SE.
- *2* Välj **Läs in** på rullgardinsmenyn **Arkiv** eller klicka på knappen **Läs in**. Fönstret **Läs in** visas till vänster.
- *3* Välj **Brother MFC-XXXX USB** eller **Brother MFC-XXXX LAN** på rullgardinsmenyn **Bildläsare**. (Där XXXX är modellnamnet.)
	- Om maskinen är ansluten via: USB - använd **Brother MFC-XXXX USB** LAN - använd **Brother MFC-XXXX LAN** (Där XXXX är modellnamnet.)
- *4* Klicka på **Läs in**

Dialogrutan Skannerinställning visas:

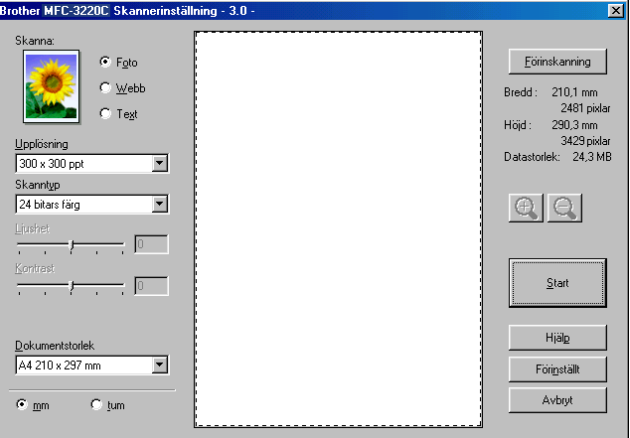

### <span id="page-31-0"></span>**Skanna ett dokument till PC**

Du kan skanna en hel sida

#### —**ELLER**—

Skanna en del av en sida efter att ha förinskannat dokumentet.

#### <span id="page-31-1"></span>**Skanna en hel sida**

- *1* Ladda ditt dokument.
- *2* Justera vid behöv följande funktioner i skannerfönstret:
	- **Bildtyp**
	- **Upplösning**
	- **Skanntyp**
	- **Ljushet**
	- **Kontrast**
	- **Dokumentstorlek**

När du har valt ett dokumentformat kan du justera skanningsområdet ytterligare genom att klicka på det och dra det med vänster musknapp. Detta är lämpligt om du vill beskära en bild när du skannar.

Se *[Inställningar i skannerfönstret](#page-34-0)* på sidan 2-7.

*3* Klicka på **Start**-knappen i skannerfönstret. När skanningen är slutförd klicka på **Avbryt** för att återgå till PaperPort®-fönstret.

#### <span id="page-32-0"></span>**Förinskanning för att beskära en bild**

Med knappen **Förinskanning** förhandsgranskar du en bild innan du beskär bilden för att bli av med oönskade delar från den. När du är nöjd med förhandsgranskningen klickar du på knappen **Start** i skannerfönstret för att skanna bilden.

*1* Ladda ditt dokument.

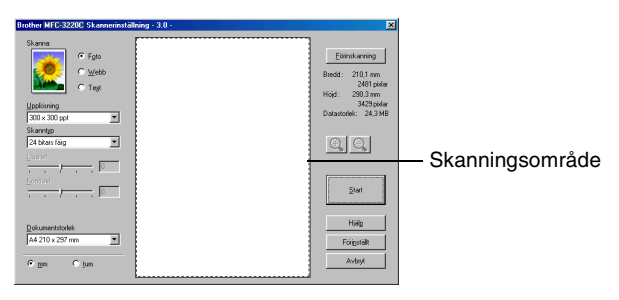

- *2* Ställ vid behov in **Bildtyp**, **Upplösning**, **Skanntyp**, **Ljushet**, **Kontrast** och **Dokumentstorlek**.
- *3* Klicka på knappen **Förinskanning** i dialogrutan Skannerinställningar. Hela dokumentet skannas till PC:n och visas i skanningsområdet.

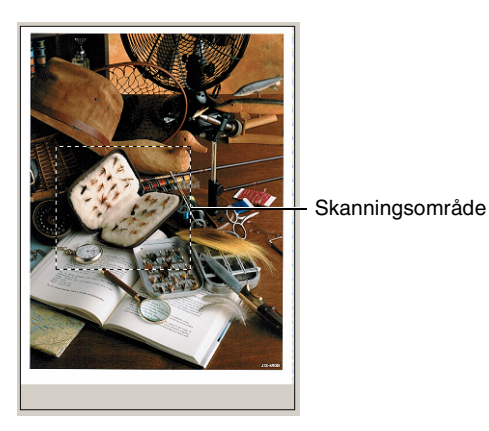

*4* Välj den del du vill skanna genom att klicka på den och dra den med vänster musknapp.

 $\mathbb{R}$  Om du förstorar bilden med hjälp av knappen  $\mathbb{R}$  kan du återställa dess ursprungliga storlek med hjälp av knappen  $\Box$ .

*5* Ladda ditt dokument igen.

Om du har en flatbäddskanner och du har laddat dokumentet på kopieringsglaset i steg 1 hoppar du över detta steg.

- *6* Klicka på **Start**. I det här läget visas endast vald del av dokumentet i fönstret PaperPort<sup>®</sup> (eller fönstret i ditt tillämpningsprogram).
- *7* I fönstret PaperPort® kan du göra ytterligare justeringar med de verktyg som finns.

#### <span id="page-34-1"></span><span id="page-34-0"></span>**Bildtyp**

Ställ in bildtyp på **Foto**, **Webb** eller **Text**. **Upplösning** och **Skanntyp** ändras för varje grundinställning.

Grundinställningarna är:

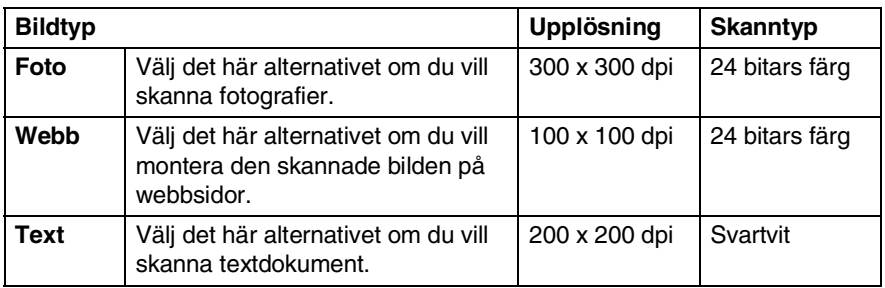

#### <span id="page-34-2"></span>**Upplösning**

Välj skannerupplösning från rullgardinsmenyn **Upplösning**. En högre upplösning använder mer minne och tar längre tid att överföra, men ger bättre bildkvalitet. På tabellen nedan anges de olika upplösningsalternativen och tillgängliga färger.

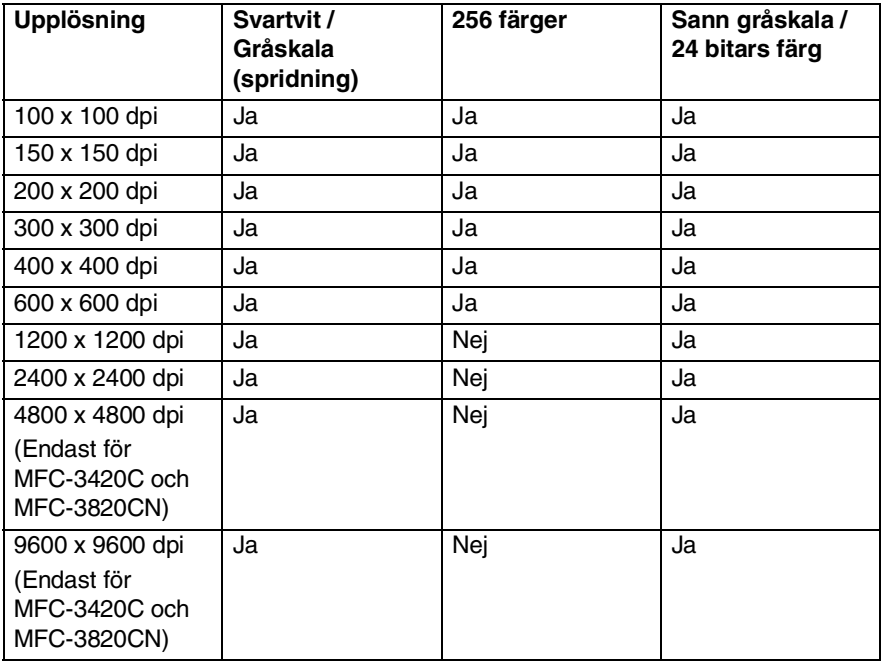

#### **2 - 7** SKANNA MED WINDOWS®

#### <span id="page-35-0"></span>**Skanntyp**

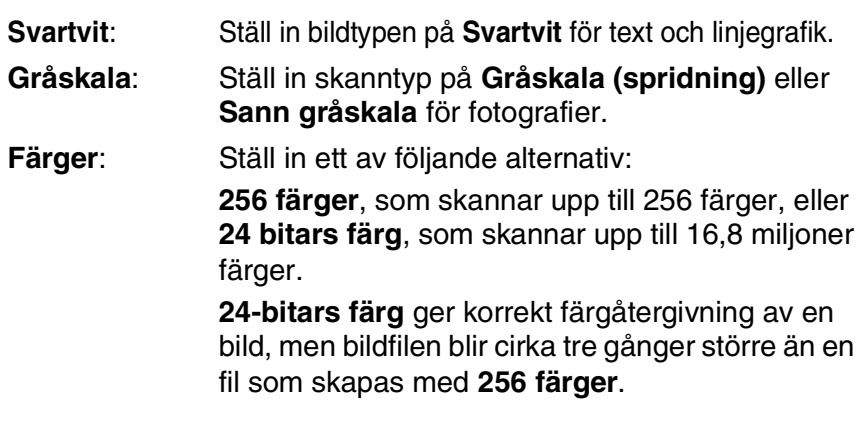

#### <span id="page-35-1"></span>**Ljushet**

Justera bilden med hjälp av det här alternativet (-50 till 50). Grundvärdet är 0 (en mellaninställning).

Du ställer in ljusstyrkan genom att dra reglaget till höger (ljusare bild) eller vänster (mörkare bild). Om du inte vill använda reglaget för att ställa in ljusstyrkan kan du skriva ett värde i rutan.

Om den skannade bilden är för ljus ställer du in ett lägre värde och skannar dokumentet på nytt. Om den skannade bilden är för mörk ställer du in ett högre värde och skannar dokumentet på nytt.

**Enbart tillgängligt när Svartvit eller Gråskala är valt.** 

#### <span id="page-35-2"></span>**Kontrast**

Du kan bara ställa in det här alternativet om du har valt en gråskala. Du kan inte använda alternativet om du väljer **Svartvit** och **Färg**-inställningar valts efter **Skanntyp**.

Du ökar eller minskar kontrasten genom att föra reglaget till vänster eller höger. En ökning framhäver bildens mörka och ljusa avsnitt, medan en minskning framhäver bildens grå avsnitt. Om du inte vill använda reglaget för att ställa in kontrasten kan du skriva ett värde i rutan.
### **Dokumentstorlek**

Ställ in formatet på ett av följande alternativ:

- Letter  $(8 \frac{1}{2} \times 11 \text{ tum})$
- A4 (210 x 297 mm)
- Legal  $(8 \frac{1}{2} \times 14 \text{ tum})$
- A5 (148 x 210 mm)
- B5 (182 x 257 mm)
- Executive  $(7 \frac{1}{4} \times 10 \frac{1}{2} \text{ tum})$
- Visitkort (90 x 60 mm) (endast för MFC-3420C och MFC-3820CN)
- $\blacksquare$  Foto 3,5 x 5 tum. (9 x 13 cm)
- Foto  $5 \times 7$  tum. (13  $\times$  18 cm)
- $\blacksquare$  APS C 4 x 6 tum (10 x 15 cm)
- Egna inställningar (Användaren kan själv justera från 0,35 x 0,35 tum till 8,5 x 14 tum eller 8,9 x 8,9 mm till 215,9 x 355,6 mm.)

Om du har en flatbäddsskanner (MFC-3420C eller MFC-3820CN) kan du skanna visitkort. Om du vill skanna visitkort väljer du dokumentformat och placerar dokumentet med texten nedåt i mitten på kopieringsglaset.

Om du skannar fotografier eller andra bildtyper för bruk i en ordbehandlare eller ett annat grafikprogram ska du prova dig fram till de lämpligaste inställningarna för kontrast och upplösning.

Dialogrutan **Egna inställningar** visas om du väljer formatet **Egen dokumentstorlek**.

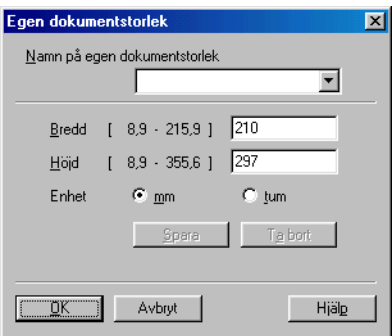

Ange dokumentets **Namn**, **Bredd** och **Höjd**.

Du kan välja "mm" eller "tum" som måttenhet för Bredd och Höjd.

Det pappersformat du har valt anges på skärmen.

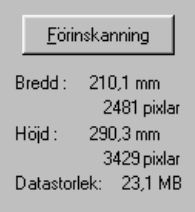

- **Bredd**: visar skanningsområdets bredd
- **Höjd**: visar skanningsområdets höjd
- **Datastorlek:** visar ungefärlig datamängd i Bitmap-format. Datamängden kan variera för andra filformat, exempelvis JPEG.

# **Skanna ett dokument (gäller endast Windows® XP)**

## **WIA-kompatibel**

Windows® XP använder Windows® Image Acquisition (WIA) när den skannar bilder från maskinen. Du kan skanna bilder direkt till den PaperPort®-granskare som medföljer maskinen eller skanna bilder direkt till annan programvara som är kompatibel med WIA- och TWAIN-skanning.

## **Lokalisering av skanner**

- *1* Öppna programmet för att skanna dokumentet.
- De skanneranvisningar som ges i den här bruksanvisningen gäller för ScanSoft® PaperPort® 8.0. Tillvägagångssättet vid skanning från andra program kan variera.
- *2* Välj **Läs in** på rullgardinsmenyn **Arkiv** eller klicka på knappen Läs in.

Fönstret **Läs in** visas till vänster.

- *3* Välj din skanner på rullgardinsmenyn **Bildläsare**.
- *4* Klicka på **Läs in**.

Dialogrutan för skanning visas:

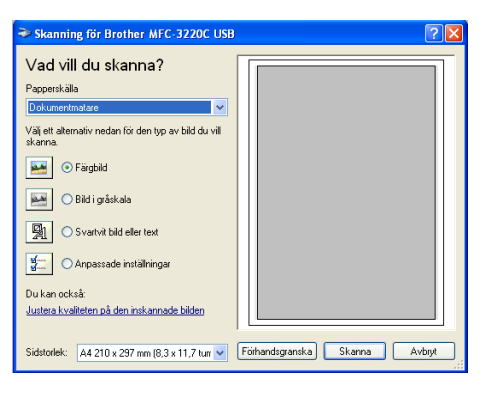

## **Läsa in ett dokument till PC:n (endast MFC-3220C och MFC-3320CN)**

*1* Ladda ditt dokument.

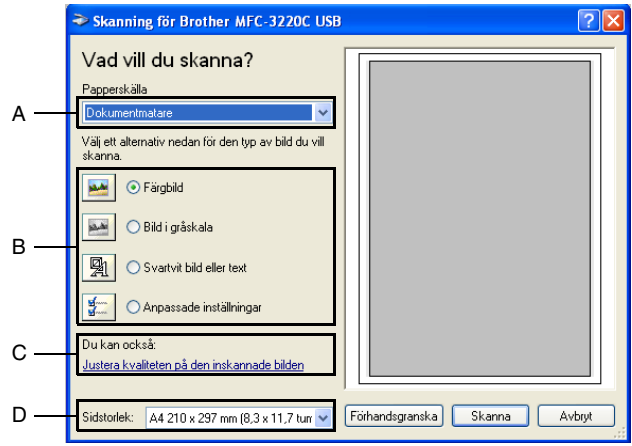

- *2* Välj bildtyp (B).
- *3* Välj **Sidstorlek** på rullgardinsmenyn(D).
- *4* Klicka på fliken **Justera kvaliteten på den inskannade bilden** (C) om du vill göra avancerade inställningar. Du kan välja **Ljusstyrka**, **Kontrast**, **Upplösning** och **Bildtyp** under **Avancerade egenskaper**. Klicka på knappen **OK** när du är färdig med dina inställningar.

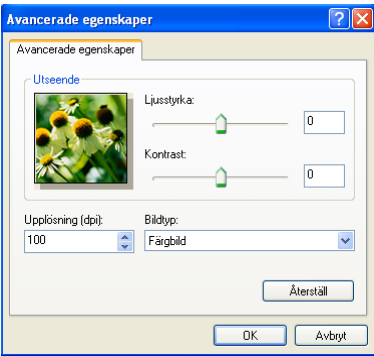

*5* Klicka på knappen **Skanna** i dialogrutan för skanning för att börja skanna dokumentet.

- $\mathbb{R}^4$  Du kan välja skannerupplösning upp till 1200 × 1200 dpi.
	- Använd Brother Scanner Utility vid upplösning som överstiger 1200dpi. (Se *[Brothers skannerfunktion](#page-45-0)* på sidan [2-18](#page-45-0).)
	- Du kan inte välja papperskälla (A) som annan än dokumentmataren.

## **Läsa in ett dokument till PC:n (endast MFC-3420C och MFC-3820CN)**

Det finns två sätt som du kan skanna en hel sida. Du kan antingen använda dokumentmataren (ADF) eller lägga dokumentet på kopieringsglaset.

Du måste använda kopieringsglaset (flatbädd) om du vill skanna och därefter beskära en del av sidan efter att ha förinskannat dokumentet. (Se *[Förinskanning för att beskära en bild](#page-32-0)* på sidan 2-5.)

### **Skanna ett dokument med dokumentmataren**

*1* Ladda ditt dokument.

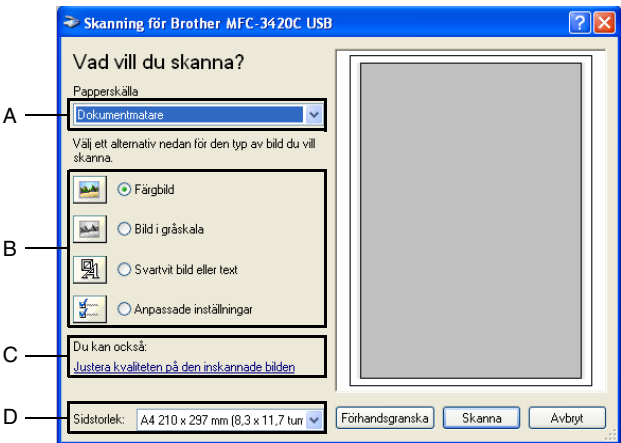

- *2* Välj **Dokumentmatare** på rullgardinsmenyn **Papperskälla** (A).
- *3* Välj bildtyp (B).
- *4* Välj **Sidstorlek** på rullgardinsmenyn(D).

*5* Klicka på **Justera kvaliteten på den inskannade bilden** (C) om du vill göra avancerade inställningar. Du kan välja **Ljusstyrka**, **Kontrast**, **Upplösning** och **Bildtyp** under **Avancerade egenskaper**. Klicka på knappen **OK** när du är färdig.

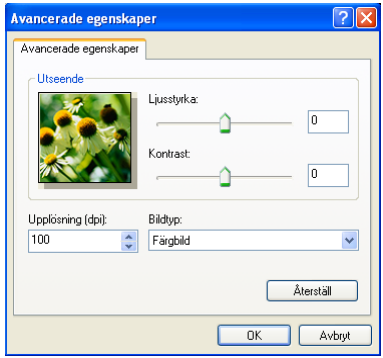

- Du kan välja skannerupplösning upp till 1200  $\times$  1200 dpi.
	- Använd Brother Scanner Utility vid upplösning som överstiger 1200dpi. (Se *[Brothers skannerfunktion](#page-45-0)* på sidan [2-18](#page-45-0).)
- *6* Klicka på knappen **Skanna** i dialogrutan för skanning för att börja skanna dokumentet.

#### **Förinskanning för att beskära en bild som ska skannas med kopieringsglaset (endast MFC-3420C och MFC-3820CN)**

Med knappen **Förhandsgranska** kan du förhandsgranska en bild innan du beskär den. När du är färdig med förhandsgranskningen klickar du på knappen **Skanna** i skannerfönstret för att skanna bilden.

- *1* Placera dokumentet med texten nedåt på kopieringsglaset.
- *2* Kom ihåg att välja **Flatbädd** i dialogrutan Papperskälla (A).

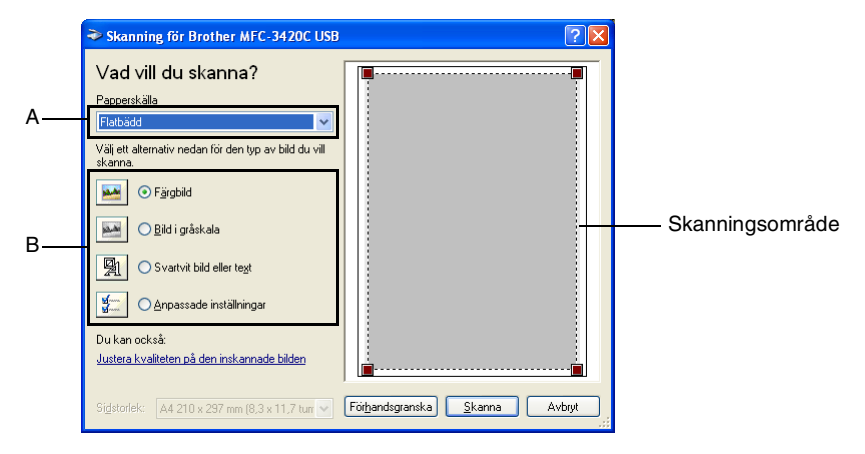

- *3* Välj bildtyp (B).
- *4* Klicka på knappen **Förhandsgranska** i dialogrutan för skanning. Hela dokumentet skannas in i datorn och visas i skanningsområdet.
- *5* Välj den del du vill skanna genom att klicka med vänster musknapp och dra den över aktuellt område.

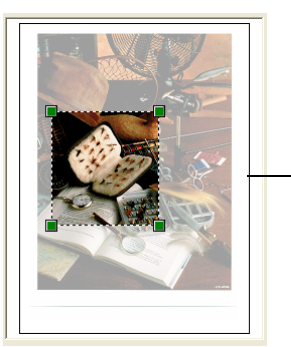

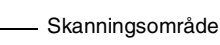

*6* Klicka på **Bildtyp** från **Justera kvaliteten på den inskannade bilden** (C) om du vill göra avancerade inställningar. Du kan välja **Ljusstyrka**, **Kontrast**, **Upplösning** och **Bildtyp** under **Avancerade egenskaper**. Klicka på knappen **OK** när du är färdig.

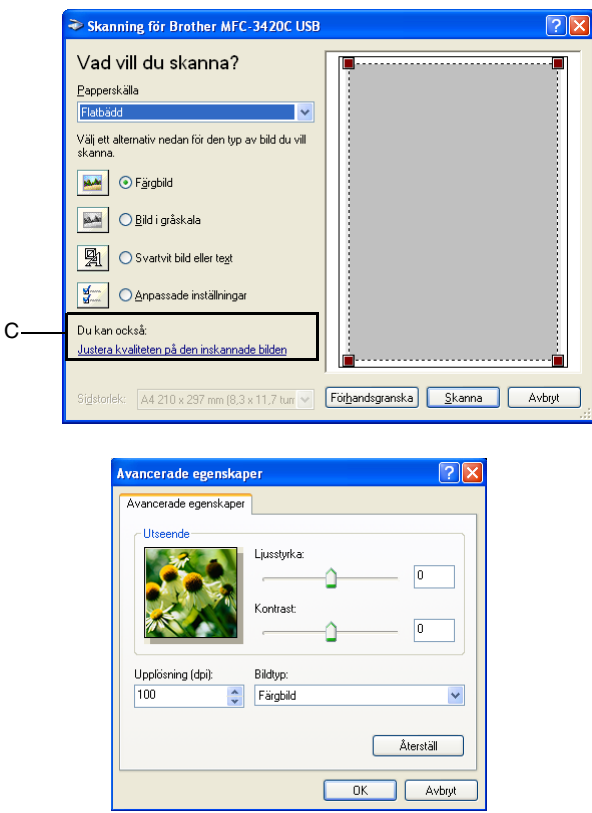

*7* Klicka på knappen **Skanna** i dialogrutan för skanning för att börja skanna dokumentet.

I det här läget visas endast vald del av dokumentet i fönstret PaperPort® (eller fönstret i ditt tillämpningsprogram).

### <span id="page-45-0"></span>**Brothers skannerfunktion**

Med Brother Scanner Utility kan du konfigurera skannerdrivrutinen för upplösningar över 1200dpi och byte av pappersformat. Om du vill använda Legal-papper som standardformat gör du denna ändring här. Du måste starta om datorn innan ändringarna börjar att gälla.

Du kan endast ändra pappersstorleksinställningen på MFC-3420C och MFC-3820CN.

#### **Så här använder du funktionen:**

Du kan köra den här funktionen genom att välja **Skannertillägget** på menyn **Start**/**Alla program**/**Brother**/**MFL-Pro Suite MFC-XXXXC**. (Där XXXX är modellnamnet.)

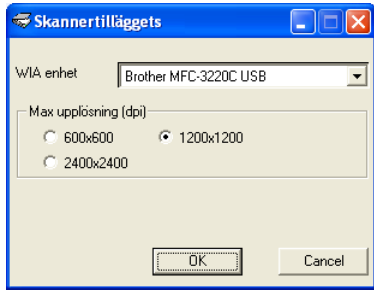

 $\mathcal{P}$  Filen kan bli mycket stor om du skannar originalet med en upplösning som överstiger 1200dpi. Se till att du har tillräckligt med minne och utrymme på hårddisken för den fil du avser att skanna. Om minnet och utrymmet på hårddisken är begränsat riskerar du att frysa datorn och förlora filen.

# **Använda skannerknappen (Vid USB-kabel)**

Du kan använda knappen (**Scan**) på kontrollpanelen för att skanna in dokument i din ordbehandlare, ditt grafik- eller e-postprogram eller en mapp. Fördelen med att använda knappen

 (**Scan**) är att du slipper klicka med musen för att skanna från datorn.

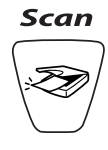

**<sup>©</sup> Om du använder en Macintosh<sup>®</sup> fungerar knappen** 

 (**Scan**) endast för att skanna till kort. (Endast MFC-3220CN och MFC-3820CN.)

ta Du måste ansluta maskinen till din Windows®-dator och ladda tillämpliga Brother-drivrutiner för din Windows®-version innan

du kan använda knappen (**Scan**) på kontrollpanelen.

Kontrollera att Brother Control Center är aktiverat på din dator

innan du trycker på knappen (**Scan**). Gå till avsett kapitel om du vill veta mer om hur man konfigurerar Brother

Control Center-knapparna för att starta ett visst program med

knappen (**Scan**):

- Windows® 98/98SE/Me och 2000 Professional, se *[Använda](#page-56-0)  [Brother Control Center](#page-56-0)* på sidan 3-1.
- Windows® XP, se *[Använda Windows® XP-baserade Brother](#page-75-0)  [SmartUI Control Center](#page-75-0)* på sidan 4-1.

## **Skanna till e-post**

Du kan skanna svartvita dokument eller färgdokument till ditt e-postprogram i form av en vidhäftad fil. Du kan ändra

knappkonfigurationen för (**Scan**). (Se *[Läs in till e-post](#page-65-0)* på [sidan 3-10](#page-65-0) till [3-11.](#page-66-0)) (För Windows® XP: Se *[Maskinvaruavsnitt:](#page-79-0)  [Ändra konfiguration för inläsningsknapp](#page-79-0)* på sidan 4-5 till [4-11.](#page-85-0))

- *1* Ladda ditt dokument.
- *2* Tryck på (**Scan**).
- $\text{Skann} > E-Post$
- $3$  Tryck på  $\bullet$  eller  $\circ$  för att välja Skann > E-Post.

Tryck på **Mono Start** eller **Colour Start**.

Maskinen skannar dokumentet, skapar en vidhäftad fil, startar ditt e-postprogram och visar ditt nya meddelande.

# **Skanna till bild**

Du kan skanna in en färgbild i ditt grafikprogram, där du kan visa och redigera bilden. Du kan ändra knappkonfigurationen för

 (**Scan**). (Se *Läs in till bild* [på sidan 3-14.](#page-69-0)) (Windows® XP: [Se](#page-79-0)  *[Maskinvaruavsnitt: Ändra konfiguration för inläsningsknapp](#page-79-0)* på sidan [4-5](#page-79-0) till [4-11](#page-85-0).)

- *1* Ladda ditt dokument.
- *2* Tryck på (**Scan**).

- $Skanna > bild$ €
- **3** Tryck på  $\bullet$  eller  $\bullet$  för att välja Skanna > bild. Tryck på **Mono Start** eller **Colour Start**.

Maskinen börjar att skanna dokumentet.

# **Skanna till OCR**

Om dokumentet är ett textdokument kan ScanSoft® TextBridge® automatiskt omvandla det till en redigerbar textfil i ditt ordbehandlingsprogram, där du kan visa och redigera dokumentet.

Du kan ändra knappkonfigurationen för (**Scan**). (Se *[Läs in](#page-67-0)* 

*[till ocr \(ordbehandlare\)](#page-67-0)* på sidan 3-12 till [3-13](#page-68-0).) (För Windows® XP: Se *[Maskinvaruavsnitt: Ändra konfiguration för inläsningsknapp](#page-79-0)* på [sidan 4-5](#page-79-0) till [4-11.](#page-85-0))

- *1* Ladda ditt dokument.
- *2* Tryck på (**Scan**).

Skanna till ocr

 $3$  Tryck på  $\bullet$  eller  $\circledcirc$  för att välja Skanna till ocr. Tryck på **Mono Start** eller **Colour Start**.

Maskinen börjar att skanna dokumentet.

## **Skanna till fil**

Du kan skanna in ett svartvitt dokument eller ett färgdokument i datorn och spara det som en fil i valfri mapp. Filtyp och mapp baseras på de inställningar du har valt på skärmen Skanna till fil i Brother MFL-Pro Control Center. (Se *Läs in till fil* [på sidan 3-8](#page-63-0) till [3-9](#page-64-0).) (För Windows® XP: Se *[Maskinvaruavsnitt: Ändra konfiguration](#page-79-0)  [för inläsningsknapp](#page-79-0)* på sidan 4-5 till [4-11.](#page-85-0))

- *1* Ladda ditt dokument.
- *2* Tryck på (**Scan**).

```
Skanna till fil
```
**3** Tryck på  $\bullet$  eller  $\bullet$  för att välja Skanna till fil. Tryck på **Mono Start** eller **Colour Start**. Maskinen börjar att skanna dokumentet.

## **Skanna till kort (endast MFC-3320CN och MFC-3820CN)**

Du kan skanna svartvita dokument och färgdokument till ett mediakort. Svartvita dokument sparas i filformaten PDF (\*.PDF) eller TIFF (\*.TIF). Färgdokument kan sparas i filformaten PDF (\*.PDF) eller JPEG (\*.JPG). Grundinställningen är Färg 150 ppt och standardfilformatet är PDF. Standardnamn på filer utgörs av aktuellt datum. Ett exempel: den femte bilden som skannas den 1 juli 2002 ges namnet 07010205.PDF. Du kan vid behov ändra färg, kvalitet och filnamn.

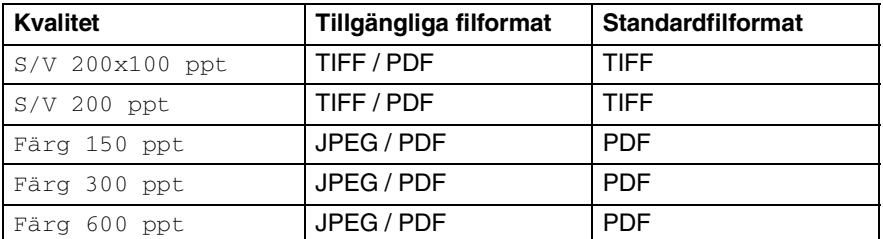

Du kan välja förinställt filformat för Svartvita eller färgfiler. [\(Se](#page-50-0)  *[Ändra standardformatet för en färgfil](#page-50-0)* på sidan 2-23 och *[Ändra](#page-50-1)  [standardformatet för en svartvit fil](#page-50-1)* på sidan 2-23.)

*1* Sätt in ett SmartMedia®, CompactFlash®, ett Memory Stick® eller ett SecureDigitalkort i maskinen.

Du riskerar att skada kortet eller data som är lagrad på det om du tar ut det när maskinens **PhotoCapture**-lampa blinkar.

- *2* Ladda ditt dokument.
- *3* Tryck på (**Scan**).
- **4** Tryck på  $\bullet$  eller  $\bullet$  för att välja Skanna -> Kort.

För att ändra kvalitet, ska du trycka på **Menu/Set** och gå till steg 5.

### —**ELLER**—

Tryck på **Mono Start** eller **Colour Start** för att börja skanna utan att ändra några inställningar.

*5* Tryck på  $\textcircled{\tiny{\textsf{m}}}$  eller  $\textcircled{\tiny{\textsf{m}}}$  för att välja önskad kvalitet.

Om du vill ändra filtyp, ska du trycka på **Menu/Set** och gå till steg 6.

### —**ELLER**—

Tryck på **Mono Start** eller **Colour Start** för att starta skanna.

**6** Tryck på  $\bullet$  eller  $\bullet$  för att välja önskad upplösning. För att välja ett nytt filnamn, ska du trycka på **Menu/Set** och gå till steg 7.

—**ELLER**—

Tryck på **Mono Start** eller **Colour Start** för att starta skanna.

*7* Filnamnet ändras automatiskt, men du kan använda siffer- och bokstavsknapparna för att ange ett filnamn. (Du kan endast ändra de sex första siffrorna.)

Tryck på **Mono Start** eller **Colour Start** för att börja skanna.

## **Ändra grundinställd kvalitet**

- *1* Tryck på **Menu/Set**, **4**, **7**, **1**.
- 2 Tryck på  $\textcircled{\tiny{\textsf{m}}}$  eller  $\textcircled{\tiny{\textsf{m}}}$  för att välja S/V 200x100 ppt, S/V 200 ppt, Färg 150 ppt, Färg 300 ppt eller Färg 600 ppt.

Tryck på **Menu/Set**.

*3* Tryck på **Stop/Exit**.

### <span id="page-50-1"></span>**Ändra standardformatet för en svartvit fil**

*1* Tryck på **Menu/Set**, **4**, **7**, **2**.

 $[2.$  Typ av  $S/V$ -fil

2 Tryck på  $\bullet$  eller  $\bullet$  för att välja TIFF eller PDF.

Tryck på **Menu/Set**.

*3* Tryck på **Stop/Exit**.

### <span id="page-50-0"></span>**Ändra standardformatet för en färgfil**

- *1* Tryck på **Menu/Set**, **4**, **7**, **3**.
- 2 Tryck på  $\textcircled{\tiny\bullet}$  eller  $\textcircled{\tiny\bullet}$  för att välja PDF eller JPEG.

Tryck på **Menu/Set**.

*3* Tryck på **Stop/Exit**.

3.Typ av färgfil

1.Kvalitet

# **Använda ScanSoft® PaperPort® och TextBridge® OCR**

ScanSoft® PaperPort® för Brother är ett

dokumenthanteringsprogram. Du använder PaperPort® för att visa skannade dokument.

PaperPort® innehåller ett sofistikerat men samtidigt lättanvänt arkiveringssystem som hjälper dig att sortera dina grafik- och textdokument. Med det här programmet kan du kombinera eller "stapla" dokument av olika format inför utskrift, faxsändning eller arkivering.

Du når ScanSoft® PaperPort® via programgruppen ScanSoft® PaperPort®.

Se *PaperPort*® *i bruksanvisningen på CD-skivan.*

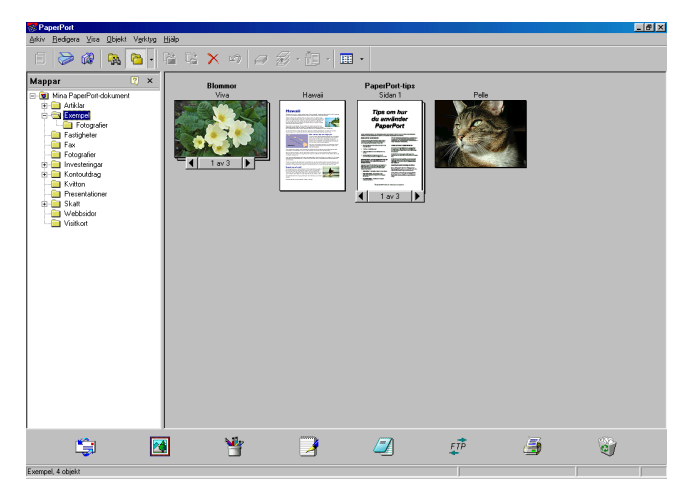

Den kompletta bruksanvisningen för ScanSoft® PaperPort®, inklusive ScanSoft® TextBridge® OCR, finns på CD-skivan.

Det här kapitlet innehåller endast en kort beskrivning av de grundläggande funktionerna.

När du installerar MFL-Pro Suite, ScanSoft® PaperPort<sup>®</sup> för Brother och ScanSoft®, installeras TextBridge® OCR automatiskt.

 $\mathscr I$  Om du använder Windows $^\circledR$  XP eller Windows $^\circledR$  2000 Professional, rekommenderar vi att du loggar in som administratör.

# **Visa objekt**

Du kan visa objekt på många olika sätt i ScanSoft® PaperPort®:

**Skrivbordsvyn** visar en miniatyrbild (en liten grafisk bild som representerar varje objekt på datorns skrivbord eller i en mapp).

Objekten i den valda mappen visas på PaperPort®-skrivbordet. Du kan visa PaperPort®-objekt (MAX-filer) och andra objekt än PaperPort<sup>®</sup> (filer som skapats i andra program).

Andra objekt än PaperPort® innehåller en ikon som anger vilket program som använts för att skapa objektet i fråga. Andra objekt än PaperPort® representeras av en liten miniatyr i stället för en bild.

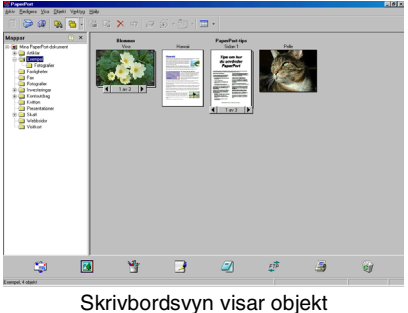

som miniatyrbilder

**Sidvyn** visar en närbild av en sida. Du kan öppna ett PaperPort®-objekt genom att dubbelklicka på det.

Du kan även öppna ett PaperPort®-objekt genom att dubbelklicka på det, förutsatt att du har tillgång till avsedd tillämpning.

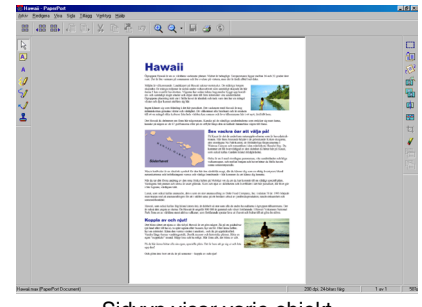

Sidvyn visar varje objekt på en hel sida

## **Sortera objekt i mappar**

PaperPort® innehåller ett lätthanterligt arkiveringssystem, som i sin tur innehåller mappar och objekt du kan visa i skrivbordsvyn. Du kan arbeta med både PaperPort®-objekt och andra objekt än PaperPort®:

- Mapparna är arrangerade i ett "träd"-struktur i mappöversikten. Du använder denna sektion för att välja mappar och visa objekten i Skrivbordsvyn.
- Du kan helt enkelt dra och släppa et objekt på en mapp. När mappen är markerad släpper du musknappen och objektet lagras i den mappen.
- Du kan även placera mappar i andra mappar.
- Dubbelklicka på en mapp för att visa dess innehåll (både PaperPort® MAX-filer och andra filer än Paperport®) på datorns skrivbord.
- Du kan även använda Windows® Utforskaren när du arbetar med de mappar och objekt som syns på skrivbordsvyn.

## **Länkar till andra program**

ScanSoft® PaperPort<sup>®</sup> känner automatiskt av flera andra program på datorn och skapar en "arbetslänk" till dessa.

Sändmenyn längst ner på datorns skrivbord innehåller ikoner för länkade program.

Om du vill använda en länk drar du ett objekt till en ikon, varefter motsvarande program startar. Sändmenyn är speciellt användbar om du vill välja och faxa ett objekt.

Exemplet nedan innehåller en sänd meny med flera programlänkar till PaperPort®.

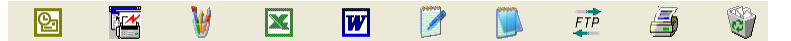

Om PaperPort® inte känner av ett av dina program automatiskt kan du skapa en manuell länk med hjälp av kommandot **Lägg till i fältet Skicka till…**.

(Se PaperPort® i bruksanvisningen på CD-skivan för mer information om hur man skapar nya länkar.)

### **Med ScanSoft® TextBridge® OCR kan du konvertera en bildtext till text, som du sedan redigerar**

ScanSoft® PaperPort® kan snabbt konvertera texten i ett ScanSoft® PaperPort®-objekt (i själva verket enbart en bild av texten) till text som du kan redigera med hjälp av en ordbehandlare.

PaperPort<sup>®</sup> använder det optiska teckenläsarprogrammet ScanSoft<sup>®</sup> TextBridge®, som utgör en del av PaperPort®

#### —**ELLER**—

PaperPort® använder det OCR-program du föredrar som finns installerat på datorn. Du kan konvertera hela objektet, eller endast konvertera en del av texten med hjälp av kommandot **Kopiera text**.

Dra objektet till en ordbehandlarlänk för att starta ordbehandlaren i PaperPort®. Du kan även använda din egen ordbehandlare.

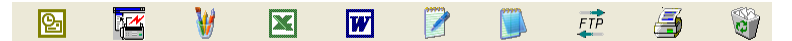

## **Importera filer från andra tillämpningar**

Du kan inte bara skanna objekt. Du kan även hämta objekt till PaperPort® och konvertera dem till PaperPort®-filer (MAX-filer) på flera olika sätt:

- Skriva ut till skrivbordsvyn från en annan tillämpning, exempelvis Microsoft<sup>®</sup> Excel.
- Importera filer som har sparats i andra format, exempelvis Windows® Bitmap (BMP) eller Tag Image File Format (TIFF).

## **Exportera filer i andra format**

Du kan exportera eller spara PaperPort®-objekt i flera vanliga filformat, exempelvis BMP, JPEG, TIFF eller körbara PaperPort-filer.

Ett exempel: om du vill skapa en fil för en webbsida på Internet ska du exportera den i form av en JPEG-fil. JPEG-filer är ett vanligt format för bildvisning på webbsidor.

### **Exportera en bildfil**

- *1* Välj kommandot Spara som från rullgardinsmenyn Arkiv i fönstret PaperPort®. Dialogrutan Spara 'XXXXX' som visas.
- *2* Välj den enhet och den katalog du vill spara filen i.
- *3* Skriv namnet på den nya filen och välj filtyp eller välj ett namn i textrutan Filnamn. (Du kan bläddra igenom katalogerna och listan med filnamn.)
- *4* Klicka på knappen **Spara** för att spara filen, eller på **Avbryt** för att gå tillbaka till PaperPort® utan att spara.

# **Avinstallera PaperPort® och ScanSoft® TextBridge®**

*För Windows® 98/98SE och Windows® Me:*

Välj **Start**, **Inställningar**, **Kontrollpanelen**, **Lägg till/ta bort program** och **Installera/avinstallera**.

Välj **Brother-tillägg för Paperport**® och klicka på knappen **Lägg till/ta bort**.

Välj **PaperPort**® **8.0 SE** från listan och klicka på knappen **Lägg till/ta bort**.

*För Windows® 2000 Professional:*

Välj **Start**, **Inställningar**, **Kontrollpanelen** och **Lägg till/ta bort program**.

Välj **Brother-tillägg för Paperport**® och klicka på knappen **Ändra/ta bort**.

Välj **PaperPort**® **8.0 SE** från listan och klicka på knappen **Ändra**.

*För Windows® XP:*

Välj **Start**, **Kontrollpanelen**, **Lägg till eller ta bort program** och ikonen **Ändra eller ta bort program**.

Välj **PaperPort**® **8.0 SE** från listan och klicka på knappen **Ändra**.

# <span id="page-56-0"></span>*3* **Använda Brother Control Center**

(Windows® 98/98SE/Me och 2000 Professional)

<sub>*r</sub>‰⁄Om du använder Windows®* 2000 Professional rekommenderar</sub> vi att du loggar in som administratör.

# **Brother MFL-Pro Control Center**

Brother Control Center är en praktisk programvara som visas på datorskärmen när du laddar papper i dokumentmataren. På detta sätt får du snabb tillgång till de mest använda

inläsningstillämpningarna med några få musklick. Om du använder Control Center behöver du inte starta några specifika tillämpningar manuellt.

Brother Control Center innehåller tre funktioner (inläsning, kopiering och PC-Fax):

- Läs in direkt till valfri fil, e-postprogram, ordbehandlare eller grafikprogram
- Kopiering
- PC-Fax med Brother PC-Fax-programmet

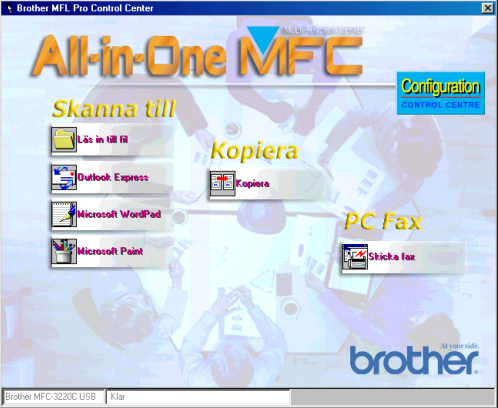

Brother Controll Center visas på skärmen när du använder USB-anslutning och inte LAN-anslutning.

## **Starta Brother Control Center automatiskt**

Control Center startar automatiskt när Windows® startas.

**När Control Center startar visas Control Center**  $\mathcal{O}_{\text{H}}(\mathbb{Q})$  **11:41** -ikonen på aktivitetsfältet.

Stäng av den här funktionen om du inte vill att Control Center ska laddas automatiskt.

**Om Control Center**  $\mathcal{O}_1$  **Example 11:41** -ikonen inte visas på aktivitetsfältet måste du själv starta programmet.

Dubbelklicka på **Control Center** -ikonen på datorns skrivbord eller på **Start**-menyn, välj **Program**, **ScanSoft**® **PaperPort**® **8.0** och klicka på **Brother SmartUI PopUp**.

## **Avaktivera automatisk start**

- **1** Vänsterklicka på Control Center  $\bigcirc$   $\mathbb{F}$   $\mathbb{R}$  i<sub>11:41</sub> -ikonen och klicka på **Visa**.
- *2* När Control Center-ikonen visas vänsterklickar du på knappen

**Configuration Control Center**.

En dialogruta visas:

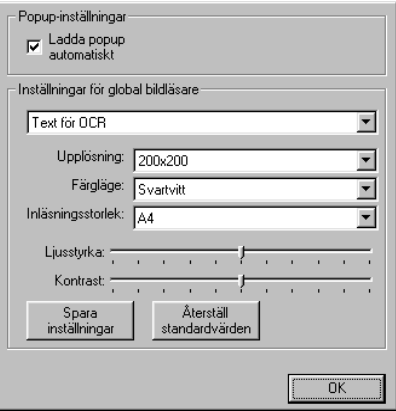

*3* Avmarkera alternativet Ladda popup automatiskt.

# **Brother Control Center-funktioner**

## **Automatisk konfiguration**

Under installationen fastställer Control Center datorns standardprogram för e-post, ordbehandlare och grafikprogram.

Om du till exempel använder e-postprogrammet Outlook som standardprogram, skapar Control Center automatiskt en länk och en inläsningsknapp för Outlook.

Du kan byta standardtillämpning. Högerklicka på tillämplig Control Center-knapp för att visa alternativet *Konfiguration* och klicka på det. Välj en annan tillämpning.

Du kan till exempel ändra inläsningsknappen från MS Word Pad

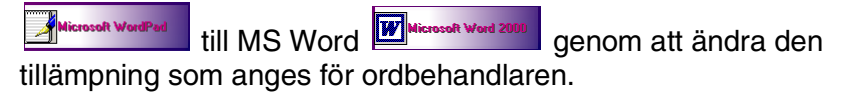

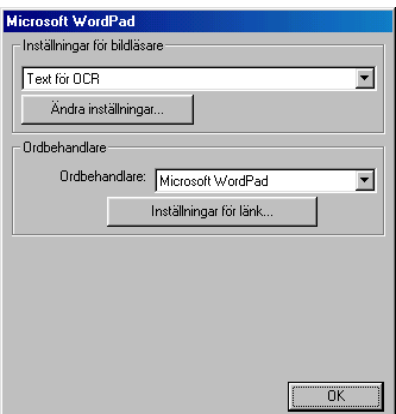

## **Skanna till funktioner**

*Läs in till fil*—Du kan skanna direkt till en fil på datorn. Du kan ändra filtyp och katalog för det dokument som läses in.

*Läs in till e-post*—Du kan skanna en bild eller ett text dokument direkt till ett e-postprogram som en vidhäftad fil. Du kan välja filtyp och upplösning för den vidhäftade filen.

*Läs in till ocr (ordbehandlare)*—Du kan skanna ett text dokument , köra ScanSoft® TextBridge® OCR och lägga in textoriginalet (inte en grafisk bild) i en ordbehandlingsfil. Du kan välja vilken ordbehandlare du vill, till exempel Word Pad och MS Word.

*Läs in till bild*—Du kan skanna in en bild direkt i ett grafikprogram. Du kan välja vilket grafikprogram du vill, till exempel Microsoft Paint.

# **Kopieringsfunktioner**

*Kopiera*—Med det här alternativet kan du använda din dator och valfri Windows®-skrivardrivrutin i samband med avancerade kopieringsfunktioner.

Du kan skanna sidorna på Brother-maskinen och skriva ut kopiorna med hjälp av Brother-maskinens skrivardrivrutin.

#### —**ELLER**—

Du kan ställa in kopieringen på den standarddrivrutin för skrivare (Windows®) som är installerad på din dator.

## **PC-Fax-funktioner**

*Skicka fax*—Med det här alternativet kan du läsa in ett bild- eller textoriginal och sända bilden som ett fax från din dator med hjälp av Brother PC-Fax-programmet.

## **Inställningar för inläsnings-, kopierings- och PC-Fax-knappar**

Du når dialogrutan Inställningar för bildläsare från det fönster som visas.

Klicka på **Configuration Control Center**-ikonen överst på skärmen för Brother Control Center

### —**ELLER**—

Klicka på knappen **Ändra inställningar** på någon av konfigurationsskärmarna.

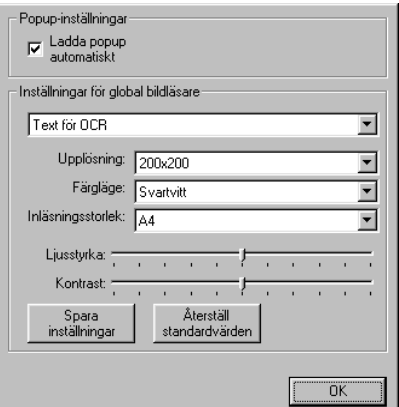

# **Globala inställningar**

*Ladda popup automatiskt*—Markera den här kryssrutan om du vill att Brother MFL Control Center aktiveras när du startar datorn.

## **Ställa in inläsning**

Det program som visas automatiskt på skärmen innehåller åtta olika alternativ för inläsning. Välj det lämpligaste av alternativen nedan när du ska läsa in ett dokument:

*Faxa, arkivera och kopiera Text för OCR Fotografier Fotografier (hög kvalitet) Fotografier (Snabb inläsning) Egna inställningar Utkast Bra Kvalitet*

Det finns ett antal inställningar för varje alternativ. Du kan behålla grundinställningarna eller vid behov göra egna ändringar:

*Upplösning*—Välj den upplösning på rullgardinsmenyn som du i regel använder när du skannar.

*Färgläge*—Välj den färginställning du oftast använder från rullgardinsmenyn.

*Inläsningsstorlek*—Välj den inläsningsstorlek du oftast använder från rullgardinsmenyn.

*Ljusstyrka*—Välj en inställning mellan 0% och 100% med reglagets hjälp

*Kontrast*—Välj en inställning mellan 0% och 100% med reglagets hjälp

Spara ändringarna genom att klicka på **OK**. Om du gör ett misstag eller vill återställa grundinställningarna, klickar du helt enkelt på knappen **Återställ standardvärden** när skannerfunktionen visas på skärmen.

## **Utföra en funktion från Control Center-menyn**

Om du ser den här skärmen har du vänsterklickat på en knapp på skärmen Control Center utan att ha placerat ett dokument i dokumentmataren.

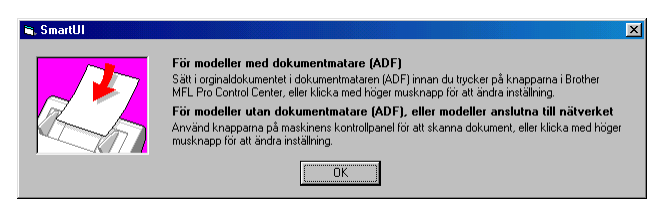

Placera dokumentet i maskinens dokumentmatare och klicka på **OK** för att gå till skärmen Control Center.

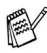

Om din maskin är en flaqtbäddsskanner (MFC-3420C eller MFC-3820CN) och du vill skanna dokumentet från

kopieringsglaset, använd (**Scan**) på maskinens kontollpanel.

# <span id="page-63-0"></span>**Läs in till fil**

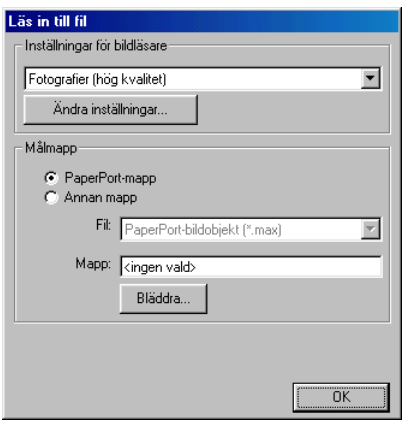

### **Lokalisering av konfigurationsskärmen för Läs in till fil**

- *1* Ladda ditt dokument i dokumentmataren. Skärmen Brother Control Center visas.
- *2* Högerklicka på Läs in till fil och klicka på *Konfiguration*. Klicka på knappen **Ändra inställningar** för att visa konfigurationsskärmen för **Control Center**.
- *3* Spara dina inställningar genom att klicka på **OK**.

#### —**ELLER**—

Återställ grundinställningarna genom att klicka på knappen **Återställ standardvärden**.

## **Inställningar för bildläsare**

Välj lämpligt inläsningsalternativ för aktuell filtyp på den rullgardinsmeny som visas: **Faxa**, **Arkivera och kopiera**; **Text för OCR**; **Fotografier**; **Fotografier (hög kvalitet)**; **Fotografier (Snabb inläsning)**; **Egna inställningar**; **Utkast** eller **Bra Kvalitet**. Klicka på knappen **Ändra inställningar** om du vill göra nya inställningar för aktuellt alternativ.

## <span id="page-64-0"></span>**Destinationsmapp**

*PaperPort*®*-mapp*—Markera det här alternativet om du vill skanna dokumentet till din PaperPort®-mapp.

*Annan mapp*—Markera den här rutan om du vill skanna dokumentet som en annan filtyp eller till en annan katalog/mapp.

*Fil*—Om du väljer Annan mapp från rullgardinsmenyn kan du även välja filtyp:

```
PaperPort®-bildobjekt (*.max)
Körbara PaperPort®-filer (*.exe)
PaperPort® webbläsar format (*.htm)
PaperPort® 5.0-bildobjekt (*.max)
PaperPort® 4.0-bildobjekt (*.max)
PaperPort® 3.0-bildobjekt (*.max)
Windows-bitmapp (*bmp)
PC Paintbrush (*.pcx)
Flersidig PCX (*.dcx)
JPEG (*.jpg)
TIFF-okomprimerad (*.tif)
TIFF-Grupp 4 (*.tif)
TIFF-klass F (*.tif)
Flersidig TIFF-okomprimerad (*.tif)
Flersidig TIFF-Grupp 4 (*.tif)
Flersidig TIFF-klass F (*.tif)
Portable Network Graphics (*.png)
FlashPix (*.fpx)
```
Lokalisera en katalog eller mapp på datorn genom att klicka på knappen **Bläddra**. Klicka på **OK** för att spara dina inställningar.

# <span id="page-65-0"></span>**Läs in till e-post**

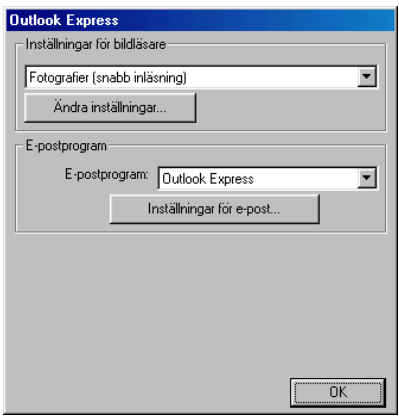

### **Lokalisering av konfigurationsskärmen för Läs in till e-post**

- *1* Ladda ditt dokument i dokumentmataren. Skärmen Brother Control Center visas.
- *2* Högerklicka på knappen för e-postprogrammet och klicka på *Konfiguration*. Klicka på knappen **Ändra inställningar** för att visa konfigurationsskärmen för **Control Center**.
- *3* Spara dina inställningar genom att klicka på **OK**.

#### —**ELLER**—

Återställ grundinställningarna genom att klicka på knappen **Återställ standardvärden**.

## **Inställningar för bildläsare**

Välj lämpligt inläsningsalternativ för aktuell filtyp på den rullgardinsmeny som visas: **Faxa**, **Arkivera och kopiera**; **Text för OCR**; **Fotografier**; **Fotografier (hög kvalitet)**; **Fotografier (Snabb inläsning)**; **Egna inställningar**; **Utkast** eller **Bra Kvalitet**. Klicka på knappen **Ändra inställningar** om du vill göra nya inställningar för aktuellt alternativ.

## **E-postprogram**

**E-postprogram**—Välj ditt e-postprogram på rullgardinsmenyn. **Inställningar för e-post**—Installera länkar genom att klicka på knappen **Inställningar för e-post**.

Fönstret **Alternativ för Skicka till** visas:

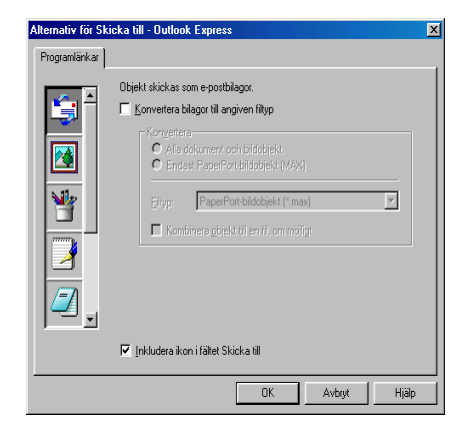

# <span id="page-66-0"></span>**Alternativ för Skicka till**

**Konvertera bilagor till angiven filtyp**—Konverterar filer till den typ som anges i rutan **Filtyp**. Avmarkera den här rutan om du vill behålla källformatet. Ett exempel: du vill behålla Word-dokument i .doc-format och JPEG-bilder i .jpg-format.

**Alla dokument och bildobjekt**—Konverterar alla filer oavsett i vilket program de skapats. Ett exempel: alla Word-filer (doc) och JPEG-filer (.jpg) omvandlas till angiven filtyp.

**Endast PaperPort**®**-bildobjekt (MAX)**—Konverterar endast PaperPort®-bildfiler (.max). PaperPort® omvandlar inte andra filtyper, exempelvis JPEG-bilder och Word-dokument.

**Filtyp**—Identifierar det format som filerna ska omvandlas till. Ett exempel: JPEG eller TIFF.

**Kombinera objekt till en fil, om möjligt**—Kombinerar alla markerade filer i en enda fil som innehåller flera sidor. Det här alternativet är enbart tillgängligt när aktuell filtyp kan ha flera sidor, exempelvis flersidigt TIFF-format.

# <span id="page-67-0"></span>**Läs in till ocr (ordbehandlare)**

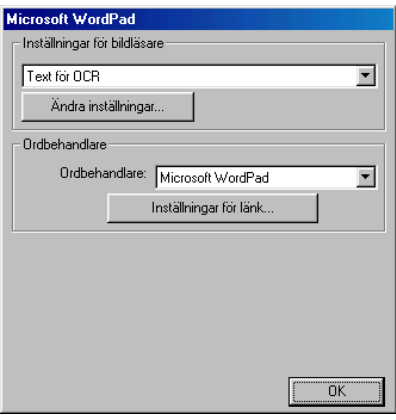

## **Lokalisering av konfigurationsskärmen för Läs in till ocr**

- *1* Ladda ditt dokument i dokumentmataren. Skärmen Brother Control Center visas.
- *2* Högerklicka på knappen för ordbehandlingsprogrammet och klicka på *Konfiguration*. Klicka på knappen **Ändra inställningar** för att visa konfigurationsskärmen för **Control Center**.
- *3* Spara dina inställningar genom att klicka på **OK**.

#### —**ELLER**—

Återställ grundinställningarna genom att klicka på knappen **Återställ standardvärden**.

## **Inställningar för bildläsare**

Välj lämpligt inläsningsalternativ för aktuell filtyp på den rullgardinsmeny som visas: **Faxa**, **Arkivera och kopiera**; **Text för OCR**; **Fotografier**; **Fotografier (hög kvalitet)**; **Fotografier (Snabb inläsning)**; **Egna inställningar**; **Utkast** eller **Bra Kvalitet**.

Klicka på knappen **Ändra inställningar** om du vill göra nya inställningar för aktuellt alternativ.

## <span id="page-68-0"></span>**Ordbehandlare**

*Ordbehandlare*—Välj den ordbehandlare du vill använda på rullgardinsmenyn.

Klicka på knappen **Inställningar för länk** för att visa den skärm på vilken du vill ställa in det dokument -format som ska användas och identifiera ordbehandlingsprogrammet:

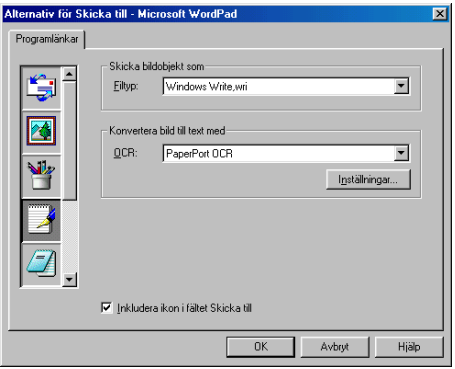

*Filtyp*—Gå till rullgardinsmenyn och välj den filtyp du vill använda för din ordbehandlare eller dina text dokument.

*OCR*—Identifiera det OCR-program som ska användas vid konverteringen av skannade dokument bilder till redigerbara dokument. Det här alternativet är enbart tillgängligt om du har ett annat ordbehandlingsprogram än det som medföljer PaperPort®. (PaperPort® 8.0 SE använder samma ordbehandlingsmotor som finns i ScanSoft® TextBridge® Pro Millenium-produkt.)

Klicka på knappen **Inställningar** för att välja hur ordbehandlaren ska läsa de sidor som du skannar in i ditt ordbehandlingsprogram.

Fönstret **OCR-inställningar** visas:

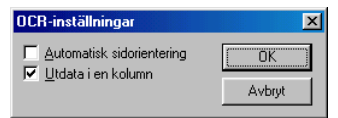

Välj inställning och klicka på **OK**.

- *Automatisk sidorientering*—Markera den här rutan om du vill att sidorna ska roteras automatiskt tills texten ligger rätt.
- *Utdata i en kolumn*—Markera den här rutan om du vill att spalter i flerspaltiga dokument tas bort och omvandlad text visas i helkolumn.
- **3 13** ANVÄNDA BROTHER CONTROL CENTER

# <span id="page-69-0"></span>**Läs in till bild**

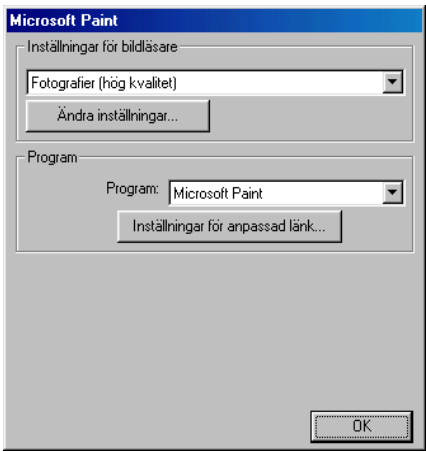

### **Lokalisering av konfigurationsskärmen för Läs in till bild**

- *1* Ladda ditt dokument i dokumentmataren. Skärmen Brother Control Center visas.
- *2* Högerklicka på knappen för grafikprogrammet och klicka på *Configuration*. Klicka på knappen **Ändra inställningar** för att visa konfigurationsskärmen för **Control Center**.
- *3* Spara dina inställningar genom att klicka på **OK**.

#### —**ELLER**—

Återställ grundinställningarna genom att klicka på knappen **Återställ standardvärden**.

## **Inställningar för bildläsare**

Välj lämpligt inläsningsalternativ för aktuell filtyp på den rullgardinsmeny som visas: **Faxa**, **Arkivera och kopiera**; **Text för OCR**; **Fotografier**; **Fotografier (hög kvalitet)**; **Fotografier (Snabb inläsning)**; **Egna inställningar**; **Utkast** eller **Bra Kvalitet**.

Klicka på knappen **Ändra inställningar** om du vill göra nya inställningar för aktuellt alternativ.

# **Målprogram**

*Program*—På rullgardinsmenyn väljer du det program du vill lägga in på den här skärmen.

Klicka på knappen **Inställningar för anpassad länk** för att installera länkar till ditt valda program.

# **Kopiera**

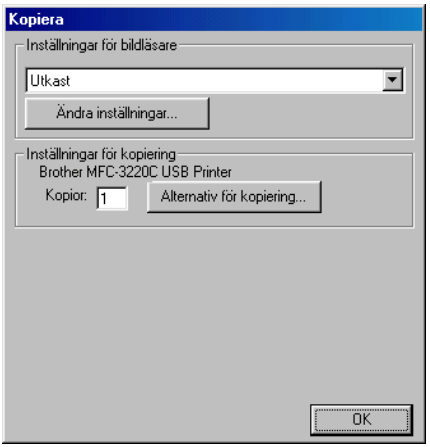

## **Så här når du konfigurationsskärmen för Kopiera**

- *1* Ladda ditt dokument i dokumentmataren. Skärmen Brother Control Center visas.
- *2* Högerklicka på Copy och klicka på *Konfiguration*. Klicka på knappen **Ändra inställningar** för att visa konfigurationsskärmen för **Control Center**.
- *3* Spara dina inställningar genom att klicka på **OK**.

#### —**ELLER**—

Återställ grundinställningarna genom att klicka på knappen **Återställ standardvärden**.
## **Inställningar för bildläsare**

Välj lämpligt inläsningsalternativ för aktuell filtyp på den rullgardinsmeny som visas: **Utkast** eller **Bra Kvalitet**.

Klicka på knappen **Ändra inställningar** om du vill göra nya inställningar för aktuellt alternativ.

## **Antal kopior**

*Kopior*—Ange det antal kopior som ska skrivas ut.

Klicka på knappen **Alternativ för kopiering** om du vill välja ett nytt kopieringsalternativ.

Klicka på **OK** för att spara dina kopieringsinställningar.

# **Skicka fax**

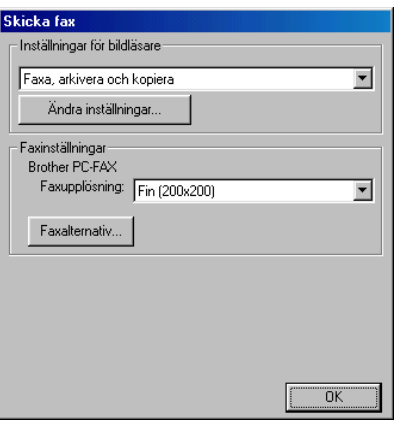

#### **Lokalisering av konfigurationsskärmen för Skicka fax**

- *1* Ladda ditt dokument i dokumentmataren. Skärmen Brother Control Center visas.
- *2* Högerklicka på Skicka fax och klicka på *Konfiguration*. Klicka på knappen **Ändra inställningar** för att visa konfigurationsskärmen för **Control Center**.
- *3* Spara dina inställningar genom att klicka på **OK**. —**ELLER**—

Återställ grundinställningarna genom att klicka på knappen **Återställ standardvärden**.

### **Inställningar för bildläsare**

Välj lämpligt inläsningsalternativ för aktuell filtyp på den rullgardinsmeny som visas: **Faxa**, **Arkivera och kopiera**; **Text för OCR**; **Fotografier**; **Fotografier (hög kvalitet)**; **Fotografier (Snabb inläsning)**; **Egna inställningar**; **Utkast** eller **Bra Kvalitet**.

Klicka på knappen **Ändra inställningar** om du vill göra nya inställningar för aktuellt alternativ.

### **PC-Fax-inställningar**

#### Brother PC-Fax

*Faxupplösning*—Fin (200 × 200)

*1* Klicka på knappen **Faxalternativ** för att ändra faxalternativ. Skärmen Egenskaper för Brother PC-FAX visas:

*För Windows® 98/98SE och Me*

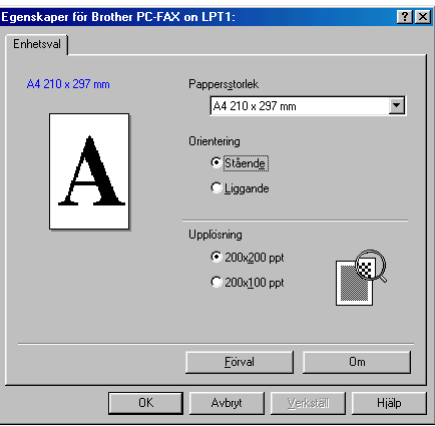

*För Windows® 2000 Professional och XP*

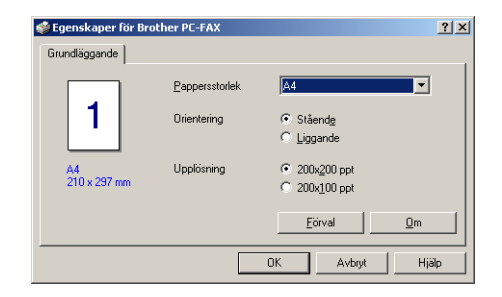

- *2* Välj pappersstorlek och orientering (stående eller liggande) och klicka på **OK**.
- Klicka på knappen **Förval** om du vill återställa grundinställningarna.

# *4* **Använda Windows® XP-baserade Brother SmartUI Control Center**

(För Windows® XP)

## **Windows**® **98/98SE/Me och 2000 Professional**

Se *[Använda Brother Control Center](#page-56-0)* på sidan 3-1

# **Brother SmartUI Control Center**

Med programmet Brother Control Center når du med bara några få musklick de inläsningsprogram du oftast använder. Om du använder Control Center behöver du inte starta programmen manuellt och du kan då även läsa in ett dokument direkt in i en mapp på datorn. Brother Control Center innehåller fyra huvudfunktioner:

- *1* Läs in direkt till valfri fil, e-postprogram, ordbehandlare eller grafikprogram.
- *2* Avancerade kopieringsfunktioner som 4, 2 eller 1 på 1.
- *3* PC-Fax med Brother PC-Fax-programmet.
- *4* Du kan konfigurera knappar som passar dina egna behov.

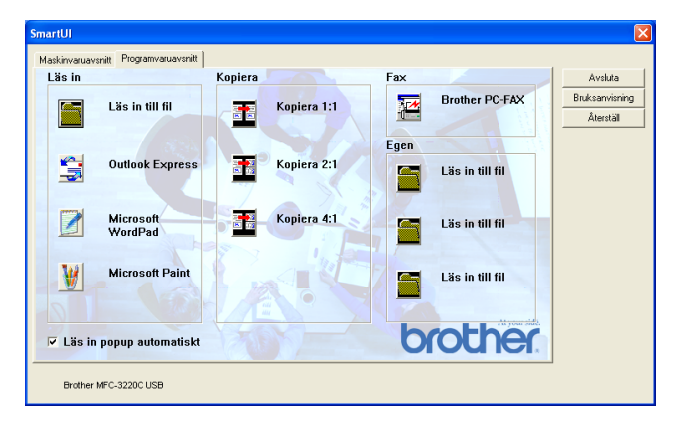

Kalla upp fönstret Brother SmartUI Control Center genom att gå till aktivitetslisten, högerklicka på Control Center \* -ikonen och välja **Visa**.

### **Starta Brother Control Center automatiskt**

Control Center startar automatiskt när Windows® startas. När Control Center startar visas Control Center  $\bigcirc \mathbb{R}$   $\mathbb{R}$  (  $\mathbb{R}$  ) 11:41 ikonen på aktivitetsfältet. Stäng av den här funktionen om du inte vill att Control Center ska starta automatiskt.

### **Avaktivera automatisk start**

- 1 Högerklicka på Control Center **⊕ i** A. ikonen på aktivitetslisten och klicka på **Visa**.
- *2* Fönstret SmartUI Control Center visas. Lokalisera kryssrutan "Läs in popup automatiskt" längst ner i fönstret.

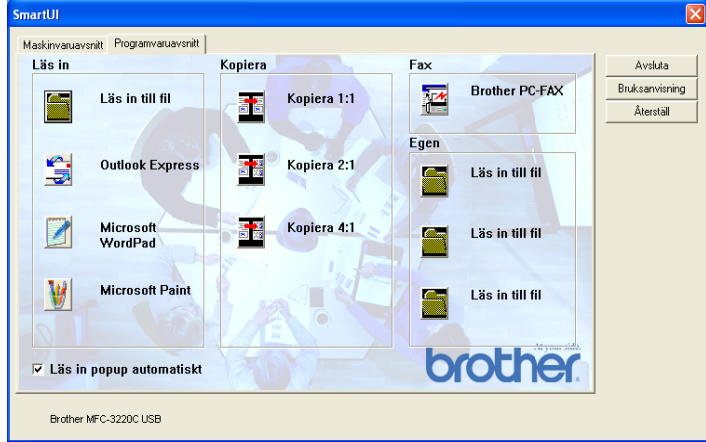

*3* Avmarkera alternativet "Läs in popup automatiskt" om du inte vill att SmartUI ska starta automatiskt varje gång Windows® startar.

# **Brother Control Center-funktioner**

Med SmartUI Control Center kan du konfigurera maskinens **Scan**-knapp (ett exempel: Läs in till fil). Med funktionen Läs in till fil kan du läsa in ett dokument direkt till din hårddisk samt välja filformat och målmapp utan att behöva köra några andra program. Välj alternativ genom att klicka på en av flikarna.

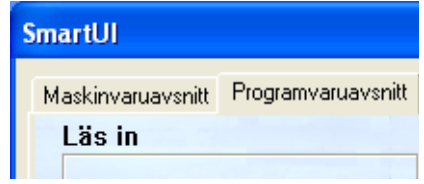

### **Automatisk konfiguration**

Vid installationen fastställer Control Center datorns standardprogram för e-post, ordbehandlare och grafikprogram.

**Om du till exempel** använder e-postprogrammet Outlook som standardprogram, skapar Control Center automatiskt en länk och en inläsningsknapp för Outlook.

Du kan ändra standardprogram genom att klicka på en inläsningsknapp i Control Center och därefter på fliken *Konfiguration*. Välj fliken Konfiguration och ett nytt program på rullgardinsmenyn Program. Du kan till exempel byta inläsningsknapp för e-post från Outlook Express till Outlook genom att ange det nya programmet på den lista som visas.

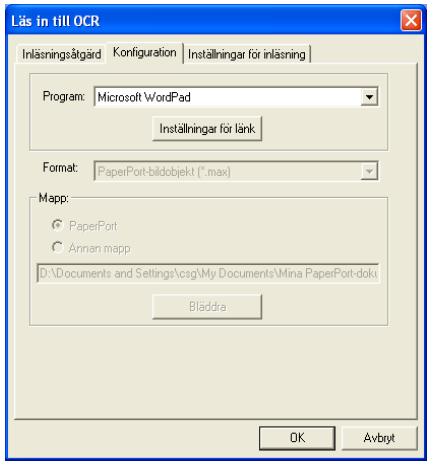

# **Maskinvaruavsnitt: Ändra konfiguration för inläsningsknapp**

När SmartUI Control Center är aktiverat kan du gå till maskinvarufönstret och omkonfigurera maskinens

\S)

(**Scan**)-knapp. Klicka på fliken Maskinvaruavsnitt längst upp

till vänster på skärmen SmartUI Control Center. (Se *[Använda](#page-46-0)  [skannerknappen \(Vid USB-kabel\)](#page-46-0)* på sidan 2-19.)

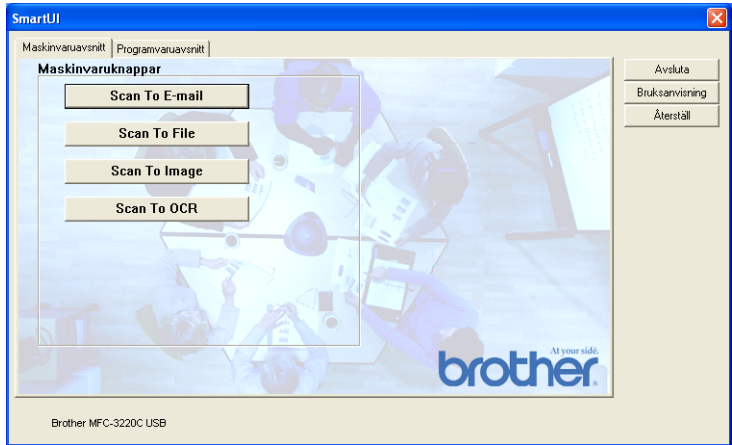

### **Läs in till e-post**

Du konfigurerar den här funktionen genom att vänsterklicka på knappen **Scan to E-mail**. Skärmen nedan visas, på vilken du kan omkonfigurera målprogrammet för e-postfunktion, bilaga och inställningar för bildläsare.

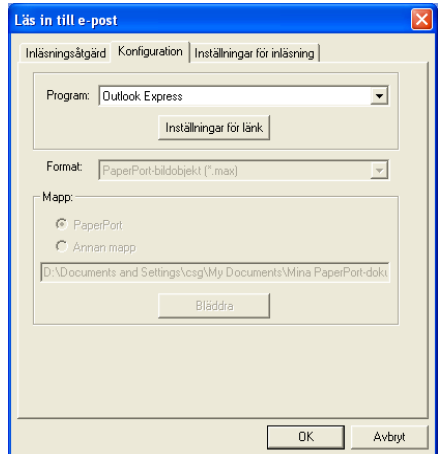

Om du vill ändra målprogram för e-postfunktionen går du till rullgardinsmenyn Program och väljer det e-postprogram som är installerat på datorn.

Om du vill ändra bilagans filtyp klickar du på knappen **Inställningar för länk** för att visa en lista med filtyper.

### **Läs in till fil**

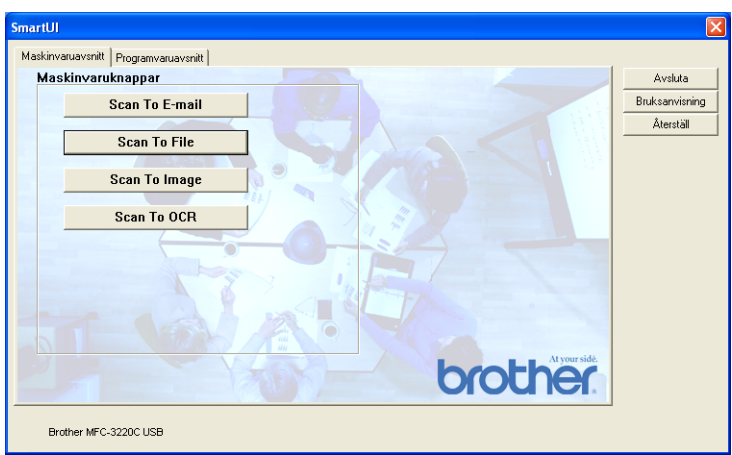

Du konfigurerar den här funktionen genom att vänsterklicka på knappen **Scan to File**. Skärmen nedan visas.

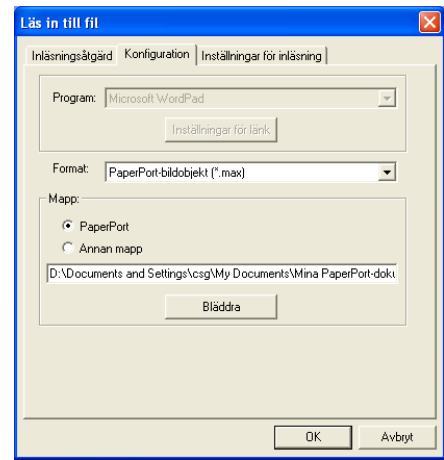

Välj filtyp för den sparade bilden på rullgardinsmenyn Format. Om du sparar filen i standardmappen PaperPort® visas den också i PaperPort®-programmet. Klicka på knappen **Bläddra** om du vill välja en annan mapp/katalog.

### **Läs in till bild**

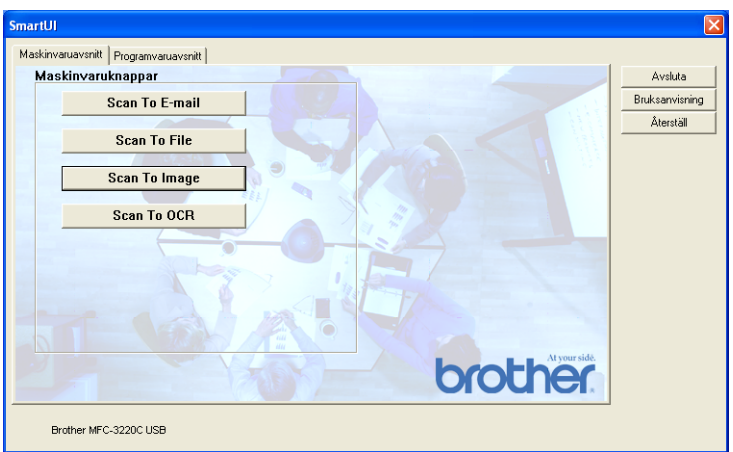

Du konfigurerar den här funktionen genom att vänsterklicka på knappen **Scan to Image**. Skärmen nedan visas. Du kan omkonfigurera målbildformat eller dokumentprogram.

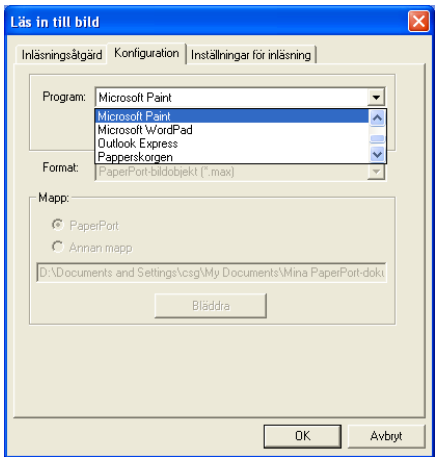

Klicka på fliken **Inställningar för inläsning** om du vill ändra standardinställning för skannerfunktionen.

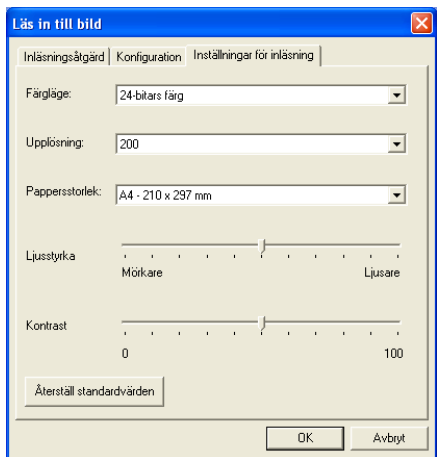

Du kan ställa in färgläget på svartvit, 8 bitars gråskala eller 24 bitars färg.

Upplösningen kan ställas in på mellan 100 och 1200 dpi. Du kan ställa in aktuellt inläsningsformat samt justera bildens ljusstyrka och kontrast innan du börjar läsa in.

### **Läs in till ocr**

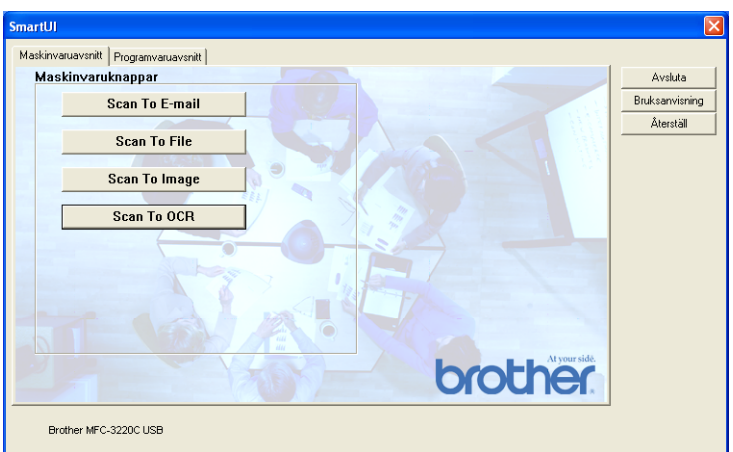

Du konfigurerar den här funktionen genom att vänsterklicka på knappen **Scan to OCR**. Skärmen nedan visas. Du kan omkonfigurera inställningen av bland annat målprogram.

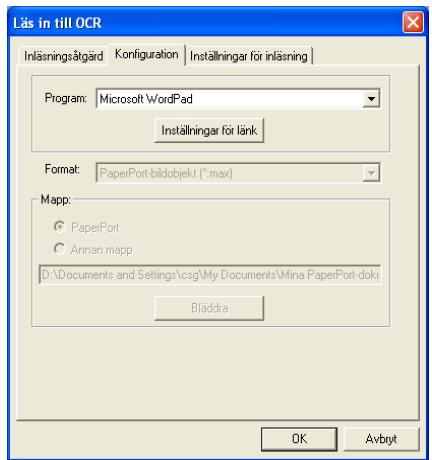

Du kan välja en ny bildtyp innan du påbörjar inläsningen. Du kan välja valfri tillämpning i fönstret Filtyp.

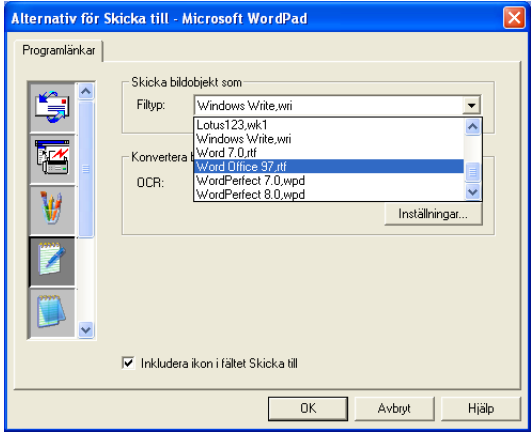

Du kan ändra inställning för ordbehandlare från **Utdata i en kolumn** till **Automatisk sidorientering**.

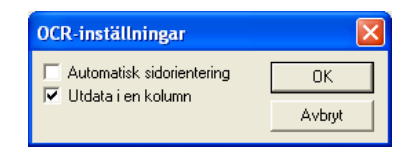

# **Programvaruavsnitt**

Det här avsnittet innehåller fyra huvudgrupper för inläsningsknappar. Varje grupp innehåller ett antal knappar som är förinställda på de program som används mest. Gruppen **Läs in** innehåller fyra knappar för Läs in till fil, Läs in till e-post, Läs in till ordbehandlare och Läs in till bild. Gruppen **Kopiera** innehåller tre knappar för N på 1-kopiering. Gruppen **Fax** är avsedd för faxsändningar med Brother PC-FAX-programmet, och gruppen **Egen** innehåller tre knappar du kan använda för att ställa in egna funktioner.

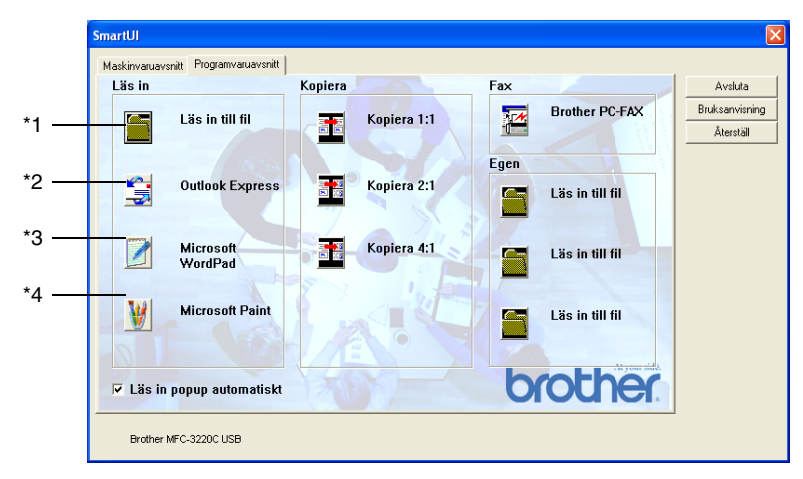

### **Läs in**

\*1 *Läs in till fil*—Du kan skanna direkt till en fil på datorn. Du kan vid behov ändra filtyp och målkatalog.

\*2 *Läs in till e-post (förhandsvalt: Outlook Express)*—Du kan läsa in en sida eller ett dokument direkt i ett e-postprogram som en standardbilaga. Du kan välja filtyp och upplösning för bilagan.

\*3 *Läs in till ordbehandlare (förhandsvalt: MS WordPad)*—Du kan läsa in en sida eller dokument, automatiskt köra ScanSoft® TextBridge® OCR och lägga in text (inte grafik) i ett ordbehandlingsprogram. Du kan välja målordbehandlingsprogram, till exempel WordPad, MS Word, Word Perfect eller något annat program som är installerat på datorn.

\*4 *Användardefinierad knapp (förhandsvalt: MS Paint)*—Du kan läsa in en bild direkt i ett bildredigeringsprogram. Du kan välja målprogram, till exempel MS Paint, Corel PhotoPaint, Adobe PhotoShop eller något annat bildredigeringsprogram som är installerat på datorn.

# **Kopiera**

*Kopiera* (1 PÅ 1)—Med det här alternativet kan du använda din dator och valfri Windows®-skrivardrivrutin i samband med avancerade kopieringsfunktioner. Du kan skanna sidan på maskinen och skriva ut kopiorna med valfri funktion i maskinens skrivardrivrutin —**ELLER**—Du kan sända utdatan till den

Windows®-standardskrivardrivrutin som är installerad på datorn, inklusive en nätverksskrivare.

*Kopiera 4:1 / 2:1*—Du kan använda 4 på 1- eller 2 på 1-funktionen i Brothers skrivardrivrutin för att kopiera 4 eller 2 sidor av ett dokument på samma utskrift.

### **Fax**

*Skicka Fax* (Brother PC-FAX)—Du kan skanna en sida eller ett dokument automatiskt och faxa bilden från datorn med hjälp av Brother PC-FAX-programmet.

## **Egen**

*Läs in till fil*—De här knapparna är förprogrammerade för Skanna till fil-funktionen. Du kan omkonfigurera de här knapparna efter egna behov genom att högerklicka på en av dem och följa anvisningarna på konfigurationsmenyerna.

# **Läs in till fil**

Med knappen **Läs in till fil** kan du läsa in en bild och spara den som en specifik bildtyp i valfri katalog på hårddisken. På det här sättet kan du lätt arkivera dina pappersdokument. Konfigurera filtypen och spara till katalogen genom att högerklicka på knappen **Läs in till fil** och klicka på Konfiguration.

Alternativet Fil är förvalt på fliken Inläsningsåtgärd. Detta bör inte ändras.

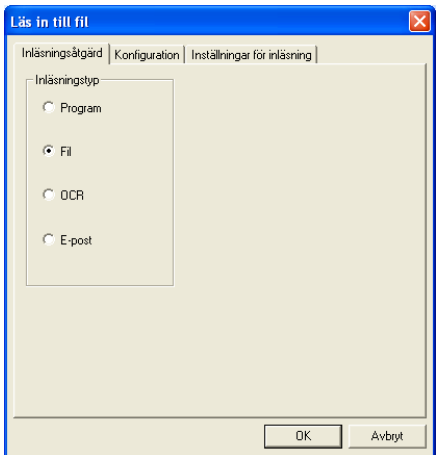

Klicka på fliken Konfiguration om du vill ändra konfiguration.

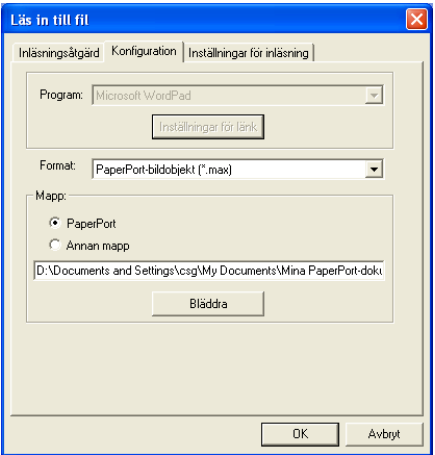

Välj filtyp för den sparade bilden på rullgardinsmenyn Format. Om du sparar filen i standardmappen PaperPort® visas den också i PaperPort®-programmet. Klicka på knappen **Bläddra** om du vill välja en annan mapp/katalog.

Om du vill spara dina filer i en annan mapp klickar du på knappen **Annan mapp** och därefter på **Bläddra** innan du väljer mapp.

# **Läs in till e-post**

Funktionen Läs in till e-post är förhandsinställd som standard för din e-postfunktion. Högerklicka på e-postknappen och välj Konfiguration om du vill använda ett annat e-postprogram som standard eller en annan filtyp som bilaga.

Alternativet E-post är förvalt på fliken Inläsningsåtgärd. Detta bör inte ändras.

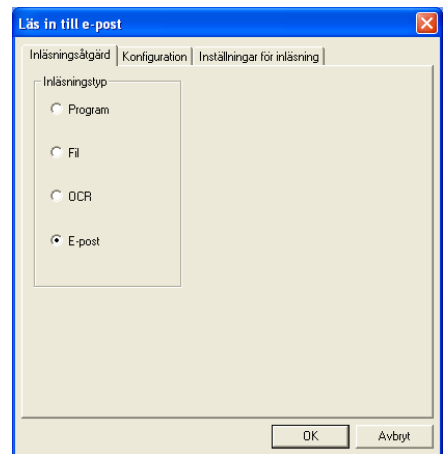

Klicka på fliken Konfiguration om du vill ändra e-postprogram. Välj e-postprogram på rullgardinsmenyn Program.

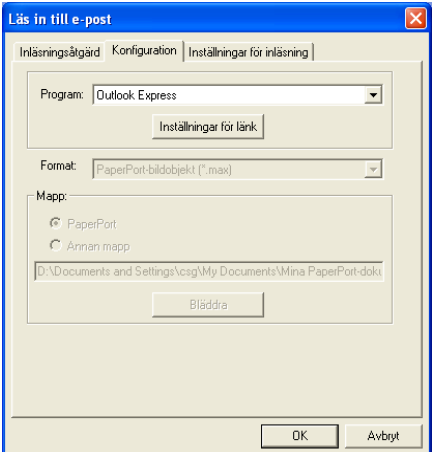

Om du vill ändra filtyp för bilagan klickar du på knappen **Inställningar för länk** för att skapa länkar. Markera kryssrutan **Konvertera bilagor till angiven filtyp** och välj filtyp på rullgardinsmenyn.

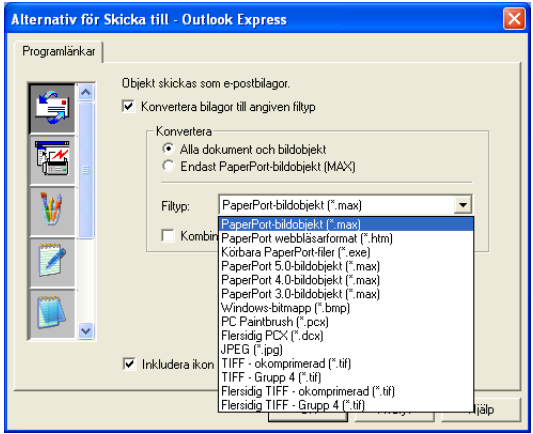

## **Bilagor**

Objekt skickas som bilagor enligt den filtyp du har valt.

*Konvertera bilagor till angiven filtyp*—Markera den här kryssrutan om du vill ändra filtyp för bilagor.

*Alla dokument och bildobjekt*—Markera den här kryssrutan om du vill omvandla alla skannade bilder till samma bildtyp.

*Endast PaperPort*®*-bildobjekt (MAX)*—Markera den här kryssrutan om du enbart vill omvandla bilagor som är PaperPort® MAX-filer.

*Kombinera objekt till en fil, om möjligt*—Markera den här kryssrutan om du vill skapa en fil av alla bilagor. Om det här alternativet inte markeras sparas varje inläst sida som en individuell fil.

*Filtyp*—Välj en filtyp för de inlästa bilderna på rullgardinsmenyn.

PaperPort®-bildobjekt (\*.max) PaperPort® webbläsarformat (\*.htm) Körbara PaperPort®-filer (\*.exe) PaperPort® 5.0-bildobjekt (\*.max) PaperPort® 4.0-bildobjekt (\*.max) PaperPort® 3.0-bildobjekt (\*.max) Windows-bitmapp (\*.bmp) PC Paintbrush (\*.pcx) Flersidig PCX (\*.dcx) JPEG (\*.jpg) TIFF-okomprimerad (\*.tif) TIFF-Grupp 4 (\*.tif) Flersidig TIFF-okomprimerad (\*.tif) Flersidig TIFF-Grupp 4 (\*.tif)

## **Inställningar för bildläsare**

Du kan välja nya inställningar för ditt skapande av bilagor. Klicka på fliken Inställningar för inläsning och välj önskad inställning.

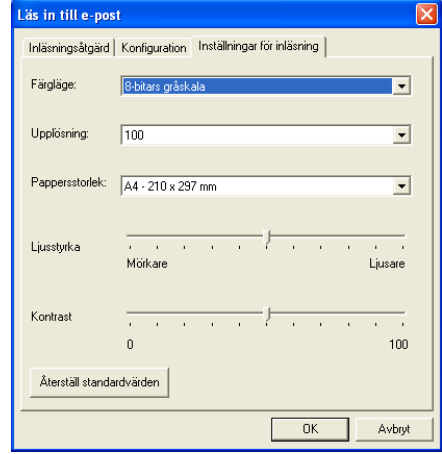

# **Läs in till ocr (ordbehandlingsprogram)**

Läs in till OCR omvandlar grafisk bilddata till text som kan redigeras i valfri ordbehandlare. Du kan välja en ny ordbehandlare som standardprogram (ett exempel: Word Pad i stället för Word) samt filtyp. Du kan även välja andra ordbehandlingsprogram än TextBridge® OCR, som utgör en del av PaperPort®.

Om du vill konfigurera Läs in till OCR högerklickar du på knappen WordPad och väljer Konfiguration. Alternativet OCR är förvalt på fliken Inläsningsåtgärd. Detta bör inte ändras.

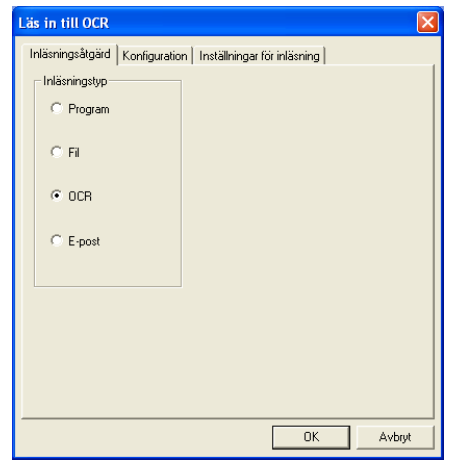

Klicka på fliken Konfiguration om du vill ändra ordbehandlingsprogram. Du kan välja målprogram för ordbehandlare på rullgardinsmenyn Program.

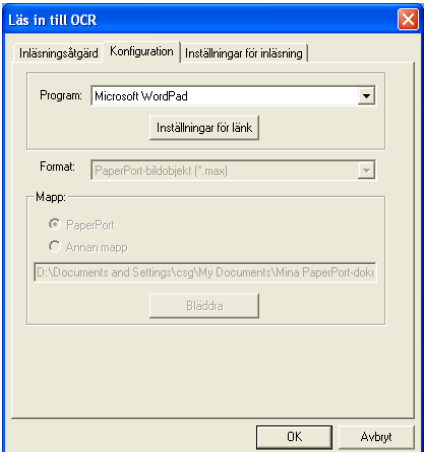

Klicka på knappen **Inställningar för länk** för att göra nya länkinställningar.

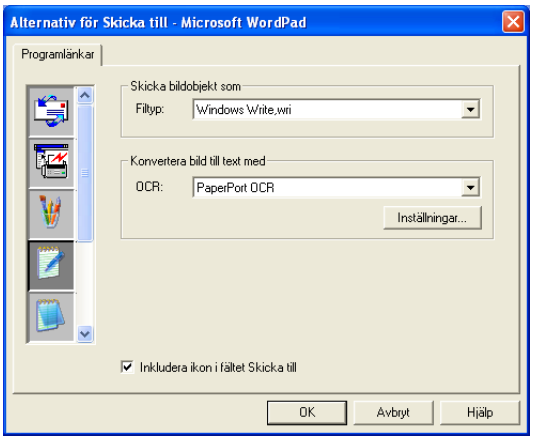

*Filtyp*—Välj filtyp, på rullgardinsmenyn, som du vill använda för dokument.

*OCR*—Välj ordbehandlingsprogram på rullgardinsmenyn.

# **Användardefinierad knapp (exempel: Microsoft Paint)**

Med Läs in till program kan du läsa in en bild som du vill redigera. Du ändrar standardprogram genom att högerklicka på knappen och välja Konfiguration.

Alternativet Program är förvalt på fliken Inläsningsåtgärd. Detta bör inte ändras.

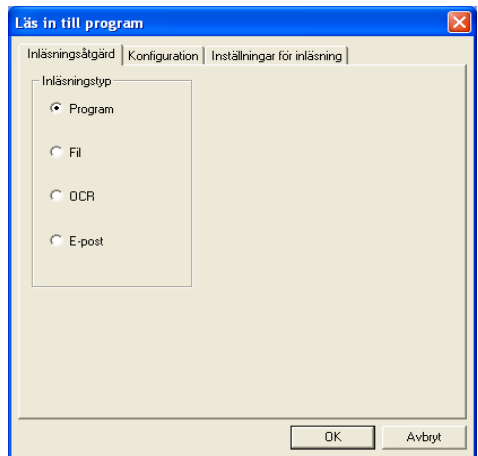

Klicka på fliken Konfiguration om du vill ändra konfiguration för målprogrammet.

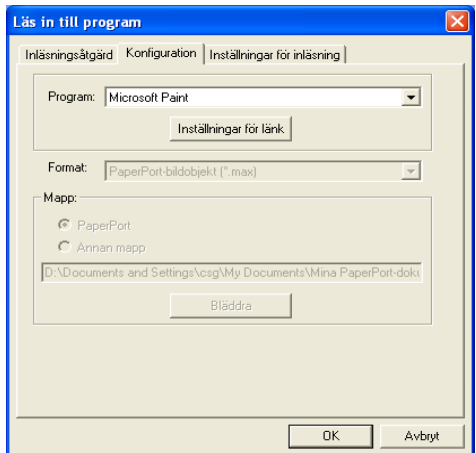

Ändra målprogram genom att välja aktuellt program på rullgardinsmenyn Program.

Klicka på knappen **Inställningar för länk** för att göra nya inställningar av de övriga konfigurationsalternativen.

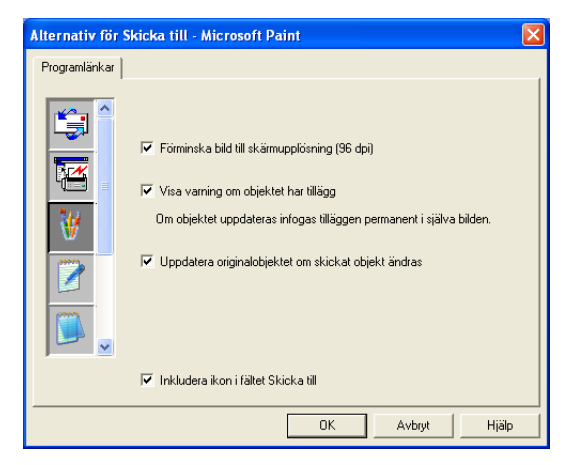

Med det här alternativet kan du vid behov förminska bilden till skärmupplösningen (96dpi), välja att visa en varning om objektet har kommentarer eller uppdatera originalobjekt om sända objekt modifieras.

## **Kopiera**

Du kan ställa in kopieringsknapparna så att du kan göra avancerade kopior, till exempel N på 1, med hjälp av funktionerna i Brothers skrivardrivrutiner.

#### Knapparna **Kopiera** är länkade till Windows®

standardskrivardrivrutin. Du kan välja valfri skrivare som standard, inklusive skrivare som inte är tillverkade av Brother. Innan du använder knapparna **Kopiera** måste du konfigurera

skrivardrivrutinen genom att högerklicka på knappen **Kopiera** och välja Konfiguration.

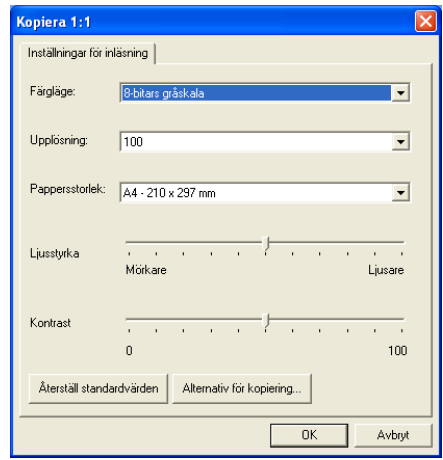

I fönstret Inställningar för inläsning kan du välja färgläge, upplösning, pappersformat, ljusstyrka och kontrast.

Avsluta konfigureringen av **Kopiera** -knappen genom att ställa in skrivardrivrutinen. Klicka på knappen **Alternativ för kopiering** för att visa inställningarna för skrivardrivrutinen.

Utseendet på skärmen Alternativ för kopiering kan variera beroende på vilken Brother-modell du använder.

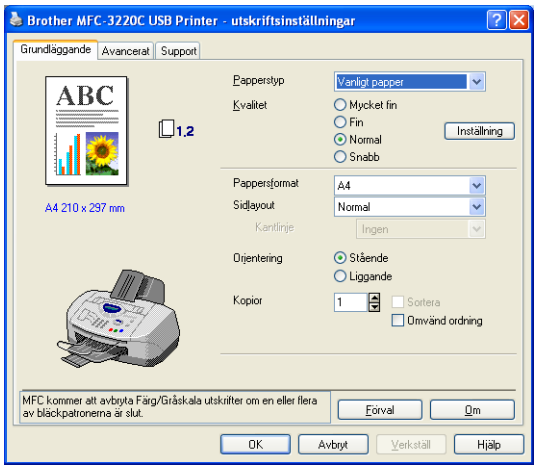

(Från MFC-3220C)

Välj antal sidor per utskrift bland tillgängliga skalningsalternativ. Om du till exempel vill kopiera två originalsidor på samma utskrift ska du välja alternativet 2 på 1.

Du måste konfigurera en kopieringsknapp innan du kan använda den.

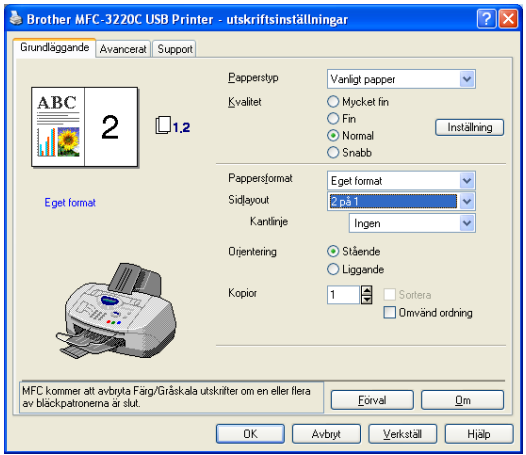

(Från MFC-3220C)

# **PC Faxinställning (PC-FAX med Brothers faxdrivrutin)**

Med maskinens PC-Fax-drivrutin går det lika lätt att sända fax från valfritt Windows®-program som att skriva ut ett dokument. Brother SmartUI ställer automatiskt in **Fax**-knappen på Brother PC-Fax-drivrutinen. Som användare behöver du alltså inte konfigurera någonting.

Alternativet Program är förvalt på fliken Inläsningsåtgärd. Detta bör inte ändras.

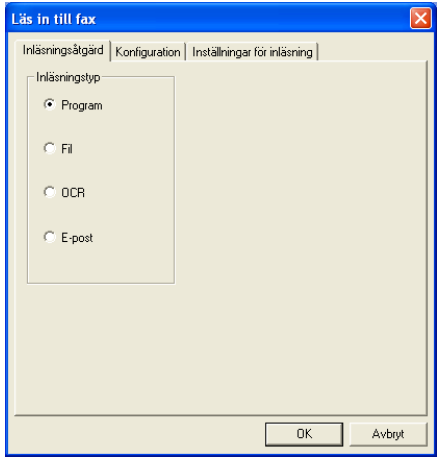

Klicka på knappen **Inställningar för länk** på fliken Konfiguration för att göra nya inställningar av PC-FAX.

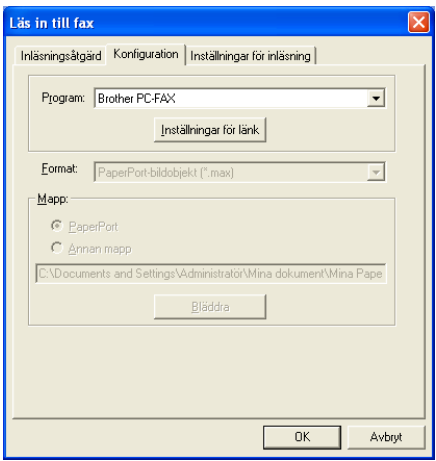

## **FAX-inställningar**

#### Brother PC-FAX

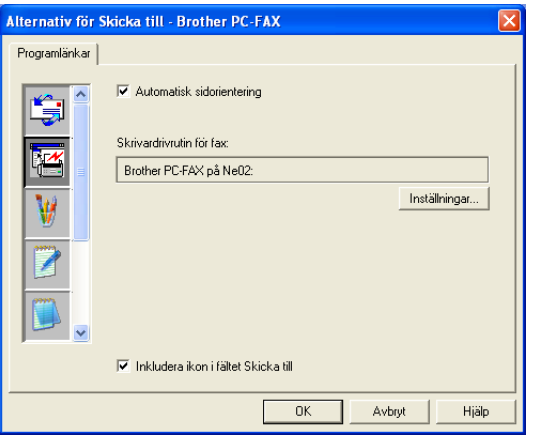

Klicka på knappen **Inställningar** för att ändra drivrutinsinställningarna. Välj *Pappersstorlek*, *Papperskälla*.

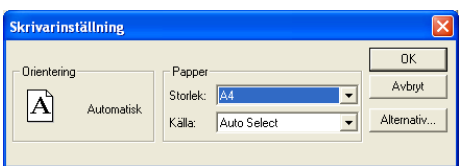

Klicka på knappen **Alternativ** om du vill göra avancerade inställningar.

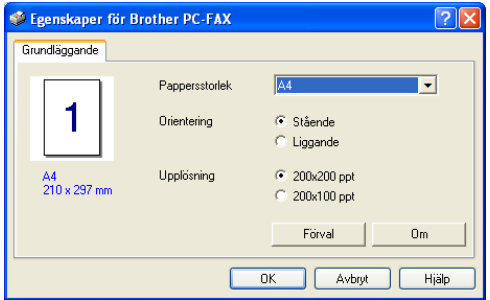

Välj *Pappersstorlek*, *Orientering (Stående eller Liggande)* och *Upplösning (200x200 dpi eller 200x100 dpi)*, och klicka på **OK**. Återställ standardvärdena genom att klicka på knappen **Förval**.

# **Egen: Användardefinierade knappar**

Brother SmartUI Control Center innehåller upp till tre knappar **Egen** för egna inställningar. Du ställer in alternativ och konfigurerar enligt egna behov.

Om du vill konfigurera en **Egen** knapp högerklickar du först på den och därefter på Konfiguration. Konfigurationsfönstret visas. Du kan välja mellan fyra funktioner: Program, Fil, OCR och E-post.

**Program:** Välj det här alternativet om du vill skapa en länk mellan knappen på kontrollpanelen och valfri knapp i PaperPort®s sändningsfält. Se PaperPort®s hjälpfil för mer information om PaperPort®-kompatibla program.

**Fil:** Välj det här alternativet om du vill läsa in en bild i valfri katalog på hårddisken (lokal eller nätverk). Du kan även välja det filformat som ska användas.

**OCR:** Inlästa dokument omvandlas till redigerbara textfiler. Om du har ett annat ordbehandlingsprogram installerat på datorn kan du välja det. Standardprogrammet är TextBridge®, som utgör en del av PaperPort® 8.0 SE. Du kan även välja målordbehandlare och filformat för den redigerbara texten.

**E-post:** Inlästa bilder bifogas ett e-postmeddelande. Du kan välja vilket e-postprogram som ska användas om du har fler än ett program installerade på datorn. Du kan även välja filtyp för bilagan samt skapa en sändlista med e-postadresser hämtade från din e-postkatalog.

## **Inställning av en användardefinierad knapp**

Om du vill konfigurera en **Egen** knapp högerklickar du först på den och därefter på Konfiguration. Gör på följande sätt för att konfigurera en **Egen** knapp.

#### **1. Välj Inläsningsåtgärd**

Välj inläsningstyp genom att klicka på avsedd knapp.

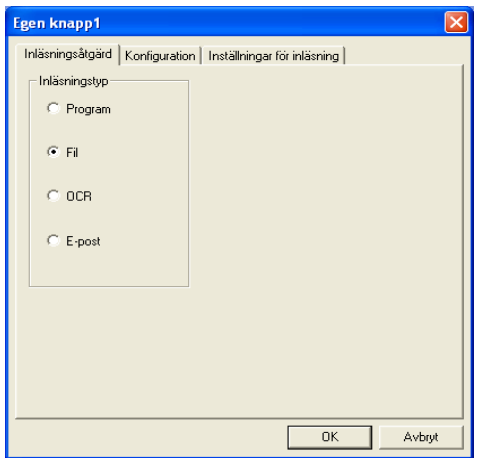

#### **2. Välj konfiguration för inläsningstyp.**

Klicka på fliken Konfiguration om du vill konfigurera inläsningstypen. Den lista med konfigurationsalternativ som visas beror på vilken **inläsningstyp**-knapp du har valt.

#### **Program:**

Välj målprogram på rullgardinsmenyn.

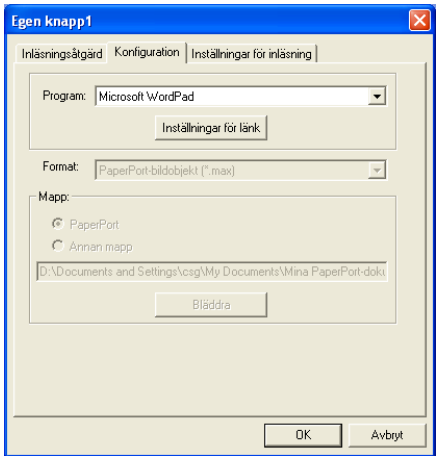

Klicka på Inställningar för länk för att ställa in sändningsalternativ. Du väljer program på rullgardinsmenyn till vänster.

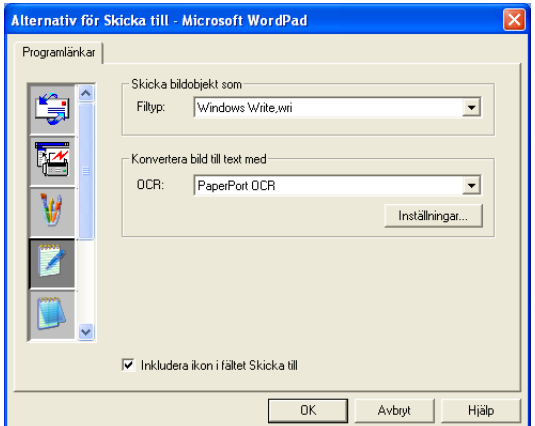

#### **Fil:**

Välj filformat på rullgardinsmenyn Format. Du kan sända filen till standardkatalogen PaperPort® eller välja en annan målkatalog med hjälp av alternativet Annan mapp. Välj målkatalog med hjälp av knappen **Bläddra**.

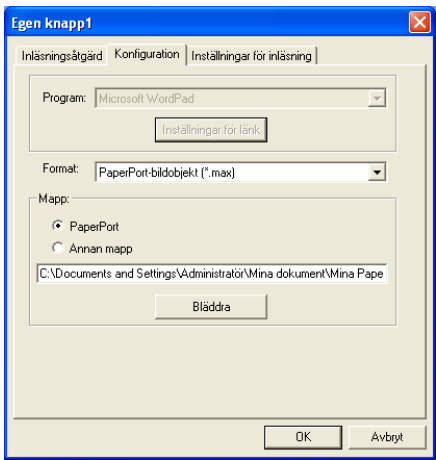

#### **OCR:**

Välj målprogram för ordbehandlare på rullgardinsmenyn.

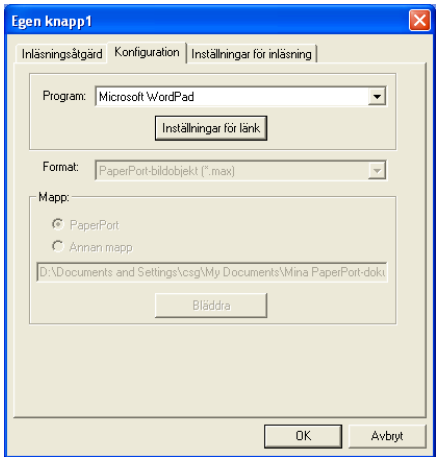

Klicka på Inställningar för länk och välj målprogram på rullgardinsmenyn till vänster. Välj filtyp på rullgardinsmenyn Filtyp. På rullgardinsmenyn kan du även välja det ordbehandlingsprogram du har installerat på datorn. Scansoft® TextBridge® installeras som en del av programmet PaperPort® 8.0 SE.

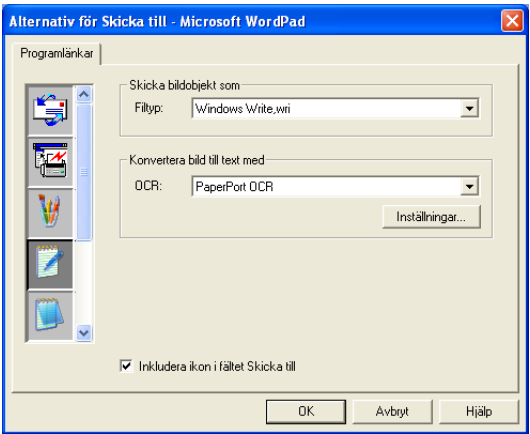

#### **E-post:**

Välj målprogram för e-postfunktionen på rullgardinsmenyn.

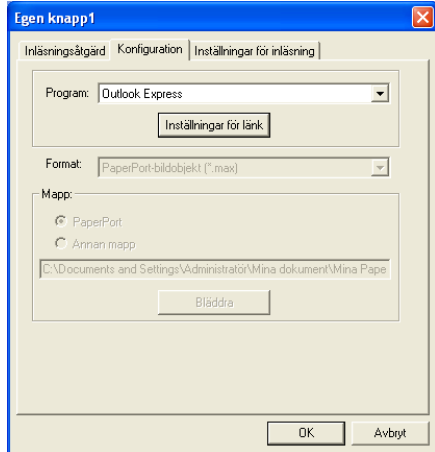

Klicka på knappen **Inställningar för länk** för att konfigurera sändningsalternativ för e-post. Du kan välja filtyp och snabblista för e-postadresser.

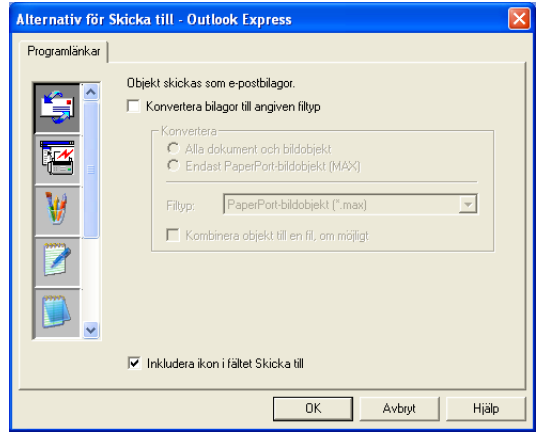
#### **3. Välj Inställningar för inläsning.**

Du kan välja inställningar för dina användardefinierade knappar från samtliga inläsningstyper. Du kan välja färgläge, upplösning, pappersstorlek, ljusstyrka och kontrast.

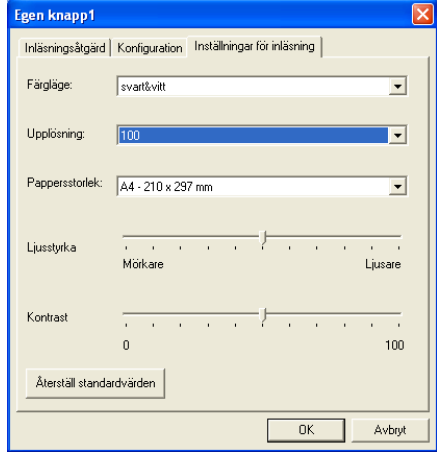

## *5* **Använda MFC fjärrinställning**

(För Windows®)

## **MFC Fjärrinställning**

Med MFC Fjärrinställning kan du konfigurera många inställningar för MFC från ett Windows®-program. När du använder den här tillämpningen överförs maskinens inställningar till din PC och visas på datorskärmen. Om du ändrar inställningarna kan du överföra dessa direkt till maskinen.

Du kan inte använda MFC fjärrinställning om maskinen är ansluten via ett nätverk. (Endast för MFC-3320CN och MFC-3820CN) (Se Bruksanvisning för nätverksanvändare.)

Gå till **Start**-menyn, välj **Program**, **Brother**, **MFL-Pro Suite MFC-XXXX**, och välj därefter **MFC fjärrinställning**. (Där XXXX är modellnamnet.)

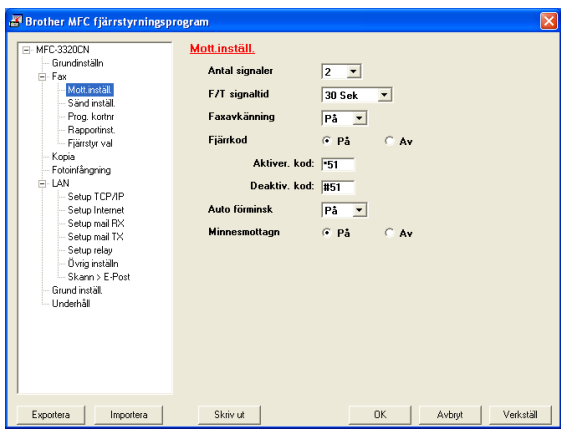

#### **Knappen OK**

Klicka på **OK** för att överföra datan till maskinen. Fjärrinställningsprogrammet avaktiveras om ett felmeddelande visas. I detta läge anger du korrekt data på nytt och klickar på **OK**.

#### **Knappen Avbryt**

Med knappen **Avbryt** raderar du de ändringar du har gjort och lämnar fjärrinställningsfunktionen utan att överföra datan till maskinen.

#### **Knappen Verkställ**

Med knappen **Verkställ** överför du datan till maskinen, men stannar kvar i fjärrinställningsfunktionen för att göra fler ändringar.

#### **Knappen Skriv ut**

Med knappen **Skriv ut** skriver du ut vald data i maskinen. Du kan inte skriva ut de ändringar du har gjort med fjärrinställningsfunktionen förrän du har överfört den nya datan till maskinen genom att klicka på knappen **Verkställ** . Därefter kan du klicka på knappen **Skriv ut**  för att göra en uppdaterad utskrift.

#### **Knappen Exportera**

Klicka på knappen **Exportera** för att spara dina nya inställningar i en fil.

#### **Knappen Importera**

Klicka på knappen **Importera** för att sända inställningarna på din sparade fil till fjärrinställningsskärmen.

Du kan spara och använda flera ändringskombinationer för maskinen med hjälp av knapparna **Exportera** och **Importera**.

# *6* **Använda Brother PC-FAX-funktionen**

(För Windows®)

## **PC-FAX sändning**

Med Brother PC-FAX-programmet kan du sända dokument från din PC.

Du kan skapa ett dokument i valfri tillämpning på din PC och sända dokumentet med PC Fax. Du kan även sända ett försättsblad.

Allt du behöver göra är att ställa in mottagare som medlemmar eller grupper i din PC Fax-adressbok. Därefter använder du adressbokens sökfunktion för att snabbt hitta vald mottagare när du adresserar ditt faxmeddelande.

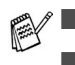

■ Funktionen PC Fax är enbart tillgänglig som svartvit text.

■ Om du använder Windows® XP eller Windows® 2000 Professional, måste du logga in som administratör.

## **Programmera in användaruppgifter**

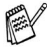

**Du når användaruppgifterna från faxsändningsfönstret genom** att klicka på  $\overline{\mathbb{R}}$ .

(Se *[Sända ett dokument med PC-Fax med](#page-126-0)  [användargränssnittet Faxstil](#page-126-0)* på sidan 6-16.)

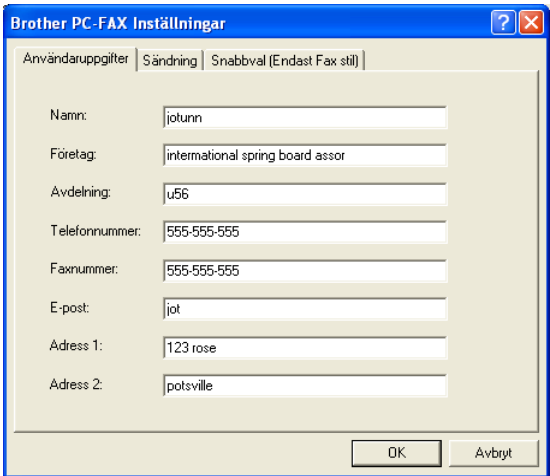

- *1* Gå till **Start**-menyn, välj **Program**, **Brother**, **MFL-Pro Suite MFC-XXXX** (där XXXX modellnamnet),och välj därefter **PC-FAX inställning**. **Brother PC-FAX inställningar** dialogruta kommer att visas:
- *2* Du måste ange den här informationen för att kunna skapa en rubrik eller ett försättsblad.
- *3* Klicka på **OK** för att spara **Användaruppgifter**.

## <span id="page-113-0"></span>**Ställa in Sändning**

Klicka på fliken **Brother PC-FAX Inställningar** på dialogrutan **Sändning** för att visa följande skärm.

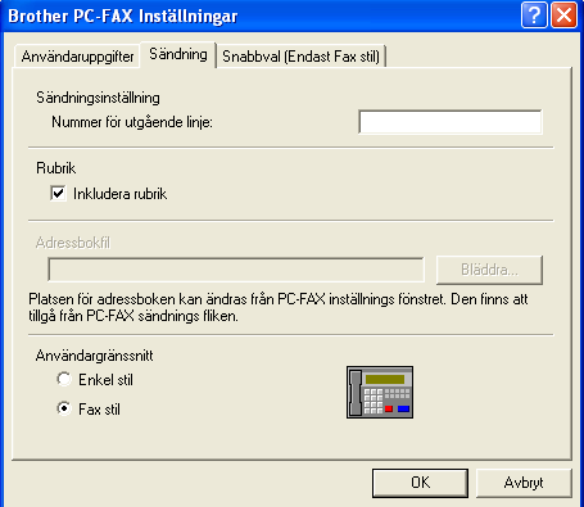

Användaren kan välja två användargränssnitt: Enkel stil eller Fax stil. Om du vill byta användargränssnitt väljer du alltså: Enkel stil eller Fax stil.

## **Nummer för utgående linje**

Ange det nummer som användaren måste ange för att komma ut på linjen. Den här informationen krävs för vissa telefonväxlar (Ett exempel: slå en nia för att komma ut på linjen genom en automatisk telefonväxel).

### **Inkludera rubrik**

Markera rutan Inkludera rubrik om du vill skriva en rubrik som placeras överst på varje faxblad som sänds.

## **Adressboksfil**

Du måste ange sökväg och filnamn för databasfilen som innehåller adressbokens information.

#### —**ELLER**—

Lokalisera databasfilen med hjälp av knappen **Bläddra**.

## **Användargränssnitt**

Välj de användargränssnitt du vill använda på fliken **Sändning**. Du kan välja mellan **Enkel stil** och **Fax stil**.

#### **Enkel stil**

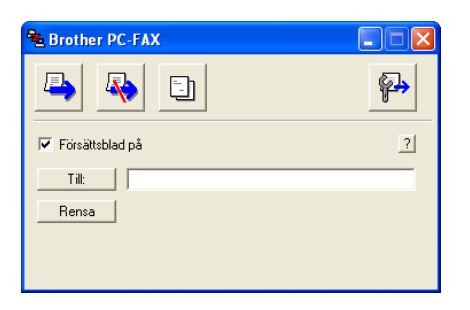

#### **Fax stil**

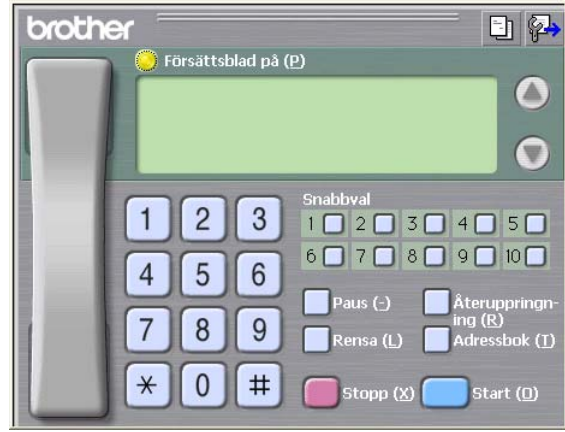

## **Ställa in Snabbval**

Klicka på **Snabbval** i dialogrutan **Brother PC-FAX Inställningar**. (Du måste välja användargränssnittet **Fax stil** för att kunna använda den här funktionen.)

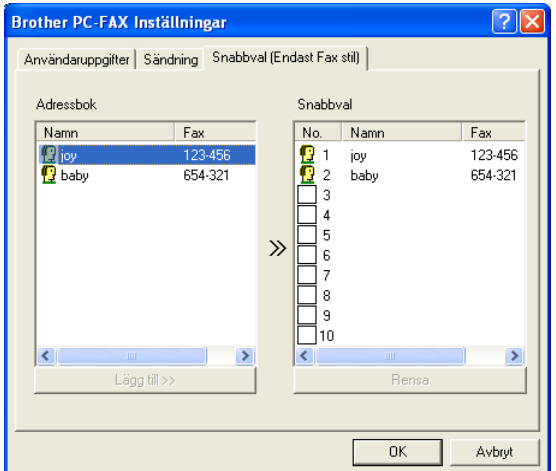

Du kan tilldela de tio kortnummerknapparna medlemmar eller grupper.

#### **Gör så här för att ge kortnummerplatsen en adress:**

- *1* Klicka på den kortnummerplats du vill ställa in.
- *2* Klicka på den medlem eller grupp du vill använda på aktuell kortnummerplats.
- *3* Klicka på **Lägg till >>** för att programmera in kortnummerplatsen.

#### **Gör så här för att radera en kortnummerplats:**

- *1* Klicka på den kortnummerplats du vill radera.
- *2* Klicka på **Rensa** för att radera.

### **Adressboken**

Gå till **Start**-menyn, välj **Program**, **Brother**,

**MFL-Pro Suite MFC-XXXX** (där XXXX är modellnamnet),och välj därefter **PC-FAX Adressbok**.

Dialogrutan **Brother adressbok** visas:

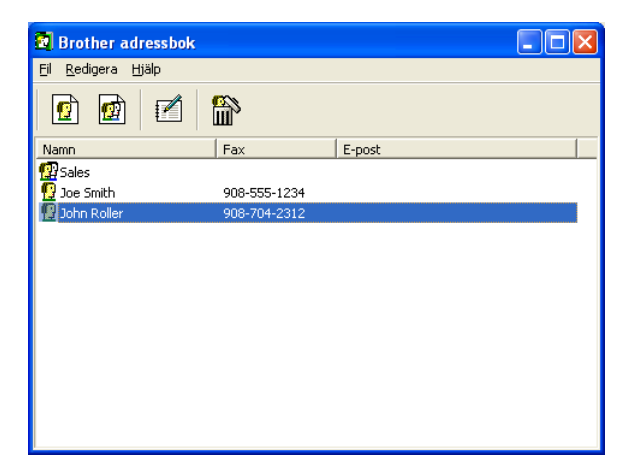

## **Programmera in en medlem i adressboken**

Du kan lägga till, redigera och radera information om medlemmar och grupper i dialogrutan **Brother adressbok**.

**1** I dialogrutan Adressbok klickar du på ikonen **för att lägga till** en medlem.

Dialogrutan **Inställing av medlemmar i Brother adressbok** visas:

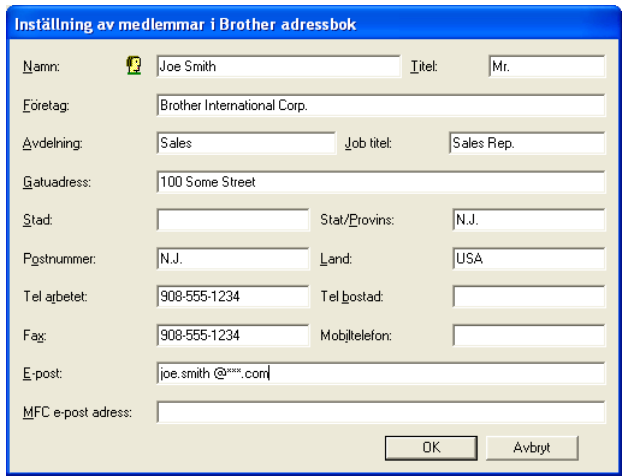

*2* Ange uppgifter om medlemmen i dialogrutan Inställning av medlemmar i Brothers adressbok. **Namn**-fältet måste fyllas i. Klicka på **OK** för att spara informationen.

## **Ställa in en grupp för gruppsändning**

Om du ofta sänder samma PC-Fax till ett antal medlemmar kan du kombinera dessa medlemmar i en grupp.

**1** Klicka på ikonen  $\blacksquare$  i dialogrutan **Brother adressbok** för att skapa en grupp.

Dialogrutan Inställning av grupper i Brother adressbok visas:

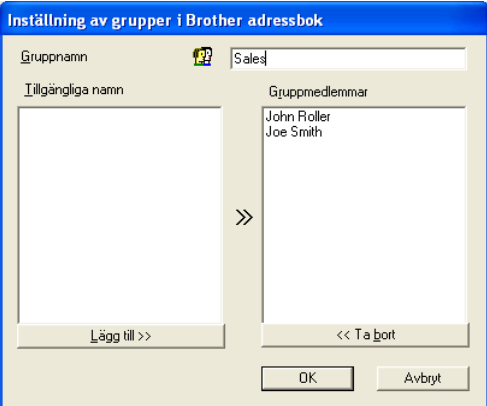

- *2* Skriv den nya gruppens namn i fältet **Gruppnamn**.
- *3* Välj gruppens medlemmar i rutan **Tillgängliga namn** och klicka på **Lägg till >>**.

De medlemmar du placerar i gruppen anges i rutan **Gruppmedlemmar**.

*4* Klicka på **OK** när du har valt alla medlemmar.

## **Redigera medlemsinformation**

- *1* Välj den medlem eller grupp du vill redigera.
- 2 Klicka på redigeringsikonen  $\mathbb{R}$ .
- **3** Redigera medlems- eller gruppinformationen.
- *4* Spara ändringarna genom att klicka på **OK**.

## **Radera en medlem eller en grupp**

- *1* Välj den medlem eller grupp som du vill radera.
- **2** Klicka på raderingsikonen  $\mathbb{R}$ .
- *3* Klicka på **OK** när dialogrutan **Bekräfta borttagning** visas.

## **Exportera adressboken**

Du kan exportera hela adressboken till en ASCII-textfil (\*.csv). Om du vill kan du dessutom välja och spara ett Vkort (visitkort) som sedan läggs in i varje medlems utgående e-post. (Ett Vkort är ett elektroniskt visitkort med avsändarens kontaktinformation.)

#### **Gör så här för att exportera aktuell adressbok:**

Du måste välja en medlem innan du skapar ett Vkort (visitkort).

Om du väljer Vkort i steg 1, kommer **Filformat:** att anges som **Vcard (\*.vcf)**.

*1* Gå till adressboken och välj **Arkiv**, markera **Exportera** och klicka på **Text**.

—**ELLER**—

Klicka på **Vcard** och gå till steg 5.

*2* Välj de datafält du vill exportera från listan **Tillgängliga poster** och klicka på **Lägg till>>**.

Välj posterna i den ordning du vill visa dem.

- *3* Om du exporterar till en ASCII-fil väljer du **Separationstecken** - **Tabb** eller **Komma**. När du väljer det här alternativet placeras en **Tabb** eller ett **Komma** mellan varje datafält när det exporteras.
- *4* Klicka på **OK** för att spara datan.

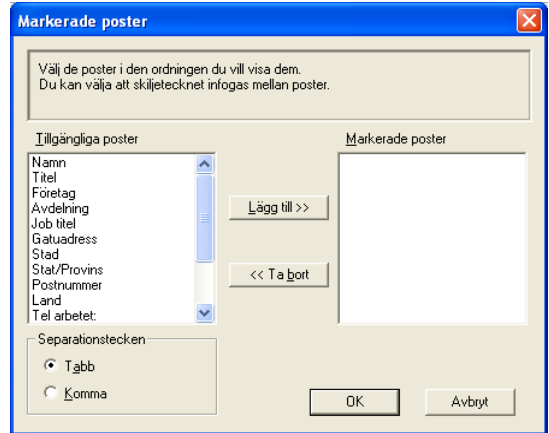

*5* Skriv namnet på filen och klicka på **Spara**.

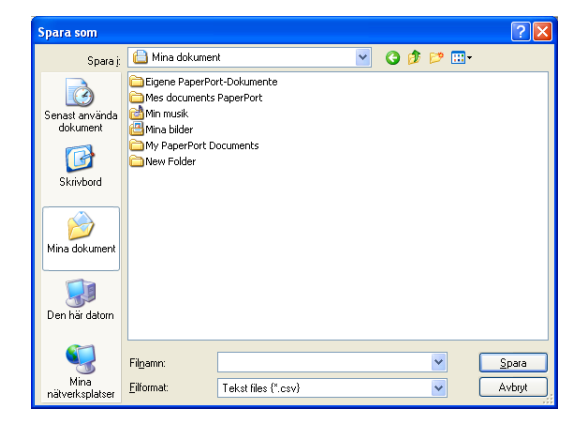

## **Importera till adressboken**

Du kan importera ASCII-textfiler (\*.csv) eller Vkort (elektroniska visitkort) till adressboken.

#### **Gör så här för att importera en ASCII-textfil:**

*1* Gå till adressboken och välj **Arkiv**, markera **Importera** och klicka på **Text**.

#### —**ELLER**—

Klicka på **Vcard** och gå till steg 5.

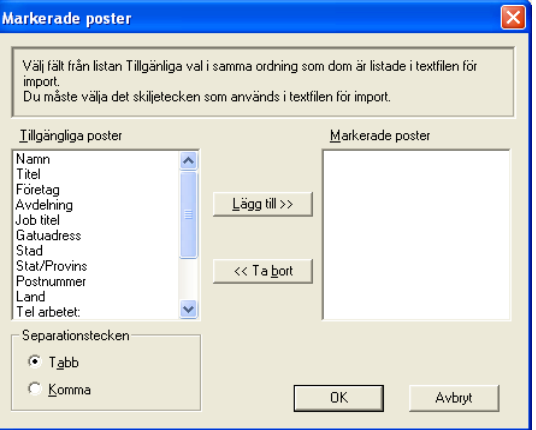

- *2* Välj de datafält du vill importera på listan **Tillgängliga poster** och klicka på **Lägg till>>**.
- Välj fälten på listan Tillgängliga poster i samma ordning som de anges i textfilen Importera.
- *3* Välj **Separationstecken Tabb** eller **Komma**, beroende på vilket format du importerar.
- *4* Klicka på **OK** för att importera datan.

*5* Skriv namnet på filen och klicka på **Öppna**.

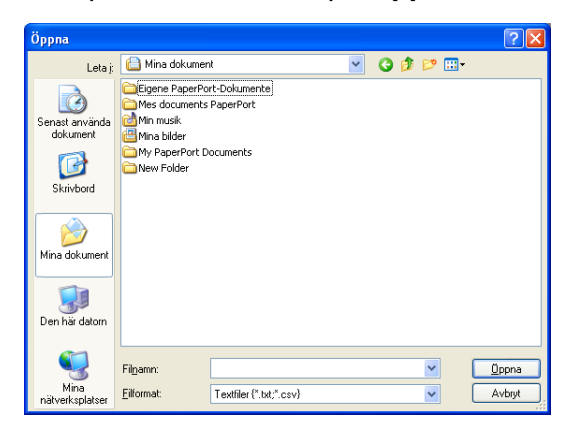

Om du väljer en textfil i steg 1 kommer **Filformat**: att anges i **Textfiler(\*.csv)**.

## **Ställa in försättsblad**

Gå till dialogrutan PC-FAX och klicka på **in** för att nå dialogrutan Inställning av PC-Fax försättsblad.

Dialogrutan **Inställning av Brother PC-FAX försättsblad** visas:

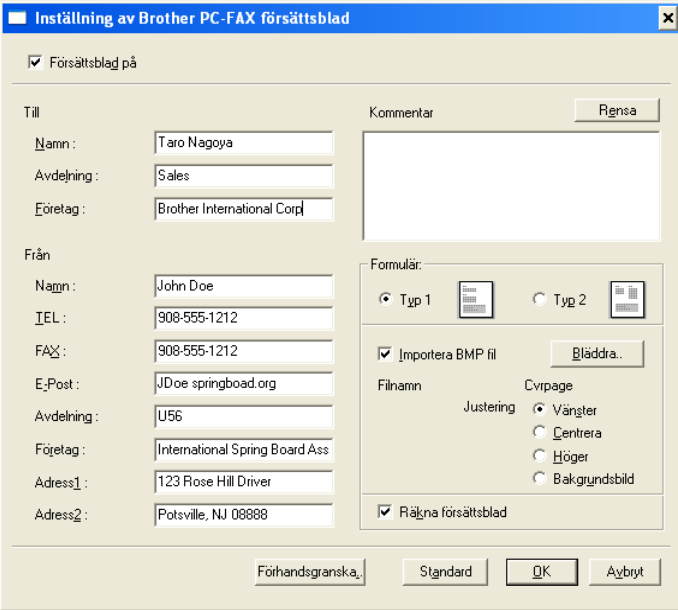

## **Mata in information för försättsbladet**

Om du sänder ett fax till flera mottagare kommer inte informationen om mottagaren att skrivas ut på försättsbladen.

#### **Till**

**Från**

#### **Kommentar**

Ange ett meddelande för försättsbladen.

#### **Formulär**

Välj det formulär du önskar som försättsblad.

#### **Importera BMP fil**

Du kan lägga in en bitmappsfil, exempelvis din företagslogo, på försättsbladet.

Välj BMP-fil med hjälp av knappen Bläddra och välj därefter justeringstyp.

#### **Räkna försättsblad**

Markera den här rutan om du vill inkludera försättsbladet i sidräkningen. Lämna rutan tom om du inte vill inkludera försättsbladet i sidräkningen.

### <span id="page-126-0"></span>**Sända ett dokument med PC-Fax med användargränssnittet Faxstil**

- *1* Skapa en fil i Word, Excel, Paint, Draw eller en annan tillämpning på din PC.
- *2* Gå till **Arkiv**-menyn och välj **Skriv ut**. Dialogrutan **Skriv ut** visas:

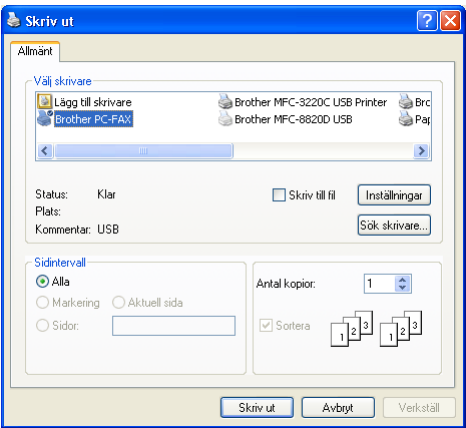

*3* Välj skrivaren **Brother PC-Fax** och klicka på **OK**.

Faxstilens användargränssnitt kommer att visas, om det inte gör det – kontrollera information om gränssnittsinställningarna på sidan [6-3](#page-113-0).

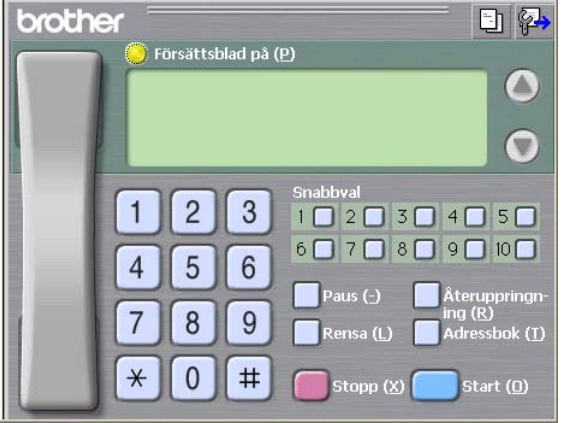

- *4* Ange faxnumret på ett av följande sätt:
	- Använd de kombinerade siffer- och bokstavsknapparna.
	- Klicka på en av de 10 **Snabbval**-knapparna.
	- Klicka på knappen **Adressbok** och välj en medlem eller grupp i adressboken.

Klicka på **Rensa** för att radera numret om du skriver fel nummer.

- *5* Klicka på **Försättsblad på** om du vill sända ett försättsblad. Klicka på ikonen **i för att skapa eller redigera ett försättsblad**.
- *6* Klicka på **Start** för att sända faxmeddelandet.

Klicka på **Stopp** för att avbryta faxsändningen.

## **Återuppringning**

Om du vill slå om ett nummer trycker du på **Återuppringning** för att bläddra igenom de fem senast slagna faxnumren, och trycker därefter på **Start**.

### **Sända ett dokument med PC-Fax med användargränssnittet Enkel stil**

- *1* Skapa en fil i Word, Excel, Paint, Draw eller en annan tillämpning på din PC.
- *2* Gå till **Arkiv**-menyn och välj **Skriv ut**. Dialogrutan **Skriv ut** visas:

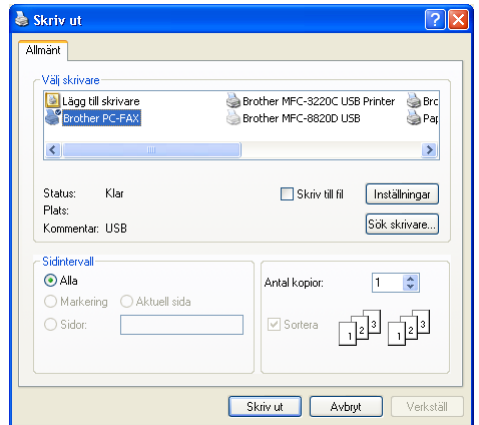

#### *3* Välj skrivaren **Brother PC-Fax** och klicka på **OK**.

Faxstilens användargränssnitt kommer att visas, om det inte gör det – kontrollera information om gränssnittsinställningarna på sidan [6-3](#page-113-0).

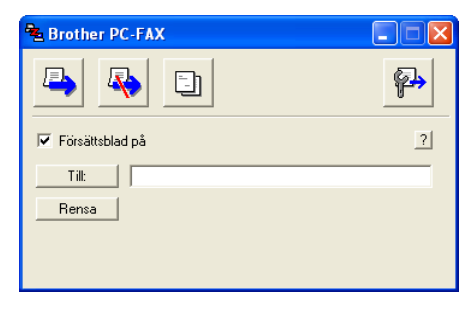

- *4* Gå till fältet **Till:** och ange numret till mottagaren av faxmeddelandet. Du kan även använda adressboken när du väljer mottagarens nummer genom att klicka på knappen **Till:** . Om du anger fel nummer klickar du på knappen **Rensa** för att radera det.
- *5* Markera rutan **Försättsblad på** om du vill sända ett försättsblad och en kommentar.
- ∕ Du kan även klicka på **En** för att skapa eller redigera ett försättsblad.
- **6** Klicka på ikonen **b** när du är redo att sända ditt faxmeddelande.
- **7** Klicka på ikonen **Fo** för att avbryta faxsändningen.

## <span id="page-129-0"></span>**Inställning av PC-FAX-mottagning (Windows® 98/98SE/Me och 2000 Professional) (endast MFC-3320CN och MFC-3820CN)**

### **För Windows**® **XP**

Se *[Ta emot fax med PC:n \(endast Windows](#page-131-0)® XP) (endast [MFC-3320CN och MFC-3820CN\)](#page-131-0)* på sidan 6-21.

*A* PC-FAX-mottagning är endast tillgänglig vid användning av USB-anslutning, och inte LAN-anslutningen.

## **Köra Ta emot PC-Fax**

Gå till **Start**-menyn, välj **Program**, **Brother**, **MFL-Pro Suite MFC-XXXX** (där XXXX är modellnamnet) och välj därefter '**PC-FAX-mottagning**'.

Ikonen PC-Fax  $\frac{1}{2}$   $\frac{1}{2}$   $\frac{1}{2}$  isas på datorns aktivitetsfält i aktuell Windows®-session.

## **Inställning av PC**

- 1 Högerklicka på ikonen PC-FAX <sup>\$</sup> i<sup>nd</sup> aktivitetsfält och klicka därefter på **PC-Fax RX inställningar**.
- *2* Dialogrutan PC-Fax RX inställningar visas:

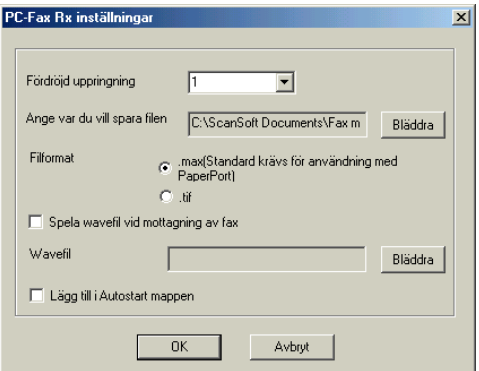

*3* Välj hur många signaler som ska gå fram innan datorn besvarar inkommande samtal i **Fördröjd uppringning**.

- *4* I **Ange var du vill spara filen** klickar du på knappen Bläddra om du vill ändra sökvägen till den plats PC FAX-filerna ska sparas.
- *5* I **Filformat** väljer du att spara mottagna filer i **.tif** eller **.max**-format. Standardformatet är **.tif**.
- *6* Du kan vid behov markera rutan **Spela wavefil vid mottagning av fax** och därefter ange sökväg till wave-filen.
- *7* Välj rutan **Lägg till i Autostart mappen** om du vill ladda Ta emot PC FAX automatiskt när du startar Windows®.

## **Visa nya PC-Fax-meddelanden**

**Ikonen blinkar med <b>blå** blå eller röd färg varje gång du tar emot ett PC-Fax. Den röda lampan lyser med fast sken när faxmeddelandet har tagits emot. Den gröna lampan tänds så snart det mottagna faxmeddelandet har visats.

- *1* Kör PaperPort®.
- *2* Öppna mappen Mottagna fax.
- *3* Öppna och visa de nya faxmeddelandena genom att dubbelklicka på dem.
- Standardnamnet på ditt olästa PC-meddelande är datum och tid tills du ger meddelandet ett annat namn. Ett exempel: Fax 2-20-2002 16:40:21.tif.

## <span id="page-131-0"></span>**Ta emot fax med PC:n (endast Windows® XP) (endast MFC-3320CN och MFC-3820CN)**

### **Windows**® **98/98SE/Me och 2000 Professional**

Se *Inställning av PC-FAX-mottagning (Windows® 98/98SE/Me [och 2000 Professional\) \(endast MFC-3320CN och](#page-129-0)  [MFC-3820CN\)](#page-129-0)* på sidan 6-19.

PC-FAX-mottagning är endast tillgänglig vid användning av USB-anslutning, och inte LAN-anslutningen.

## **Automatisk mottagning av fax**

*1* Välj **Start**, **Skrivare och fax**. Aktivera faxmottagningsfunktionen genom att klicka på **Konfigurera fax** på menyn **Skrivaraktiviteter**.

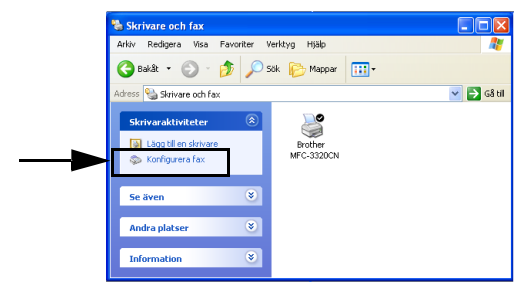

*2* Faxkomponenterna installeras på din PC.

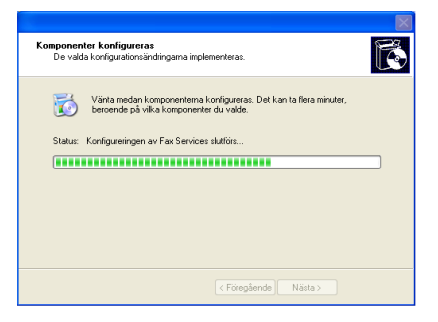

*3* En **Fax**-ikon bör så småningom visas i mappen **Skrivare och fax**. Om **Fax**-ikonen inte visas klickar du på **Installera en lokal faxskrivare** på menyn **Skrivaraktiviteter**.

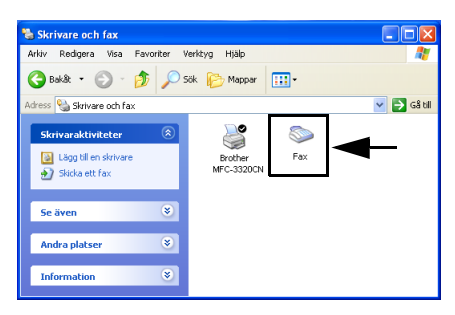

*4* Välj **Start, Alla program, Tillbehör, Kommunikation, Fax, Faxkonsolen**.

Följande skärm visas om du inte har konfigurerat din faxanslutning.

Fyll i dina uppgifter (vid behov även åtkomstnummer för telefonlinjen) och klicka på **OK**.

Välj knappen **Min plats** (om detta inte redan har gjorts) och klicka på **OK**.

*5* **Guiden Faxkonfiguration** startar. Klicka på **Nästa**.

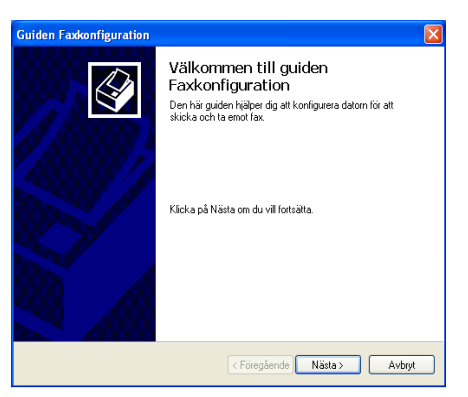

*6* Skriv sändarinformation och klicka på **Nästa**.

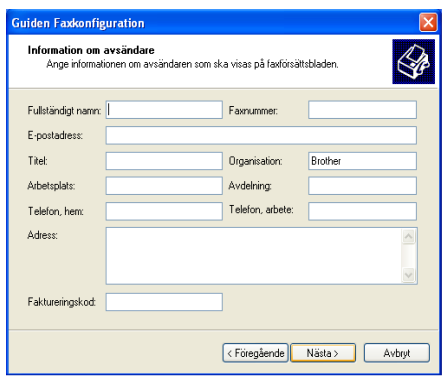

*7* Välj **Brother MFC-XXXX** (där XXXX är modellnamnet) i **Välj en faxenhet** i rullgardinsmenyn. Markera kryssrutan **Aktivera mottagning**. Ange hur många signaler som ska gå fram innan maskinen svarar på ett faxmeddelande och klicka på **Nästa**.

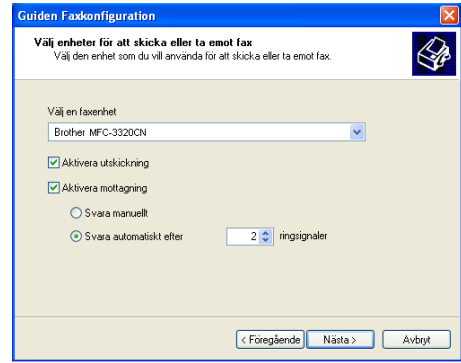

*8* Ange **TSID (Transmitting Subscriber Identificaion)** och klicka på **Nästa**.

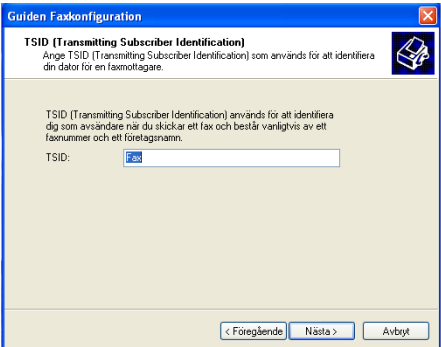

*9* Ange **CSID (Called Subscriber Identification)** och klicka på **Nästa**.

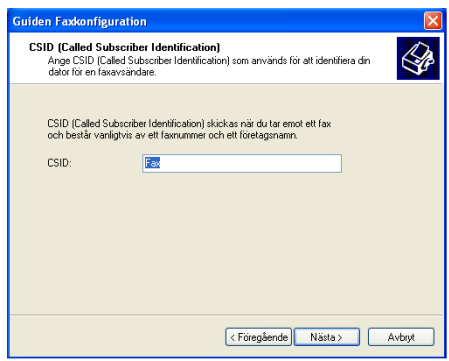

*10* Välj om du vill skriva ut faxet eller spara det i en mapp och klicka på **Nästa**.

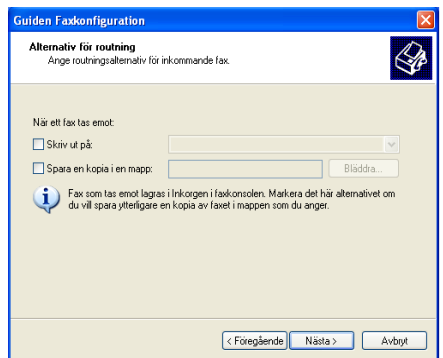

### *11* Klicka på **Slutför**.

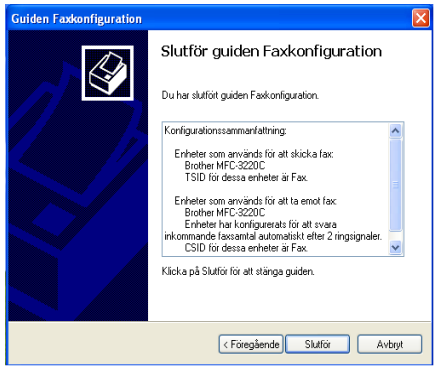

**Du kan inte köra fjärrinställningsprogrammet när mottagning** med PC-Fax är aktiverad. Avmarkera **Aktivera mottagning** i steg 7 om du vill använda fjärrinställning.

Gå till hjälpavsnittet i **Faxkonsolen** om du vill ha mer information om hur du sänder och tar emot med PC-Fax.

Installationen av PC-Fax är färdig.

## **Visa mottagna faxmeddelanden.**

Faxmeddelanden som tas emot i din PC visas i Faxkonsolen.

Klicka på **Start**, peka på **Alla program**, **Tillbehör**, **Kommunikation**, **Fax**, och klicka därefter på **Faxkonsolen** för att öppna **Faxkonsolen**. Expandera Fax-mappen i det vänstra fönstret (om detta inte redan har gjorts).

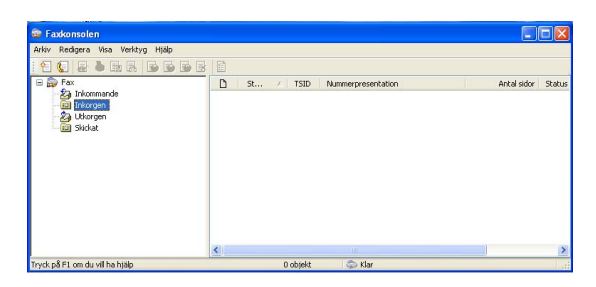

Fax-mappen innehåller följande mappar:

- Mappen Inkommande innehåller faxmeddelanden som för tillfället tas emot.
- Mappen Inkorgen innehåller faxmeddelanden som har tagits emot.
- Mappen Utkorgen innehåller faxmeddelanden som ska sändas vid ett senare tillfälle.
- Mappen Skickat innehåller faxmeddelanden som har sänts.

## *7* **Använda PhotoCapture Center™ från PC**

**(För Windows®) (endast för MFC-3320CN och MFC-3820CN)**

Starta **INTE** datorn med mediakortet i maskinen. Du riskerar att förlora din data eller att skada kortet.

## **För dem som använder USB-kabel**

- Endast Windows® 2000: Innan du kan nå funktionen PhotoCapture Center™ från din PC måste du installera en Windows® 2000-uppgradering. Du hittar anvisningar om installation i snabbguiden.
- *1* Sätt in ett SmartMedia®, CompactFlash®, ett Memory Stick® eller ett SecureDigitalkort i maskinen.
- Om mer än två mediakort sätts in i maskinen, kommer PhotoCapture Center™ att läsa det kort som sätts in först. Om du vill läsa ett annat kort måste du först ta ut de kort som redan finns i maskinen innan du sätter in det nya kortet.
- *2* Dubbelklicka på ikonen **Flyttbar disk** i Windows® Explorer på din dator. De filer och mappar som finns på mediakortet visas på datorskärmen.

**© Om du använder Windows<sup>®</sup> XP och anger ett namn på** mediakortets volymetikett, anges detta namn i stället för "Flyttbar disk".

*3* Du kan redigera filen och spara den på en annan enhet på din PC.

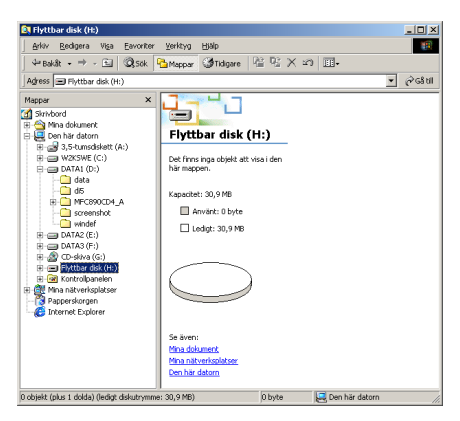

Gör följande för att förhindra att mediakortet skadas när du tar ut det ur maskinen:

- *1* Gå till fönstret Den här datorn, högerklicka på ikonen Flyttbar disk och välj "**Mata ut**" på menyn Kontext.
- *2* Vänta tills knappen **PhotoCapture** på maskinen slutar blinka innan du tar ut mediakortet.
- Dra **INTE** ut nätsladden, USB-kabeln eller någon av korten Â. SmartMedia<sup>®</sup>, CompactFlash<sup>®</sup>, Memory Stick<sup>®</sup> eller SecureDigital-kort från maskinen när denna läser kortet (knappen **PhotoCapture** blinkar). Du riskerar att förlora din data eller att skada kortet.

Om du tar ut mediakortet när knappen **PhotoCapture** blinkar måste du omedelbart starta om din PC innan du kan sätta in kortet på nytt. Om du sätter in ett kort innan maskinen har startats om riskerar du att förlora datan på kortet.

När maskinen skriver ut från PhotoCapture Center™ kan inte din PC använda PhotoCapture Center™ i något annat syfte.

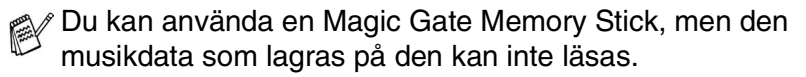

## **För dem som använder nätverkskabel**

- *1* Sätt in ett SmartMedia®, CompactFlash®, ett Memory Stick® eller ett SecureDigitalkort i maskinen.
- Om mer än två mediakort sätts in i maskinen, kommer PhotoCapture Center™ att läsa det kort som sätts in först. Om du vill läsa ett annat kort måste du först ta ut de kort som redan finns i maskinen innan du sätter in det nya kortet.
- *2* Dubbelklicka på ikonen **Mediastation**.

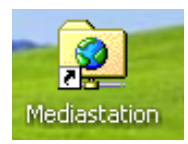

*3* Din webbläsare kommer att öppnas och en lista över filnamn på ditt mediakort kommer att visas.

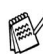

Din webbläsare ansluter till mediakortet genom FTP och maskinens värdnamn på nätverket.

*4* Klicka på filnamnet som du vill se.

Gör följande för att förhindra att mediakortet skadas när du tar ut det ur maskinen:

- *5* Stäng webbläsaren.
- *6* Vänta tills knappen **PhotoCapture** på maskinen slutar blinka innan du tar ut mediakortet.

Dra **INTE** ut nätsladden, USB-kabeln eller något av korten ▲ ↓ SmartMedia®, CompactFlash®, Memory Stick® eller SecureDigital-kort från maskinen när denna läser kortet (knappen **PhotoCapture** blinkar). Du riskerar att förlora din data eller att skada kortet.

Om du tar ut mediakortet när knappen **PhotoCapture** blinkar måste du omedelbart starta om din PC innan du kan sätta in kortet på nytt. Om du sätter in ett kort innan maskinen har startats om riskerar du att förlora datan på kortet.

När maskinen skriver ut från PhotoCapture Center™ kan inte din PC använda PhotoCapture Center™ i något annat syfte.

Du kan använda ett Magic Gate Memory Stick, men den musikdata som lagras på den kan inte läsas.

## *8* **Nätverksskanning (endast MFC-3320CN och MFC-3820CN)**

Om du vill använda maskinen som nätverksskanner måste nätverket konfigureras med TCP/IP- och e-postserverkomponenter om du använder Skanna till e-post. Du kan ställa in eller ändra inställningarna från kontrollpanelen. (Se Bruksanvisning för nätverksanvändare på CD-skivan.)

## **Nätverkslicens**

Med den här produkten ingår PC-licens för upp till 2 användare. Denna licens stödjer installationen av MFL-Pro Software Suite inklusive ScanSoft® PaperPort® på upp till 2 datorer för att använda på ett nätverk.

Om du vill installera ScanSoft® PaperPort® på mer än 2 datorer, köp NL-5 som är en fleranvändarlicens för upp till ytterligare 5 användare. Kontakta Brothers försäljningskontor om du vill köpa  $NI - 5.$ 

## **Registrera din dator med maskinen**

Följ anvisningarna nedan om du vill ändra den maskin som registrerades med din PC när du installerade MFL-Pro Suite (se snabbguiden).

*1 För Windows*® *98/Me/2000*

Gå till **Start** -menyn och välj **Kontrollpanelen**, **Skannrar och kameror**. Högerklicka därefter på skannerikonen och välj **Egenskaper** för att visa dialogrutan med egenskaper för nätverksskannern.

*För Windows*® *XP*

Gå till **Start**-menyn och välj **Kontrollpanelen**, **Skrivare och annan maskinvara**, **Skannrar och kameror** (eller **Kontrollpanelen**, **Skannrar och kameror**)

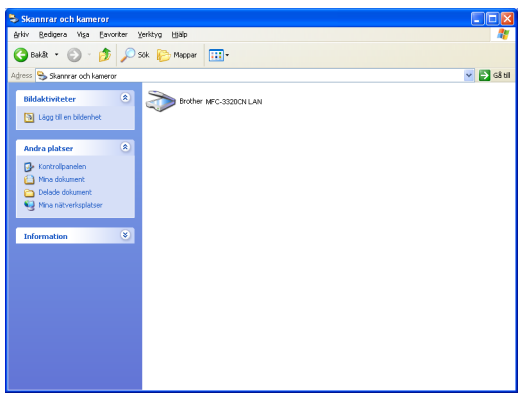

Högerklicka på Skannerenhetens ikon och väl Egenskaper för att visa dialogrutan för nätverksskannern.

*2* Klicka på fliken **Nätverksinställningar** i dialogrutan och välj en metod för att ange maskinen som en nätverksskanner för din PC.

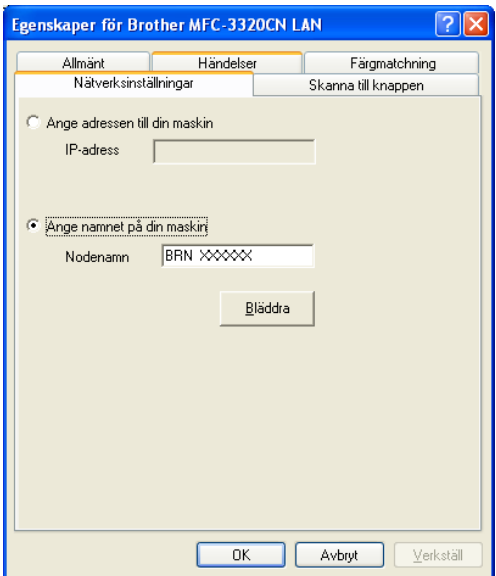

#### **Ange adressen till din maskin**

Ange maskinens IP-adress i fältet IP Address.

Klicka på **Verkställ** och därefter på **OK**.

#### **Ange namnet på din maskin**

Ange nodnamnet i fältet Nodnamn.

Klicka på **Verkställ** och därefter på **OK**.

#### **Sök i en lista med tillgängliga enheter**

Klicka på Bläddra och välj den enhet som ska användas.

Klicka på **OK**.

Klicka på **Verkställ** och därefter på **OK**.

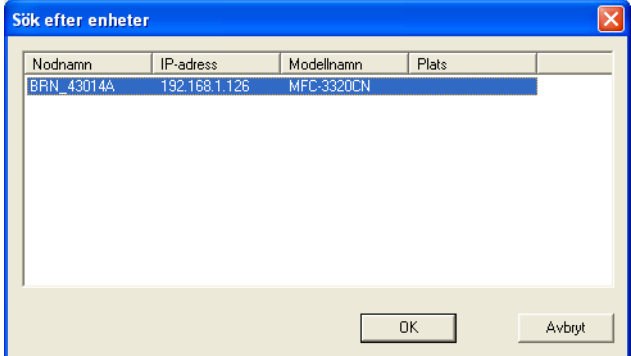
*3* Klicka på fliken **Skanna till knappen** i dialogrutan och ange PC-namnet i fältet Displaynamn. Det namn du anger visas på maskinens display. Grundinställningen är ditt PC-namn. Du kan ange ett annat namn om du vill.

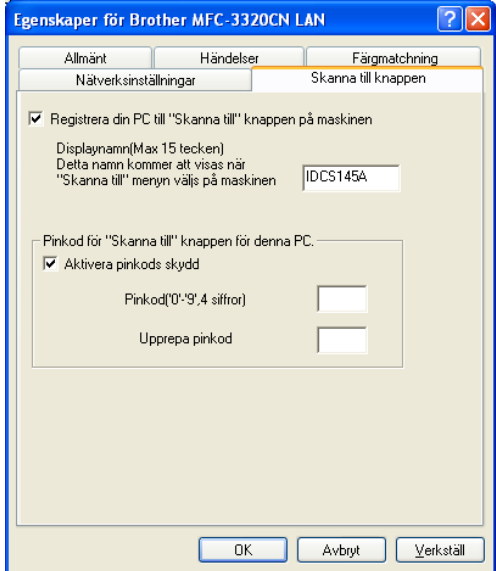

*4* Du kan undvika att ta emot oönskade dokument med hjälp av en fyrsiffrig kod. Ange koden i fältet Pinkod och upprepa det i fältet Upprepa pinkod. Om du vill sända data till en PC som skyddas av en sådan kod, uppmanas du att ange koden innan dokumentet skannas och sänds. (Se *[Använda skannerknappen](#page-145-0)* [på sidan 8-5](#page-145-0) till [8-8.](#page-148-0))

# <span id="page-145-0"></span>**Använda skannerknappen**

# **Skanna till e-post (PC)**

Välj Skanna till e-post (PC) för att skanna dina dokument och sända dem direkt till den PC du har specificerat på ditt nätverk. Brother SmartUI aktiverar standardprogrammet för e-post på avsedd PC för adressering till mottagaren. Du kan skanna ett svartvitt dokument eller ett färgdokument, som sedan skickas som en bilaga till e-posten från datorn.

Vid nätverksskanning används Brother Control Center (SmartUI)-alternativen enbart för konfigurering av skannerknappen. Du kan inte starta nätverksskanning från Brother Control Center (SmartUI).

Du kan ändra knappkonfigurationen för (**Scan**). För

<span id="page-145-1"></span>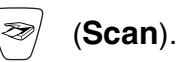

Windows® 98/Me/2000: (Se *[Läs in till e-post](#page-65-0)* på sidan 3-10 till [3-11](#page-66-0).) (För Windows® XP: Se *[Maskinvaruavsnitt: Ändra konfiguration för](#page-79-0)  [inläsningsknapp](#page-79-0)* på sidan 4-5 till [4-9.](#page-83-0))

- *1* Ladda ditt dokument.
- *2* Tryck på (**Scan**).
- **3** Tryck på  $\bullet$  eller  $\bullet$  för att välja Skanna > E-Post. Skanna > E-Post

Tryck på **Menu/Set**.

**4** Tryck på  $\bullet$  eller  $\bullet$  för att välja PC. Tryck på **Menu/Set**. —**ELLER**—

Gå till steg 5 om det inte finns något annat alternativ.

*5* Trvck på  $\bullet$  eller  $\bullet$  för att välja vilken PC som ska ta emot e-posten.

#### Tryck på **Menu/Set**.

Om du uppmanas att ange en kod, ska du ange den fyrsiffriga koden för den mottagande datorn på kontrollpanelen.

#### Tryck på **Mono Start** eller **Colour Start**.

Maskinen börjar att skanna dokumentet.

# **Skanna till bild**

Välj Skanna till bild för att skanna dina dokument och sända dem direkt till den PC du har specificerat på ditt nätverk. Brother SmartUI aktiverar standardgrafikprogrammet på avsedd PC. Du kan ändra knappkonfigurationen för **Scan**. (För Windows® 98/Me/2000: Se *[Läs](#page-69-0)  in till bild* [på sidan 3-14.](#page-69-0)) (Windows® XP: Se *[Maskinvaruavsnitt:](#page-79-0)  [Ändra konfiguration för inläsningsknapp](#page-79-0)* på sidan 4-5 till [4-10](#page-84-0).)

- Vid nätverksskanning används Brother Control Center (SmartUI)-alternativen enbart för konfigurering av skannerknappen. Du kan inte starta nätverksskanning från Brother Control Center (SmartUI).
- *1* Ladda ditt dokument.
- *2* Tryck på (**Scan**).
- **3** Tryck på  $\bullet$  eller  $\bullet$  för att välja Skanna till bild.

Skanna till bild

Tryck på **Menu/Set**.

**4** Tryck på  $\bullet$  eller  $\bullet$  för att välja vilken PC du vill skicka till. Tryck på **Menu/Set**.

Om du uppmanas att ange en kod, ska du ange den fyrsiffriga koden för den mottagande datorn på kontrollpanelen.

#### Tryck på **Mono Start** eller **Colour Start**.

Maskinen börjar att skanna dokumentet.

# **Skanna till OCR**

Välj Skanna till OCR för att skanna dina dokument och sända dem direkt till den PC du har specificerat på ditt nätverk. Brother SmartUI aktiverar ScanSoft® TextBridge® och konverterar dina dokument till text, som sedan kan visas och redigeras i ett ordbehandlingsprogram på avsedd PC. Du kan ändra knappkonfigurationen för **Scan**.

(För Windows® 98/Me/2000: Se *[Läs in till ocr \(ordbehandlare\)](#page-67-0)* på [sidan 3-12](#page-67-0) till [3-13.](#page-68-0)) (För Windows® XP: Se *[Maskinvaruavsnitt:](#page-79-0)  [Ändra konfiguration för inläsningsknapp](#page-79-0)* på sidan 4-5 till [4-11.](#page-85-0))

- Vid nätverksskanning används Brother Control Center (SmartUI)-alternativen enbart för konfigurering av skannerknappen. Du kan inte starta nätverksskanning från Brother Control Center (SmartUI).
- *1* Ladda ditt dokument.
- *2* Tryck på (**Scan**).
- **3** Tryck på **eller b** för att välja Skanna till ocr.

Skanna till ocr

Tryck på **Menu/Set**.

**4** Tryck på  $\bullet$  eller  $\bullet$  för att välja vilken PC du vill skicka till. Tryck på **Menu/Set**.

Om du uppmanas att ange en kod, ska du ange den fyrsiffriga koden för den mottagande datorn på kontrollpanelen.

Tryck på **Mono Start** eller **Colour Start**.

Maskinen börjar att skanna dokumentet.

# <span id="page-148-0"></span>**Skanna till fil**

Välj Skanna till fil om du vill skanna ett svartvitt dokument eller ett färgdokument och sända det direkt till den PC du har specificerat på ditt nätverk. Filen sparas i den mapp och det filformat du har angivit i Brother SmartUI på avsedd PC. Du kan ändra knappkonfigurationen för **Scan**.

(För Windows® 98/Me/2000: Se *Läs in till fil* [på sidan 3-8](#page-63-0) till [3-9.](#page-64-0)) (För Windows® XP: Se *[Maskinvaruavsnitt: Ändra konfiguration för](#page-79-0)  [inläsningsknapp](#page-79-0)* på sidan 4-5 till [4-11](#page-85-0).)

Vid nätverksskanning används Brother Control Center (SmartUI)-alternativen enbart för konfigurering av skannerknappen. Du kan inte starta nätverksskanning från Brother Control Center (SmartUI).

- *1* Ladda ditt dokument.
- *2* Tryck på (**Scan**).
- **3** Tryck på  $\textcircled{\tiny{\textsf{m}}}$  eller  $\textcircled{\tiny{\textsf{m}}}$  för att välja Skanna till fil.

Skanna till fil

Tryck på **Menu/Set**.

**4** Tryck på  $\bullet$  eller  $\bullet$  för att välja vilken PC du vill skicka till. Tryck på **Menu/Set**.

Om du uppmanas att ange en kod, ska du ange den fyrsiffriga koden för den mottagande datorn på kontrollpanelen.

#### Tryck på **Mono Start** eller **Colour Start**.

Maskinen börjar att skanna dokumentet.

Högst 25 klienter kan vara anslutna samtidigt till en maskin på ett nätverk. Om till exempel 30 klienter försöker att nå maskinen på samma gång, visas inte fem av dem på skärmen.

# *9* **Använda maskinen med Macintosh®**

# **Installera på en USB-utrustad Apple® Macintosh®**

Innan du kan ansluta maskinen till din Macintosh<sup>®</sup>, måste du köpa en USB kabel som inte är längre än 2 meter. **Anslut inte maskinen till en USB-port på ett tangentbord eller en icke strömförsörjd USB-hub.**

De funktioner som maskinen stöder beror på vilket operativsystem som du använder. I tabellen nedan anges de funktioner som kan användas.

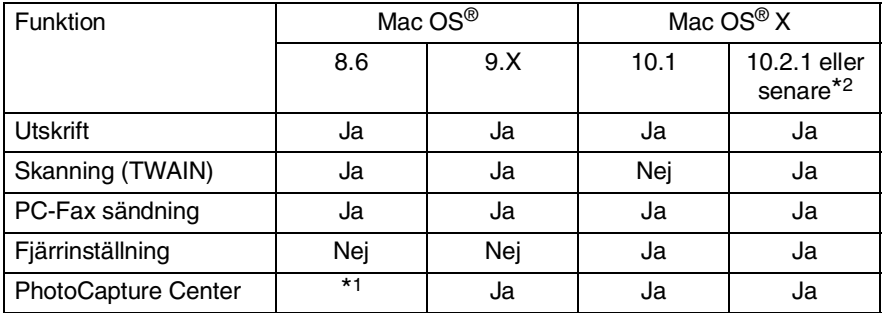

\*1 Du måste ladda ner USB Mass Storage Support 1.3.5 från webbplatsen Apple® [\(www.apple.com\)](http://www.apple.com).

\*2 Användare av Mac OS® X 10.2 måste uppgradera till Mac OS® X 10.2.1 eller senare. (Du hittar den senaste informationen om Mac OS® X på: [http://solutions.brother.com\)](http://solutions.brother.com)

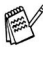

Beskrivningar i detta kapitel baseras på MFC-3220C Dessa beskrivningar gäller även för de andra maskinerna.

# **Använda Brothers skrivardrivrutin med Apple® Macintosh® (Mac OS® 8.6-9.2)**

**Så här väljer du skrivare:**

*1* Öppna **Väljaren** på Apple-menyn.

<span id="page-150-0"></span>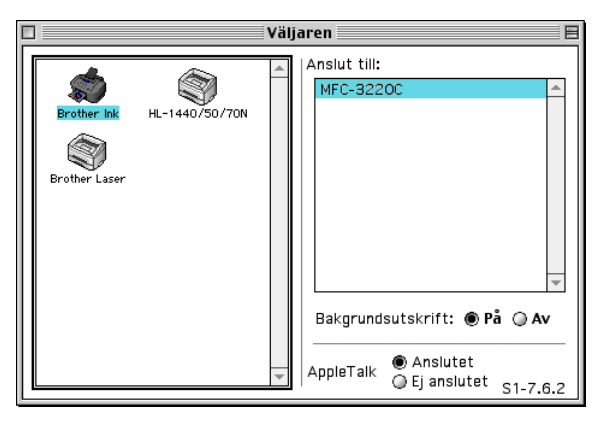

*2* Klicka på **Brother Ink** -ikonen. Klicka på den skrivare du vill använda till höger i **Väljaren**. Stäng **Väljaren**.

#### **Så här skriver du ut ett dokument:**

*3* Från tillämpningsprogram som Presto! PageManager® klickar du på **Arkiv** menyn och väljer **Sidinställning**. Ändra inställningar för**Pappersformat**, **Papperstjocklek**, **Papperskälla**, **Riktning** och **Skalning**. Klicka därefter på **OK**.

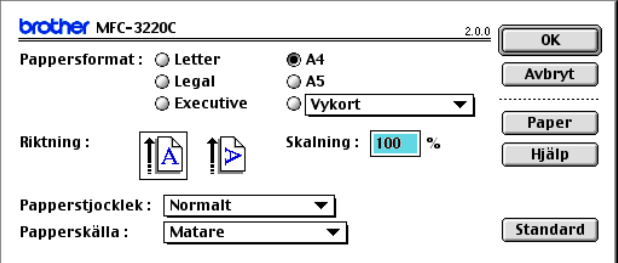

*4* Från tillämpningsprogram som Presto! PageManager®, klickar du på **Arkiv** menyn och väljer **Skriv ut**. Klicka på **Skriv ut** för att börja skriva ut.

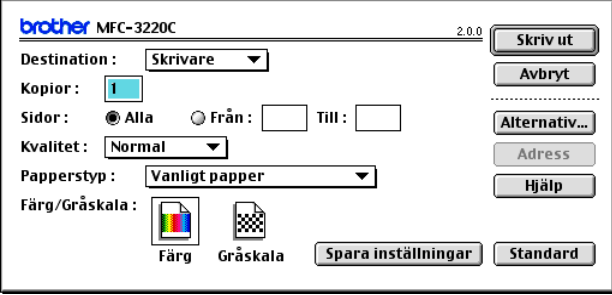

Om du vill ändra **Kopior**, **Sidor**, **Kvalitet**, **Papperstyp** och **Färg/Gråskala**, välj inställningar innan du klickar på **Skriv ut**. Klicka på **Alternativ** knapp att ändra **Dokument** och utskriftsalternativ.

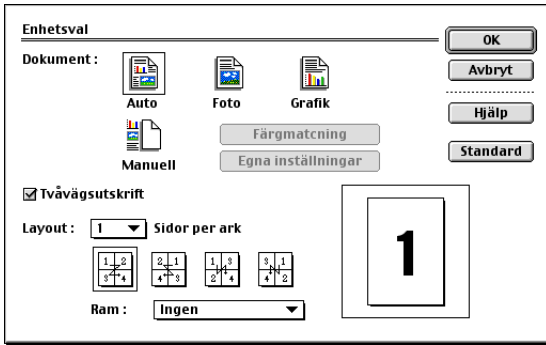

# **Använda Brother skrivardrivrutin med din Apple® Macintosh® (Mac OS® X)**

### **Välja sidinställningsalternativ**

*1* Från tillämpningsprogram som Presto! PageManager® klickar du på **Arkiv** menyn och väljer **Sidinställning**. Se till att*MFC-XXXX (Där XXXX är ditt modelnamn)* valts i **Format för** pop-up menyn. Du kan ändra inställningar för **Pappersformat**, **Orientering** och **Skalning**, klicka därefter på **OK**.

<span id="page-152-0"></span>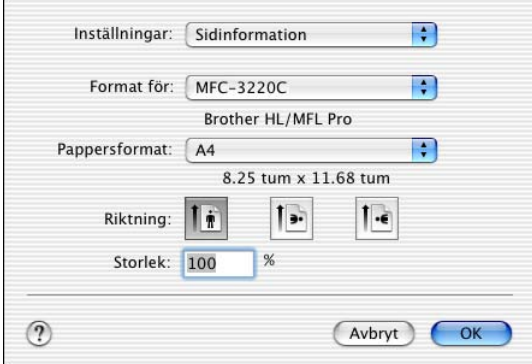

*2* Från tillämpningsprogram som Presto! PageManager®, klicka på **Arkiv** menyn och väljer **Skriv ut**. Klicka på **Utskrift** för att börja skriva ut.

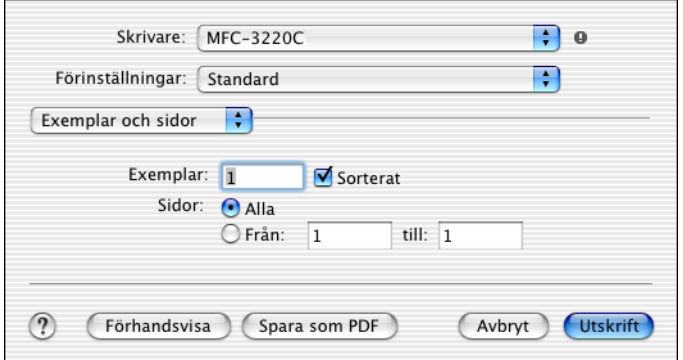

Välj **Utskriftsinställningar** i dialogrutan Skrivare om du vill använda skrivarens specialfunktioner. Du kan ställa in **Kvalitet**, **Papperstyp**, **Färg/Svartvitt** och **Tvåvägsutskrift**.

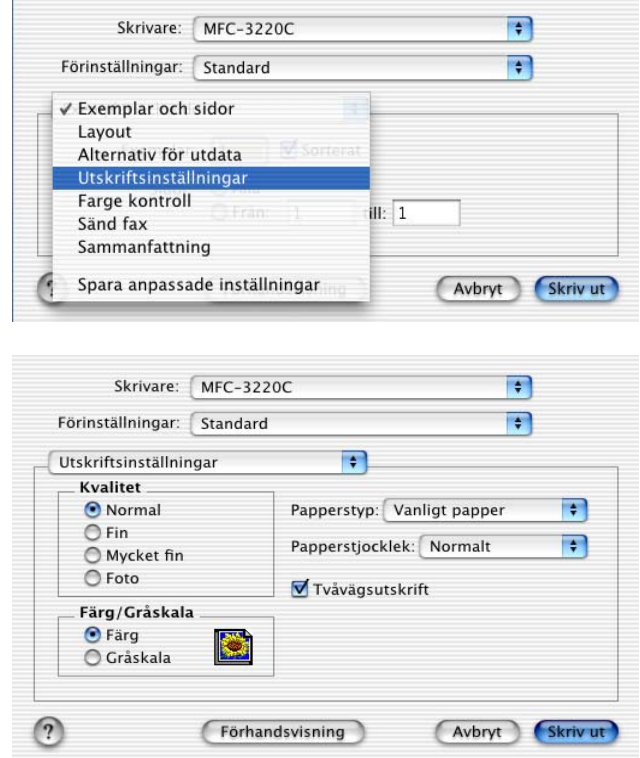

Se *Upplösning* [på sidan S-6 i bruksanvisning.](#page-163-0)

# **Sända fax från Macintosh®**

# **För användare av Mac OS® 8.6 - 9.2**

Du kan skicka fax direkt från ett Macintosh®-program.

- *1* Skapa ett dokument i Macintosh.
- *2* Välj **Skriv ut** på **Arkiv**-menyn för att sända ett fax. Dialogrutan för skrivare visas:

<span id="page-154-1"></span><span id="page-154-0"></span>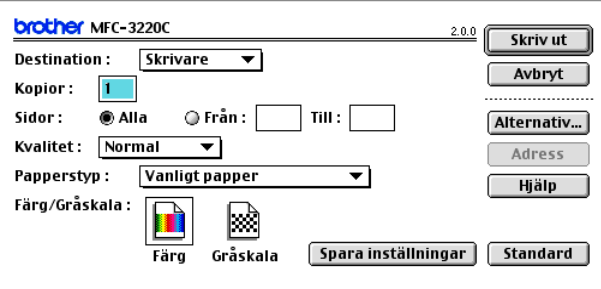

När du har valt *Skrivare* aktiveras knappen **Skriv ut** längst upp i fönstret, samtidigt som knappen **Adress** gråskuggas.

*3* Gå till rullgardinsmenyn **Destination** och välj *Fax*.

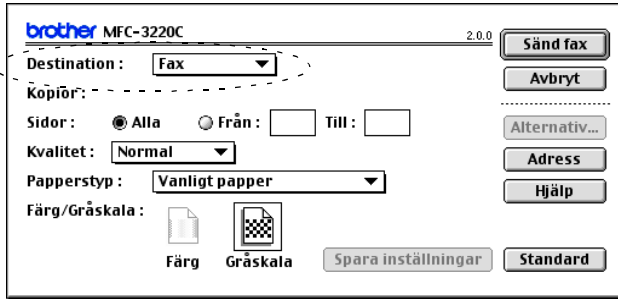

När du har valt *Fax* aktiveras knappen **Sänd fax** längst upp i fönstret, samtidigt som knappen **Adress** blir tillgänglig.

#### *4* Klicka på **Sänd fax**.

Dialogrutan **Sänd fax** visas:

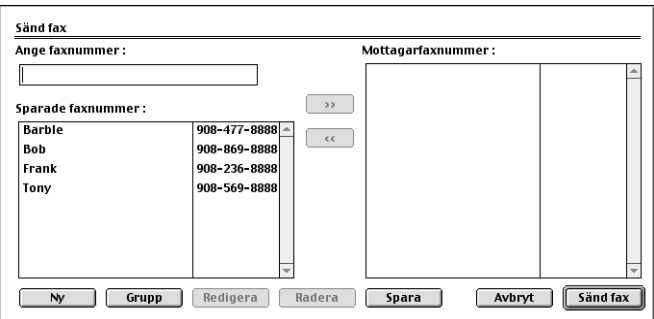

Dialogrutan **Sänd fax** innehåller två listrutor. I den vänstra anges alla tidigare **Sparade faxnummer** och i det högra anges **Mottagarfaxnummer** i takt med att du väljer dem.

- *5* Ange mottagare genom att skriva faxnumret i rutan **Ange faxnummer**.
- *6* När du har valt mottagare klickar du på **Sänd fax**.

Om du vill bara vill sända några sidor av ett dokument klickar du på **OK** för att gå till dialogrutan Skrivare.

Följande felmeddelande visas om du klickar på **Sänd fax** utan att ange mottagare:

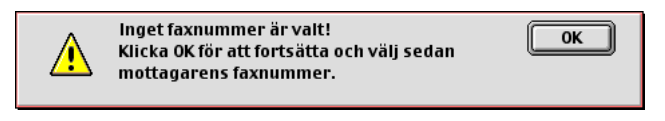

Klicka på **OK** för att gå tillbaka till dialogrutan **Sänd fax**.

### **För användare av Mac OS® X**

Du kan skicka fax direkt från en Macintosh®.

- *1* Skapa ett dokument i Macintosh.
- *2* Välj **Skriv ut** på **Arkiv**-menyn för att sända ett fax.

Dialogrutan för skrivare visas:

<span id="page-156-0"></span>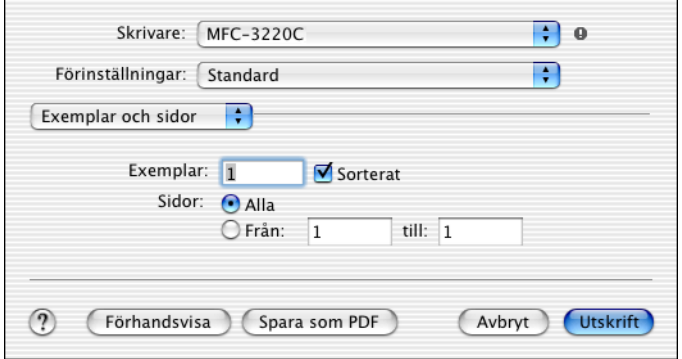

*3* Välj **Sänd fax** på rullgardinsmenyn.

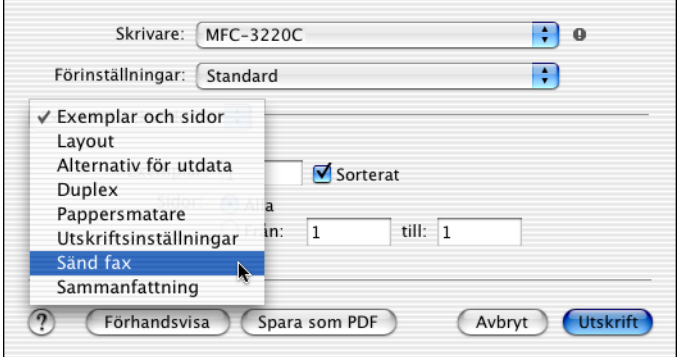

*4* Välj **Fax** på rullgardinsmenyn **Destination**.

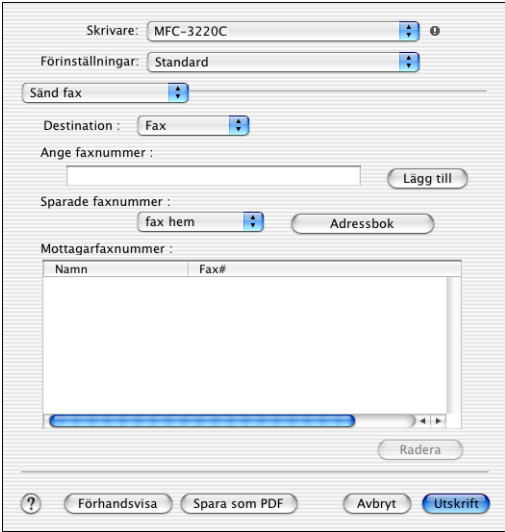

- *5* Ange mottagare genom att skriva faxnumret i rutan **Ange faxnummer** och klicka på **Utskrift**.
- Om du vill sända ett faxmeddelande till fler än en mottagare klickar du på **Lägg till** efter att ha angivit det första faxnumret. Mottagarnas faxnummer anges i dialogrutan.

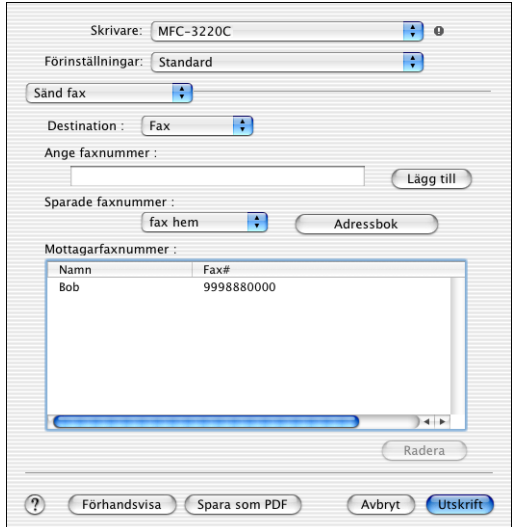

### <span id="page-158-0"></span>**Dra ett vKort från Mac OS® X Adressbok**

Du kan ange faxnumret med hjälp av ett vKort (ett elektroniskt visitkort) från Mac OS® till Mottagarfaxnummer.

- *1* Klicka på knappen **Adressbok**.
- *2* Dra ett VKort från Mac OS® X **Adressbok** till fältet **Mottagarfaxnummer**.

När du har valt mottagare klickar du på **Utskrift**.

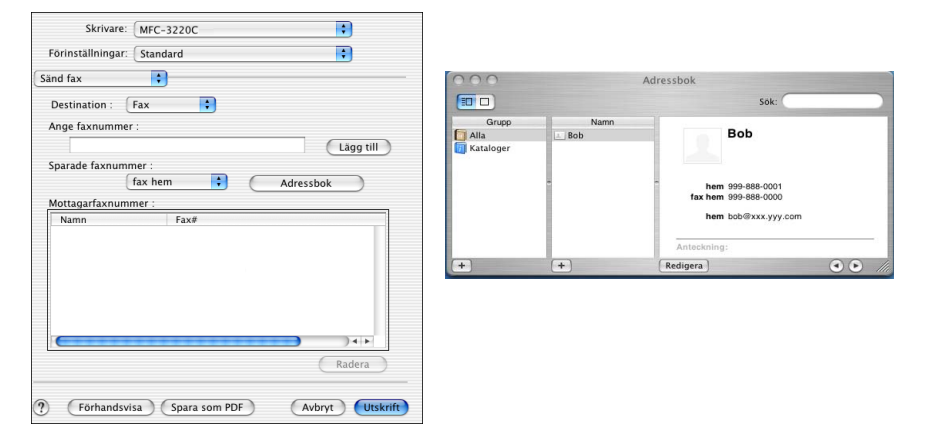

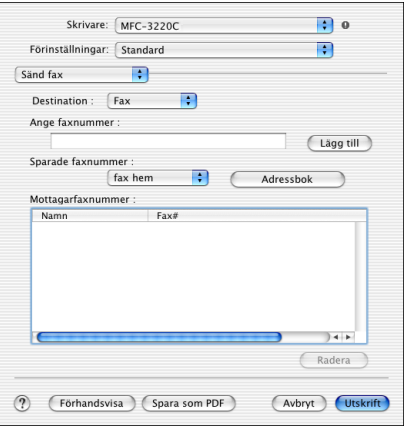

Vkortet måste innehålla ett nummer till **fax arbete** eller **fax hem**.

Om du väljer **fax arbete** eller **fax hem** på rullgardinsmenyn **Sparade faxnummer**, kan du bara använda de faxnummer som finns i Mac OS® X Adressbok för vald kategori. Om faxnumret enbart finns i en av Mac OS® X Adressbok-kategorierna, kommer detta att hämtas oavsett vilken kategori du har valt (arbete eller hem).

# <span id="page-160-0"></span>**Skanna från en Macintosh®**

Programvaran till Brother-maskinen innehåller en TWAIN-skannerdrivrutin för Macintosh®. Du kan använda den här Macintosh® TWAIN-skannerdrivrutinen tillsammans med tillämpningar som stöder TWAIN-specifikationer.

**<u>‰</u> Mac OS<sup>®</sup> X skanning stöds av Mac OS<sup>®</sup> X 10.2.1 eller senare.** 

### **Lokalisera skanner**

Kör din Macintosh® TWAIN-kompatibla programvara. Första gången du använder Brother TWAIN-drivrutinen,väljer du den som standard genom att välja **Välj källa** (eller det menyalternativ som används för val av enhet). När du skannar efterföljande dokument väljer du **Läs in** eller **Skanna**. Dialogrutan Brother MFL Pro Skanner visas.

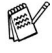

Den skärmbild som visas i det här avsnittet härstammar från Mac OS® 9. Den skärmbild du har på din Macintosh® kan se annorlunda ut om du använder ett annat operativsystem.

Med metod som används vid val av källa eller skanning beror på vilket tillämpningsprogram du använder.

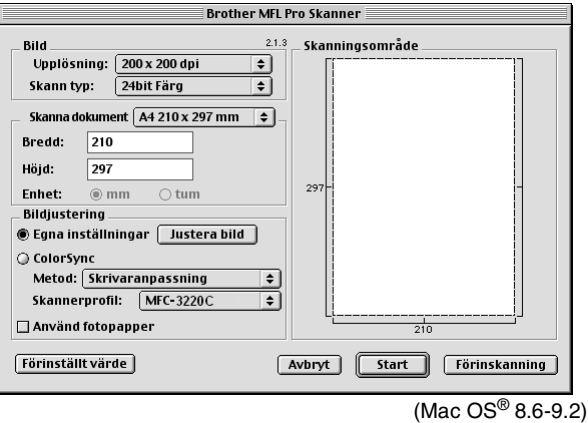

# **Skanna in en bild till Macintosh®**

Du kan skanna hela sidan

—**ELLER**—

skanna en del av den efter att förinskanning av dokumentet.

#### **Skanna en hel sida**

*1* Ladda ditt dokument i dokumentmataren.

Om din maskin är en flatbäddsskanner kan du även placera ditt dokument på kopieringsglaset.

*2* Ställ vid behov in följande alternativ i dialogrutan Skannerinställning:

**Upplösning Skann typ Skanningsområde Ljushet Kontrast**

*3* Klicka på **Start**.

Bilden visas i ditt grafikprogram efter att ha skannats.

# **Förinskanning av bild**

Förinskanning ger dig möjlighet att snabbt skanna en bild i låg upplösning. En miniatyrbild av bilden visas i **Skanningsområde**. Det här är en förhandsvisning av bilden som endast ger dig en uppfattning om hur den kommer att se ut i färdigt skick. Tryck på knappen **Förinskanning** om du vill förhandsgranska en bild innan du beskär den. När du är nöjd skannar du bilden genom att klicka på **Start**.

- *1* Ladda ditt dokument.
- *2* Klicka på **Förinskanning**. Hela bilden skannas in i din Macintosh® och visas i **Skanningsområde** i dialogrutan Skanner:
- *3* Om du vill skanna en del av den bild som förhandsvisas beskär du den genom att klicka och dra med musen.

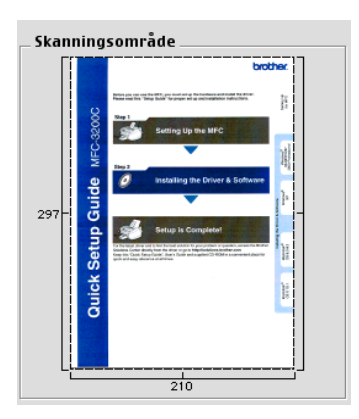

*4* Sätt i dokumentet i dokumentmataren igen.

Om du har en flatbäddskanner och du har laddat dokumentet på kopieringsglaset i steg 1 hoppar du över detta steg.

- *5* Gör dina justeringar av inställningarna för **Upplösning**, **Skann typ** (Gråskala), **Ljushet**, **Kontrast**, och **Storlek** i dialogrutan Skannerinställning.
- *6* Klicka på **Start**.

Endast den beskurna delen av bilden visas i skanningsområdet.

*7* Redigera bilden med hjälp av det program du använder.

#### <span id="page-163-0"></span>**Bild**

#### **Upplösning**

Välj skannerupplösning på rullgardinsmenyn **Upplösning**. En hög upplösning kräver mer minne och längre överföringstid, men resulterar i en klarare bild.

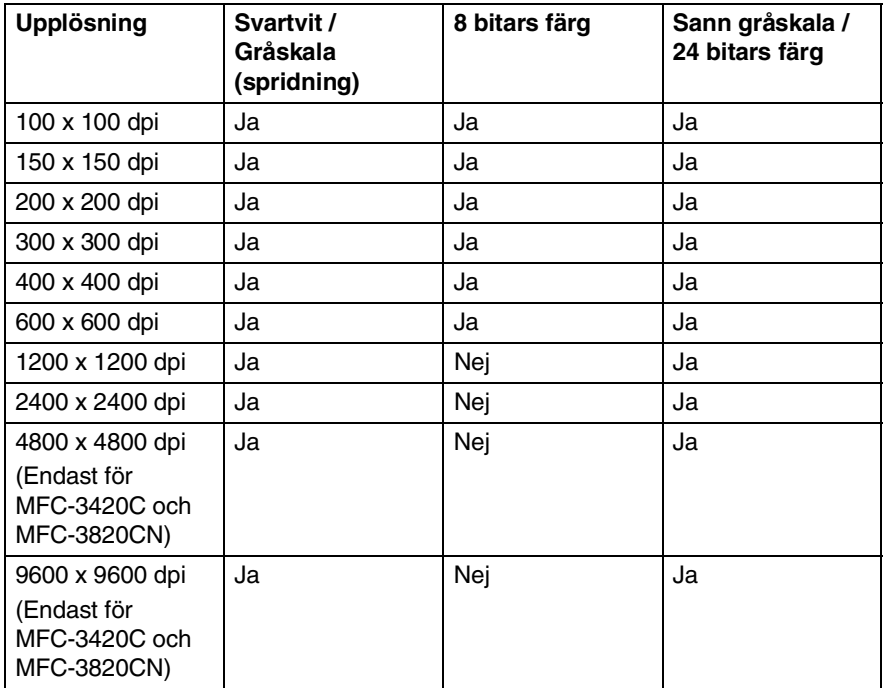

#### **Skann typ**

*Svartvit*—Ställ in bildtypen på *Svartvit* för text eller linjegrafik. Om du skannar fotografier ska du ställa in bildtypen på Gråskala (spridning) eller Sann gråkala.

*Gråskala (spridning)*—Använd det här alternativet för dokument som innehåller bilder eller grafik. (Spridning simulerar grå bilder genom att placera ut svarta prickar i en specifik matris i stället för grå prickar.)

*Sann gråkala*—Även det här alternativet är lämpligt för dokument som innehåller bilder eller grafik. Det är mer exakt eftersom det använder upp till 256 gråskalor. Det kräver mest minne och längst överföringstid.

*Färger*—Välj 8bit Färg, som skannar upp till 8 bitars färg, eller 24bit Färg, som skannar upp till 16,8 miljoner färger. 24-bitars färg ger korrekt färgåtergivning av en bild, men bildfilen blir cirka tre gånger större än en fil som skapas med 8-bitars färg.

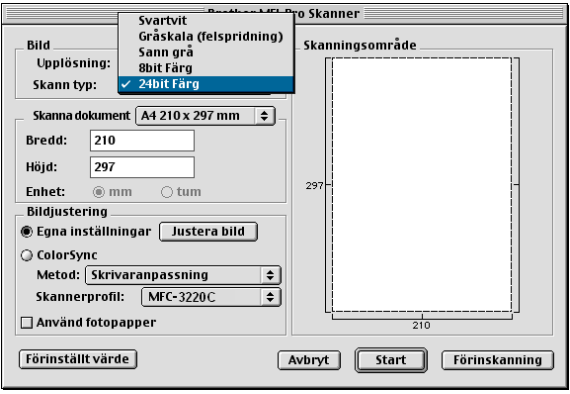

#### **Skanningsområde**

Ställ in **Storlek** på ett av följande alternativ:

- *Letter 8,5 x 11 tum*
- *A4 210 x 297 mm*
- *Legal 8,5 x 14 tum*
- *A5 148 x 210 mm*
- *B5 182 x 257 mm*
- *Executive 7,25 x 10,5 tum*
- *Visitkort 90 x 60 mm* (endast för MFC-3420C och MFC-3820CN)

■ *Egna inställningar (Användaren kan själv justera från 0,35 x 0,35 tum till 8,5 x 14 tum eller 8,9 x 8,9 mm till 216 x 356 mm)*

När du har valt storlek kan du justera skanningsområdet. Beskär bilden genom att hålla musknappen nedtryckt samtidigt som du drar musen.

**Bredd:** Ange standardstorlekens bredd.

**Höjd:** Ange standardstorlekens höjd.

### **Visitkortsstorlek (endast MFC-3420C och MFC-3820CN)**

Om du har en flatbäddsskanner (MFC-3420C eller MFC-3820CN) kan du skanna visitkort. Om du vill skanna visitkort ska du välja alternativet Visitkort (90 x 60 mm) och placera visitkortet i mitten på kopieringsglaset.

Om du skannar fotografier eller andra bilder som ska användas i en ordbehandlare eller ett annat grafikprogram, bör du prova olika inställningar av kontrast, läge och upplösning för att se vilket alternativ som passar bäst.

#### **Justera bild**

#### **Ljushet**

Med alternativet **Ljushet** ställer du in bildens ljusstyrka. Brother TWAIN-skannerdrivrutinen har 100 olika inställningar för ljusstyrka (-50 till 50). Grundvärdet är 0 (en mellaninställning).

Du ställer in **Ljushet** genom att dra reglaget till höger (ljusare bild) eller till vänster (mörkare bild). Du kan även ställa in ljusstyrkan genom att ange ett värde i rutan. Klicka på **OK**.

Om den skannade bilden är för ljus ställer du in ett lägre värde och skannar dokumentet på nytt.

Om den skannade bilden är för mörk ställer du in ett högre värde och skannar dokumentet på nytt.

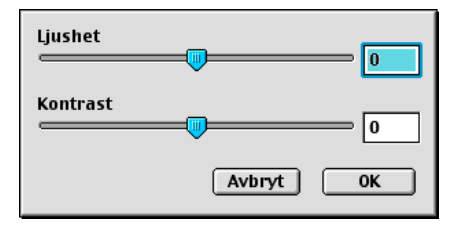

### **Kontrast**

Du kan endast justera **Kontrast** om du har ställt in en gråskala. Det här alternativet är inte tillgängligt om du väljer Svartvit som **Skann typ**.

En ökning av **Kontrast** (reglaget dras till höger) framhäver bildens mörka och ljusa avsnitt, medan en minskning av **Kontrast** (reglaget dras till vänster) framhäver fler detaljer i de grå avsnitten. Om du inte vill använda reglaget för att ställa in kontrasten kan du ange ett värde i rutan. Klicka på **OK**.

# **Använda Presto! PageManager®**

Presto! PageManager® är ett dokumenthanteringsprogram för datorer. Eftersom Presto! PageManager är kompatibelt med de flesta bildredigerare och ordbehandlingsprogram, PageManager® ger dig oöverträffad kontroll av dina datorfiler. Du kan enkelt hantera dokument, redigera e-post och filer samt läsa dokument med det ordbehandlingsprogram som är inbyggt i Presto! PageManager®.

Om du använder maskinens skannerfunktion rekommenderar vi att du installerar Presto! PageManager®. Installera Presto! PageManager®, se snabbguiden.

Den kompletta bruksanvisningen för NewSoft Presto! PageManager® 4.0 finns på CD-skivan som medföljer maskinen.

# **Huvudfunktioner**

- OCR: Skannar en bild, känner av textformatet och redigerar den med en ordbehandlare i ett enda steg.
- Bildredigering: Förstorar, beskär och roterar bilder eller öppnar dem med det bildredigeringsprogram du väljer.
- Kommentarer: Lägger in flyttbara kommentarer, stämplar och teckningar i bilder.
- Trädstruktur: Visa och arrangera dina mappar på ett lättåtkomligt sätt.
- Miniatyrbilder: Visa filer i miniatyrformat på ett lättöverskådligt sätt.

# **Systemkrav för Presto! PageManager®**

- PowerPC-processor
- System 8.6-9.X, 10.1, eller senare
- CD-ROM-enhet
- Hårddisk med minst 120 MB ledigt utrymme

#### **Rekommenderas:**

- Videoadapter med 8 bitars färg eller mer.
- Det elektroniska e-postprogrammet Eudora Mail eller Outlook Express

# **Teknisk support**

#### [Tyskland]

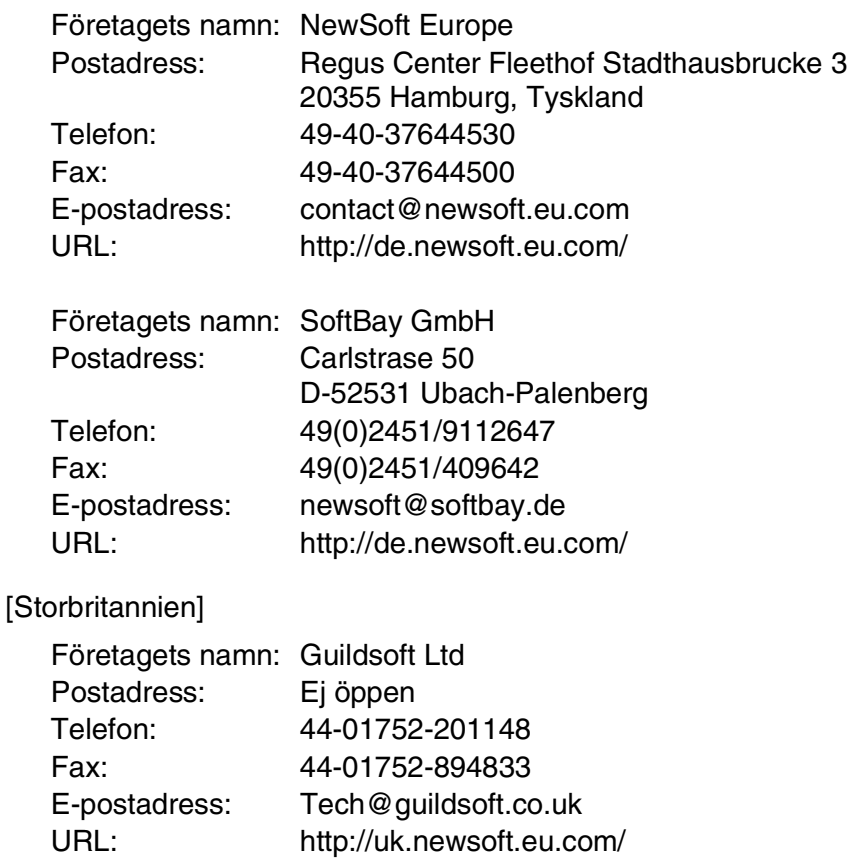

#### **9 - 20** ANVÄNDA MASKINEN MED MACINTOSH®

[Frankrike]

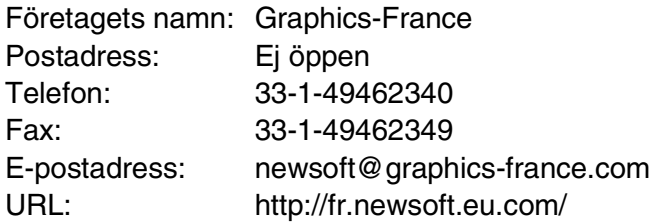

#### [Italien]

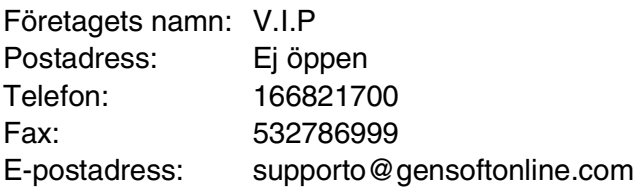

[Spanien]

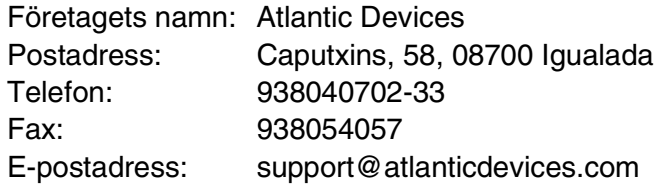

[Andra länder]

E-postadress: tech@newsoft.eu.com

# **MFC Fjärrinställning (Mac OS® X)**

Med MFC fjärrinställning kan du snabbt ställa in maskinen med hjälp av snabb och enkel programmering på din Macintosh®. När du använder den här tillämpningen överförs maskinens inställningar till din Macintosh® och visas på datorskärmen. Om du ändrar inställningarna kan du överföra dessa direkt till maskinen.

Maskinens Fjärrinställningsikon finns i Macintosh HD/Bibliotek/Printers/Brother/Utilities.

<span id="page-170-0"></span>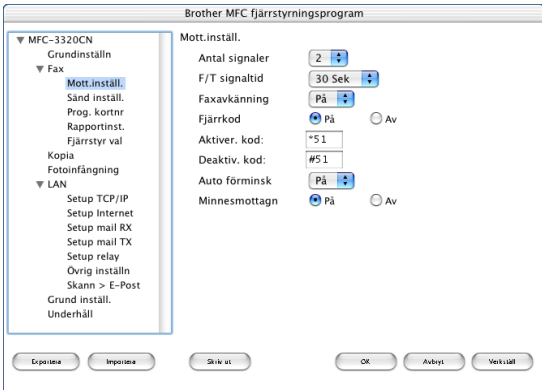

#### **OK**

Välj det här alternativet för att överföra datan till maskinen och avsluta fjärrinställningsprogrammet. Ange korrekt data på nytt om ett felmeddelande visas. Klicka på **OK**.

#### **Avbryt**

Välj det här alternativet för att lämna fjärrinställningsfunktionen utan att överföra datan till maskinen.

#### **Verkställ**

Välj det här alternativet för att ladda upp data till maskinen utan att lämna fjärrinställningsfunktionen.

#### **Skriv ut**

Välj det här alternativet för att skriva ut vald data på maskinen. Du kan inte skriva ut datan förrän den har överförts till maskinen. Klicka på **Verkställ** för att överföra den nya datan till maskinen, och klicka på **Skriv ut**.

#### **Exportera**

Välj det här alternativet för att spara aktuella inställningar i en fil.

#### **Importera**

Välj det här alternativet för att läsa inställningar i en fil.

# **Använda PhotoCapture Center™ från din Macintosh® (endast MFC-3320CN och MFC-3820CN)**

Du kan nå det mediakort du har satt in i maskinen från din Macintosh®.

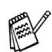

# **Endast för Mac OS**® **8.6**

<span id="page-172-0"></span>Du måste ladda ner programvaran "USB Mass Storage Support 1.3.5" från Apple® Macintosh® webbplats.

*1* Sätt in ett SmartMedia®, CompactFlash®, ett Memory Stick® eller ett SecureDigitalkort i maskinen. Ikonen Flyttbar disk visas på datorns skrivbord.

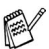

Om du anger ett namn på mediakortets volymetikett, anges detta namn i stället för "Flyttbar disk".

- *2* Dubbelklicka på ikonen Flyttbar disk. De filer och mappar som finns på mediakortet visas på datorskärmen.
- *3* Du kan redigera filen och spara den på en annan enhet på din Macintosh®.

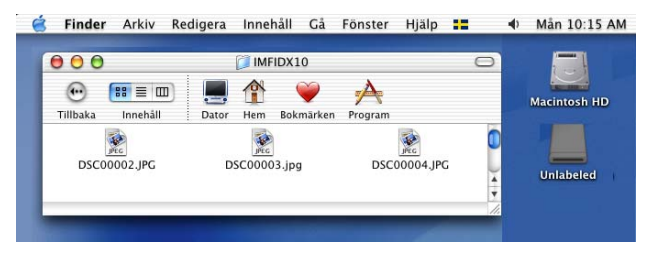

*4* Stäng alla program som kör lagrad data på mediakortet och dra ikonen Flyttbar disk till soptunnan innan du tar ut mediakortet ur maskinen.

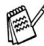

Photo Capture Center™ kan endast läsa ett kort åt gången, så sätt inte in flera kort i maskinen.

O Dra INTE ut nätsladden, USB-kabeln eller något SmartMedia<sup>®</sup>, CompactFlash®, Memory Stick® eller SecureDigitalkort ur maskinen när denna läser kortet (**PhotoCapture** blinkar). Du riskerar att förlora din data eller att skada kortet.

När maskinen skriver ut från PhotoCapture Center™, kan inte Macintosh® använda PhotoCapture Center™ i något annat syfte.

Du kan använda en Magic Gate Memory Stick, men den musikdata som lagras på den kan inte läsas.

# **Register**

#### **B**

Brother Control Center, [använda och konfigurera](#page-56-1) [Windows® ................. 3-1,](#page-56-0) [4-1](#page-75-0)

#### **D**

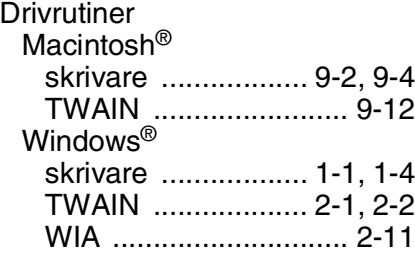

Fax

**F**

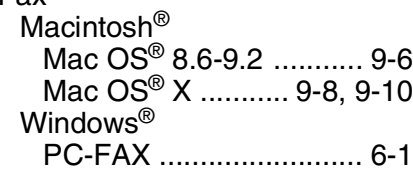

#### **L**

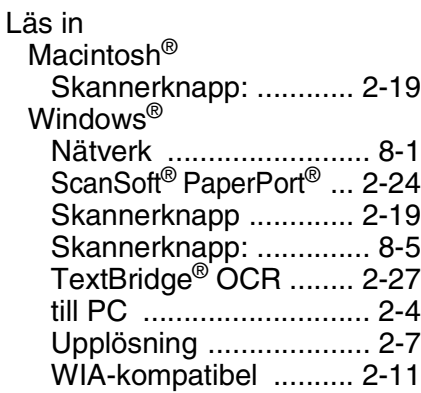

### MFC Fjärrinställning Macintosh<sup>®</sup> (Mac OS<sup>®</sup> X) .. 9-22 [Windows® ......................... 5-1](#page-109-0) **O** [ocr .....................................4-10](#page-84-1) **P**

**M**

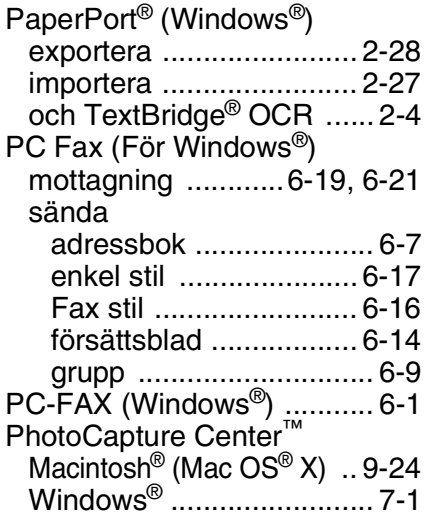

#### **S**

**Skanner** Windows® [TWAIN-kompatibel ........ 2-2](#page-29-0)

**U**

**Utskrift** Macintosh® [Brother drivrutin](#page-150-0)  [.......................9-2,](#page-150-0) [9-4,](#page-152-0) [9-6](#page-154-1) Windows<sup>®</sup> [drivrutinsinställningar .... 1-4](#page-10-0) [knappar på kontrollpanelen](#page-9-0)  ..................................... 1-3

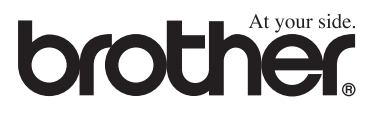